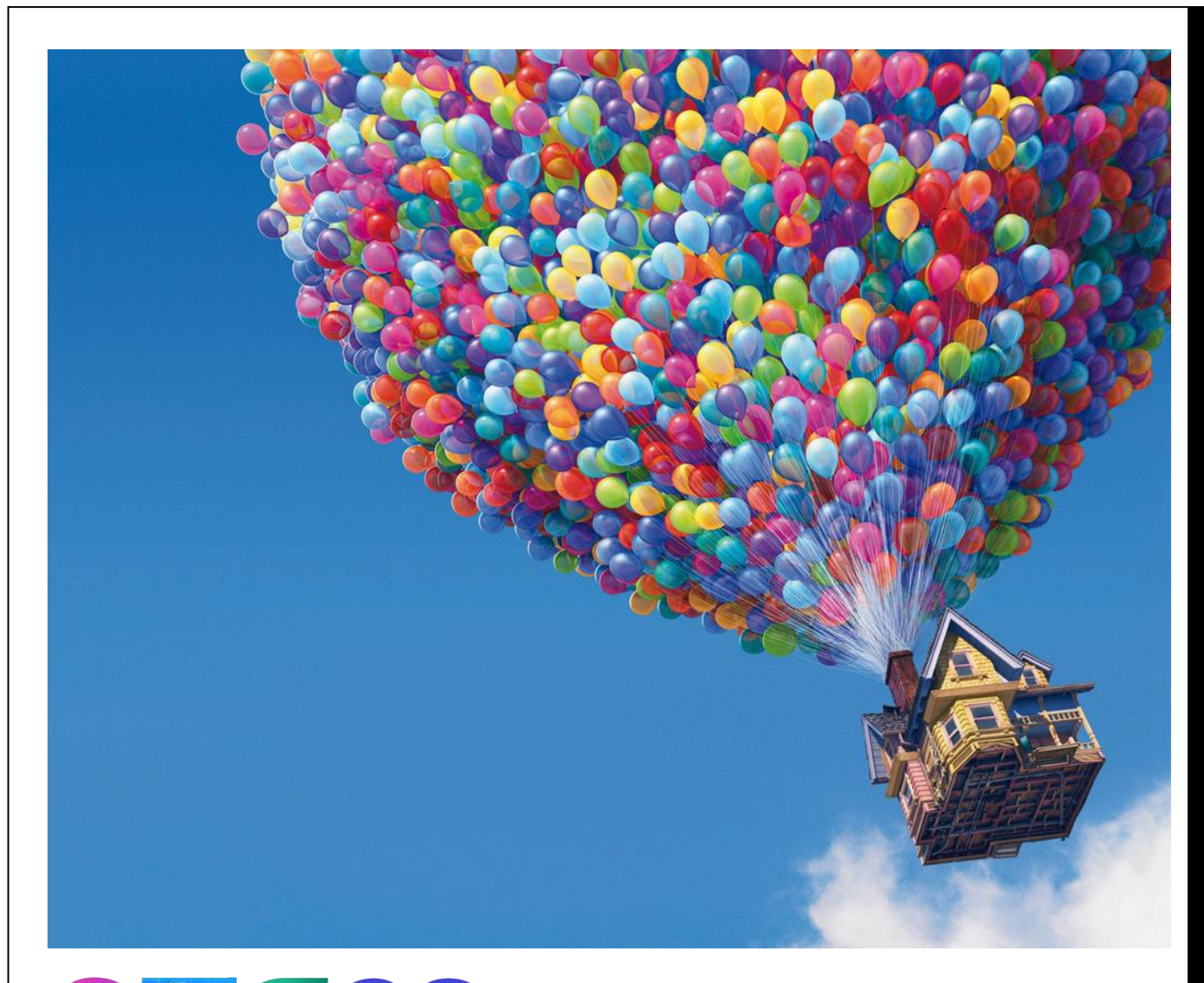

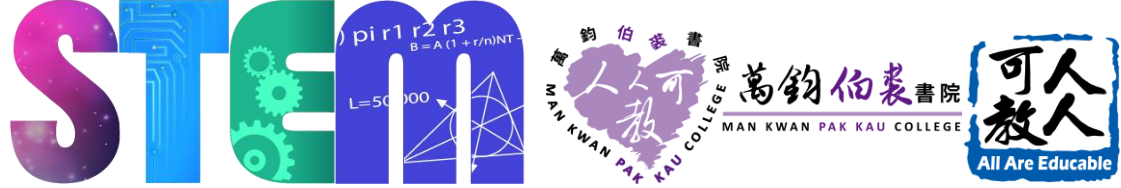

# 活的科學 MICRO:BIT 科研初探

## 第一章 認識 MICRO:BIT

學習 Micro:bit 最好的方法, 就是買張 Micro:bit 控制板和一些電子零件, 捲起袖子實際動 手做,唯有如此,才能夠真正體驗 Micro:bit。所以,本文不會花太多的篇幅在文字上作描 述,將很快速的介紹 Micro:bit,讓你在最短的時間內認識 Micro:bit。

### 活的科學 MICRO:BIT 科研初探 第一章 認識 **MICRO:BIT**

什麼是 Micro:bit?它的特色為何?可以拿來做什麼應用?本文 將回答這些基本的問題,帶你認識 Micro:bit。

分享一個 Micro:bit 教學心得:學習 Micro:bit 最好的方法, 就 是買張 Micro:bit 控制板和一些電子零件, 捲起袖子實際動手 做,唯有如此,才能夠真正體驗 Micro:bit。所以,本文不會花 太多的篇幅在文字上作描述,將很快速的介紹 Micro:bit, 讓你 在最短的時間內認識 Micro:bit。

### **什麼是 Micro:bit**

如下圖, Micro:bit 是一張微控制器板子(microcontroller board),大約一個手掌大。

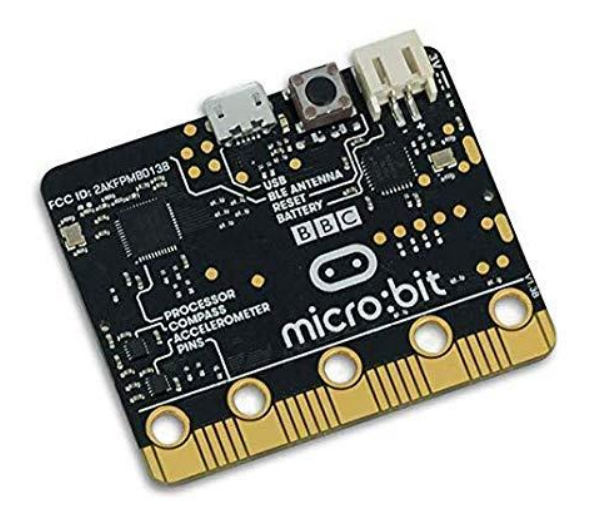

## MICRO:BIT

Micro:bit 是一塊開放 原始碼的電路板,用 家可以使用它來開發 不同的應用,例如控 制電子器材或裝上感 應器等。

過程中,學生要編寫 程式、接駁電路,並 要思考如何運用 Micro:bit 製作一些解 決日常生活問題的物 件,充份發揮無限創 意。

使用者可以在 Micro:bit 板子上接上各種電子裝置,例如 LED 燈、喇叭、馬達、開關、溫濕 度感測器、紅外線發射與接收器、LCD 顯示裝置,以及 Ethernet, WiFi, XBee, Bluetooth, RFID, GPS 等各種通訊模組。

若再配合撰寫一些自動控制的程式,就能利用 Micro:bit 做出各式各樣的自動控制應用,例如 利用溫度感測器控制風扇的運轉、使用可變電阻控制燈光的明暗、控制馬達的轉速、利用紅 外線遙控家電 / 利用伺服機(Servo)控制機械手臂或機器人, 以及製作自走車、飛行器等等。

[LilyPad](http://www.arduino.cc/en/Main/ArduinoBoardLilyPad) - 可穿戴在身上的 Micro:bit,這東西應該可以拿來做鋼鐵人的發光手套。

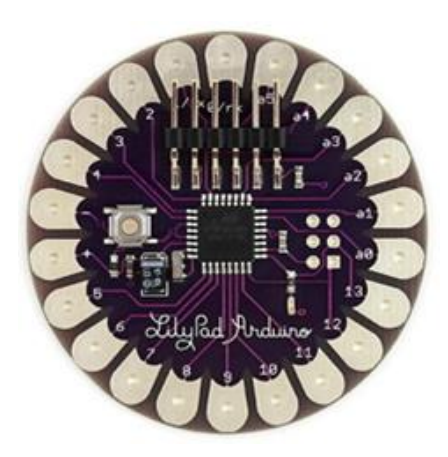

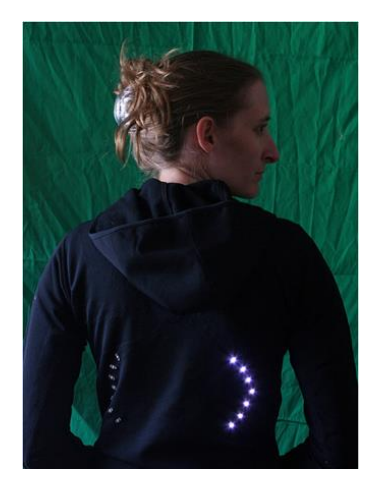

[ArduCopter](http://code.google.com/p/arducopter/) - 四軸直升機

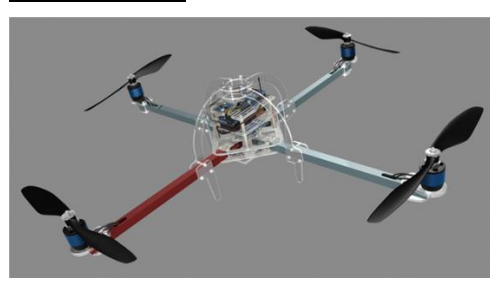

[Robot ARM](http://www.circuitsathome.com/mcu/controlling-robotic-arm-with-arduino-and-usb-mouse) - 使用 Micro:bit 控制機械手 臂。

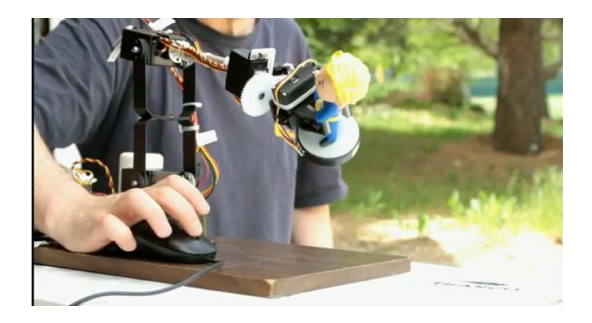

[Easy Robot](http://letsmakerobots.com/node/2164) 簡易機器人 - 一個很簡單的機 器人自走車,網路上有完整的製作教學。

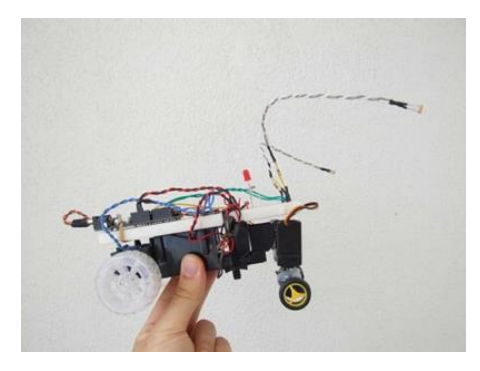

### **Micro:bit 與科學**

科學是一種認識的方法,是一種獲取和了解自然世界的過程。STEM 結合了科學,技術和數 學領域,為實際問題提供了解決方案。學生應該是積極的學習者,他們可以通過使用它們來 展示自己的科學理解。

對於學生來說,僅了解科學還不夠。他們必須參與科學的三個方面。他們應該觀察,詢問, 質疑,制定和檢驗假設,分析數據,報告和評估發現。

我們在日常生活上,每每遇到很多難題,例如如何保持熱水的溫度,如何把旋得太緊的瓶蓋 打開,怎樣移動很重的物件等。這些問題都可以應用科學的原理去解決。事實上,我們是活 在科學的應用之中,科學已成為我們日常生活中不可或缺的部份

在科學課程的整個教學過程中,作為科學家的學生應具有動手,積極的經驗。這些標準可幫 助學生在遇到復雜問題時發現開發新解決方案的價值。

## 第1章 電的使用

第二學習階段單元: 電的故事

第三學習階段單元: 電的使用

#### 課題:

學生於在第一學習階段「遊戲多樂趣」主題中,學生認識到玩具的科學的例子,學生可了解 電動玩具 。在第二學習階段的環境與生活,學生嘗試應用相關的知識製作量度工具(例如: 科學與科技的發展對日常生活的影響 )發揮創意,而學生學習「電的故事」時,學生可了解 雷的探究與閉合電路。學生應用設計循環,綜合和應用相關的知識與技能,嘗試製作配合電 的使用生活概念設計及製作不同創意作品。

而第三學習階段科學科連繫科學探究及科學、科技、社會與環境的學習目的,透過動手做 的方式學習電學科學知識,及後於不同的學習章節內诱過電路設計及傳感器,創作科技作品 化成並形成量度數據,強化科學數據收集進行實驗、觀察和量度,並透過數學的統計圖表及 平均值作為測量結果。

#### 學習目的:

- 1. 認識電的使用及電路的概念。
- 2. 培養學生協作解決問題的能力。
- 3. 善用設計循環的理念,製作具創意的模型。
- 4. 培養學生探究學習的興趣,提升學習成就感。

#### 情境和方法:

從生活經驗中,學生知道電對生活的影響,而部分科學創意均涉及電路製作及傳感器的運用,由此 引發學生的好奇心來研製科學創新作品,例如運用電學及環境科學知識的環保天文台等,學生在過程 中發展學生的科學過程技能。以小組形式設計不同的,動手設計和擬定具體及有創意的實踐方案。

#### 設計:

學生須掌握有關的電學知識及科學概念(科學概念),以及傳感器的運用(科技概念)。透過不同的 簡單電路設計,學生能透過傳感器的運用,以科學數據理解生活周圍的變化。學生及後可多次測試的 平均值作為測量結果(數學概念),以減低實驗的誤差。而初中階段則可連繫數學的統計圖表及誤差 作表達(數學概念)。

#### 實踐:

學生可參考電學知識,包括串聯及並聯和模仿不同組別的電路設計,動手設計和擬定具體及有創意的 實踐方案。

### **1.1** 電的使用 電路  $\mathbf{H}$ ● 通電條件: 電路必須閉合, 而且必須有電源, 電才  $\left( \begin{smallmatrix} A \end{smallmatrix} \right)$ 能通過電路。 能量轉換在電池和燈泡發生 電池中的 燈泡發出的 (1) \_\_\_\_\_\_\_\_\_\_\_\_\_\_\_ (2) \_\_\_\_\_\_\_\_\_\_\_\_\_\_\_ (3) \_\_\_\_\_\_\_\_\_\_\_\_\_\_\_  $\rightarrow$ 和  $(4)$   $-$ 能讓電通過的物料稱為  $(8)$  不能讓電通過的物料稱為 (9) \_\_\_\_\_\_\_\_\_\_\_\_\_\_\_\_\_\_\_\_\_\_。 常見電路 ■ (H) \_\_\_\_\_\_\_\_\_\_\_(closed circuit): 電路完整沒有間隙, 電能通過。 ■ (I) \_\_\_\_\_\_\_\_\_\_\_\_\_(open circuit): 電路有間隙, 電不能通過。 物料 ■ (J) \_\_\_\_\_\_\_\_\_\_(conductor):能讓電通過 (e.g. (K)\_\_\_\_\_、(L)\_\_\_\_\_\_、(M)\_\_\_\_\_\_等金屬,或 石墨)

(N) \_\_\_\_\_\_\_\_\_(insulator): 不能讓電通過 (e.g. (O)\_\_\_\_\_\_、(P)\_\_\_\_\_\_、(Q)\_\_\_\_\_\_\_)

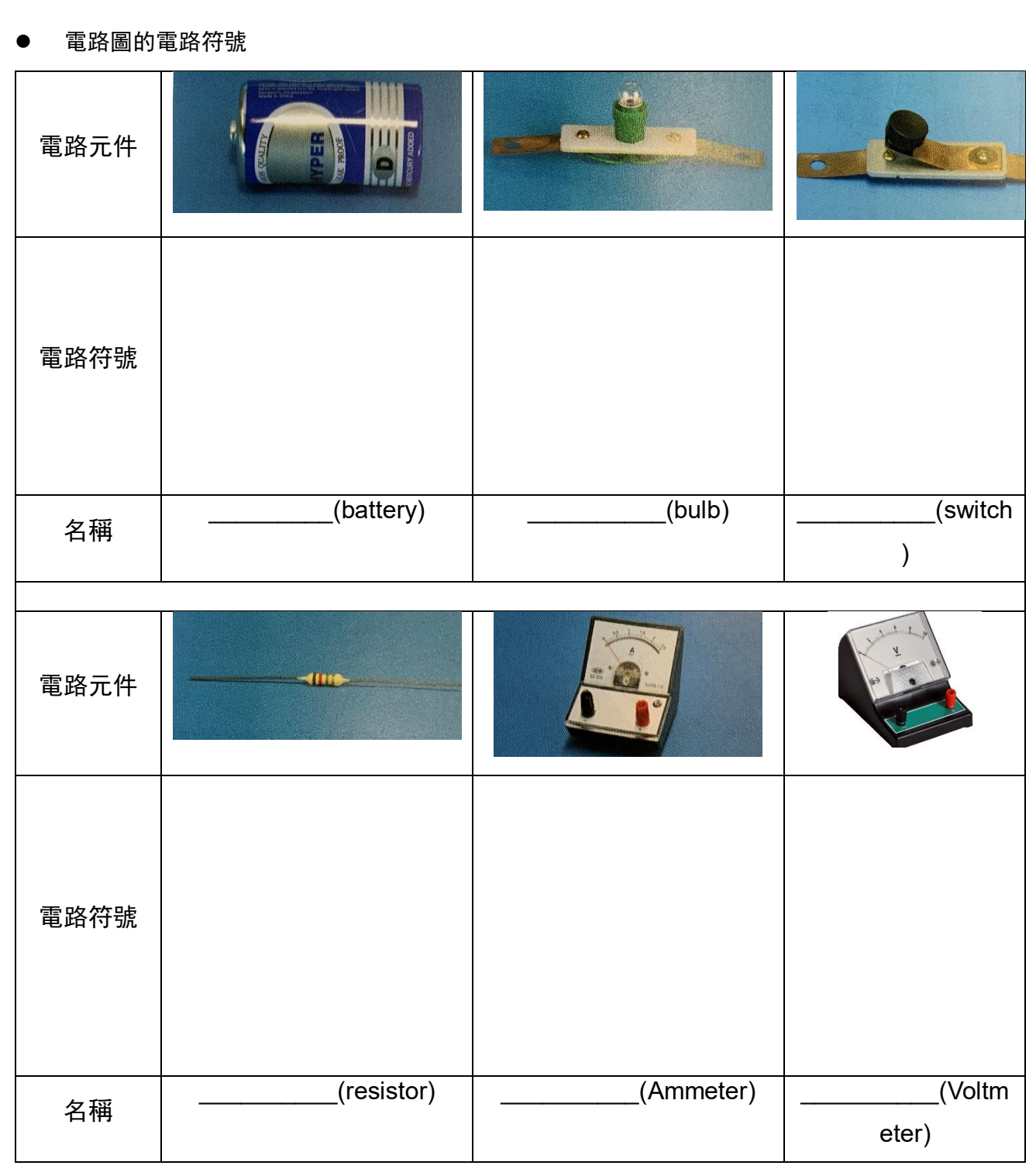

### **1.2** 電的使用:電路圖

一個電池、一個燈泡的電路圖

一個電池、兩個燈泡的電路圖

兩個電池、兩個燈泡、一個開關的電路圖

三個電池、三個燈泡、一個開關、一個安培計的電路圖

### **1.3** 認識硬件及傳感器

Micro:bit 是一塊電路板,用家可以使用它來開發不同的應用,透過指令控制。

可是在生活內,我們有不少的科學環境因素,例如觸摸、光線、聲音、濕度、溫度等,都需 要透過裝上不同的感應器數據以作控制。

過程中,學生要編寫程式、接駁電路,並要思考如何運用 Micro:bit 製作一些解決日常生活 問題的物件,充份發揮無限創意。以下是一些常用的電子元件及感應器

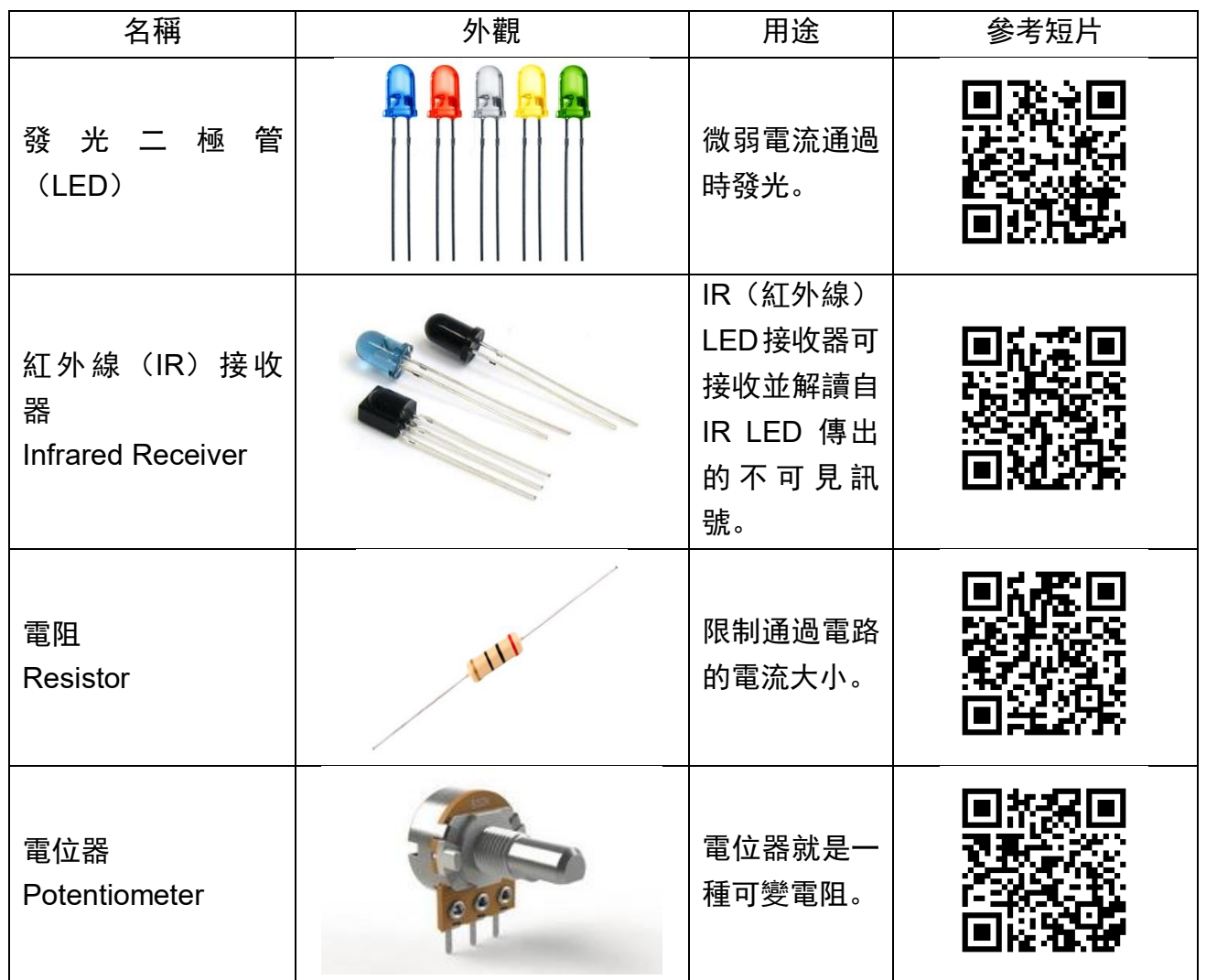

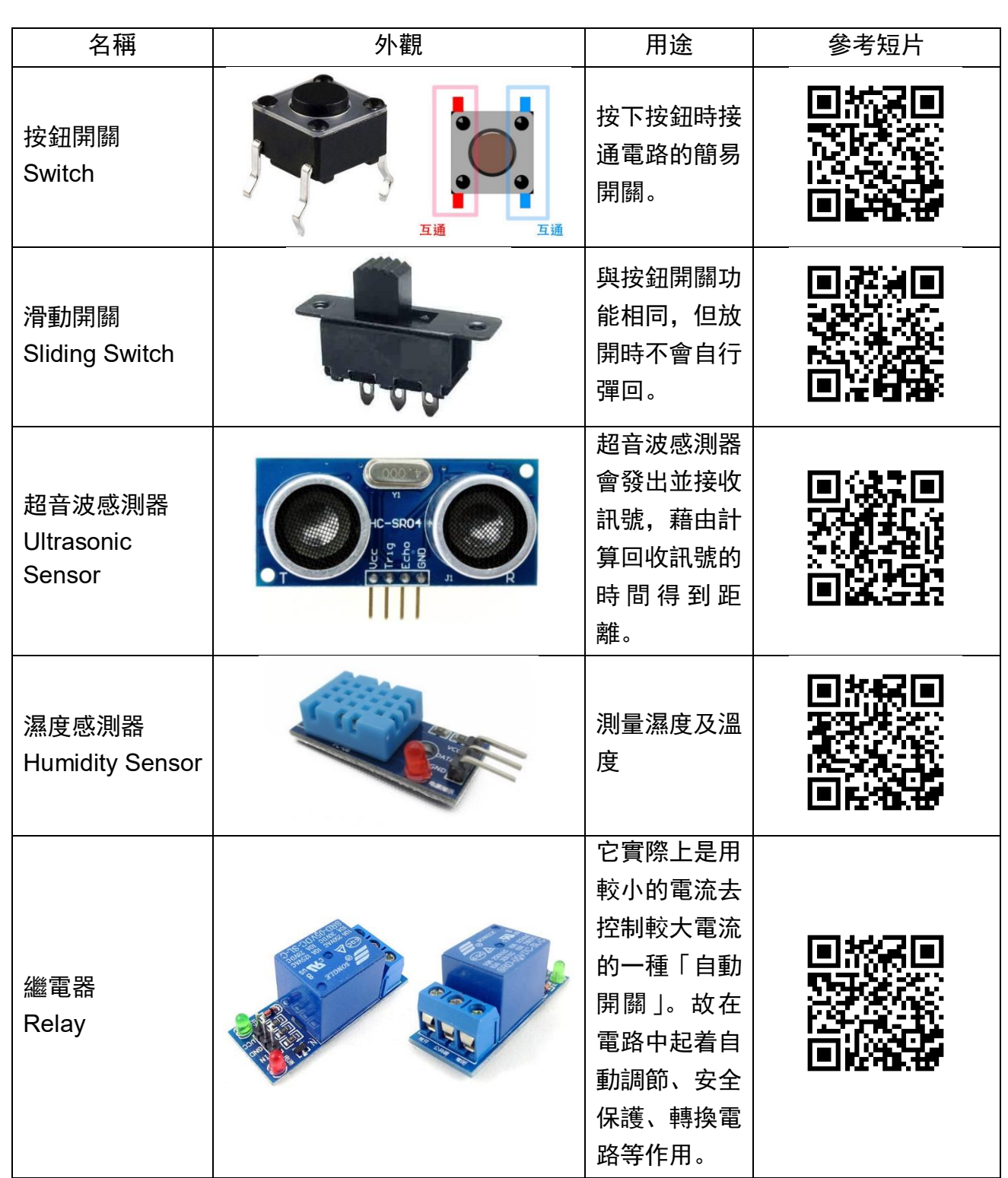

## 第 2 章 Micro:bit 的基本教學

單元目的:

1.學生能掌握 Micro:bit 的基礎使用方法及按程序完成 Micro:bit 程式

2.學生能知道 MakeCode 程式平台的使用

3.學生能了解如何透過 Microbit 顯示傳感器的數據

動手實踐:

學生們在這單元會理解甚麼是 MicroBit,並利用網上免費服務 MakeCode 製作幾個簡單基礎的試驗程 式,令同學們理解更多在 MicroBit 程式的詳細運作,同時將針對資質較優秀及進度較快的同學,為他 們準備了較困難的延伸練習題。

## Micro:bit 以及 MakeCode 的基本教學

各位同學,你們有看天氣報告嗎?是不是感覺天文台很遙不可及,好像理解不了的天文存在?有 沒有想過我們也可以用自己的手做出小型天文台,只為自己收集氣象數據?答案是絕對肯定的,本次 課程中, 我們將會學習如何將小型電腦編程板 MicroBit 結合物聯網(ioT)技術, 用於實用的數據收集範 疇, 只要使用我們手上的 MicroBit, MuseLab Wifi Booster 及 Sensor(傳感器)加上 program code(程 式碼),每個人也可以製造出小型天文台。甚麼是 MicroBit,甚麼是 IoT,甚麼是傳感器,好多專有名 詞聽不懂?沒問題,讓我們逐個逐個名詞,慢慢地探索學習吧,這些工具及知識可是將會幫助我們不 少的益友喔。

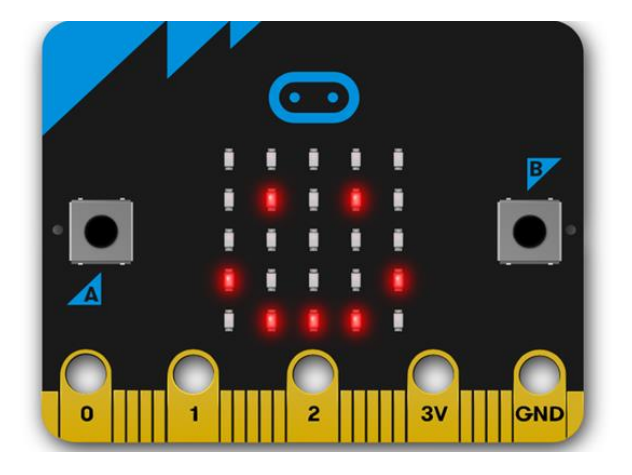

micro:bit

不過這單元的重點是 MicroBit 的編程, 現在我們了解充足, 可以開始實驗了。

### 實驗 1: Hello World!

#### **(**教導使用方塊區:基本**)**

作為值得記念的初次實驗,當然要由 Hello World 開始, 即是指在螢幕上顯示「Hello World! | 字串的程式。Hello World 通常都是每種程式語言之中最基本、最簡單的程式,也會用作示範一個程 式語言是如何運作。同時,亦可以用來確認一個程式語言的編譯器、程式開發環境及運行環境等等因 素是否已經準備妥當。既然寫法簡單可見,作為初學者首次接觸程式語言的入門程式就最好不過,現 在就讓我們開始吧。

- 1. 到 <https://microbit.org/>, 然後按右上的 Let's code,
- 2. 再按畫面中心的 Go to Make code editor, 到達 <https://makecode.microbit.org/> 進行 coding

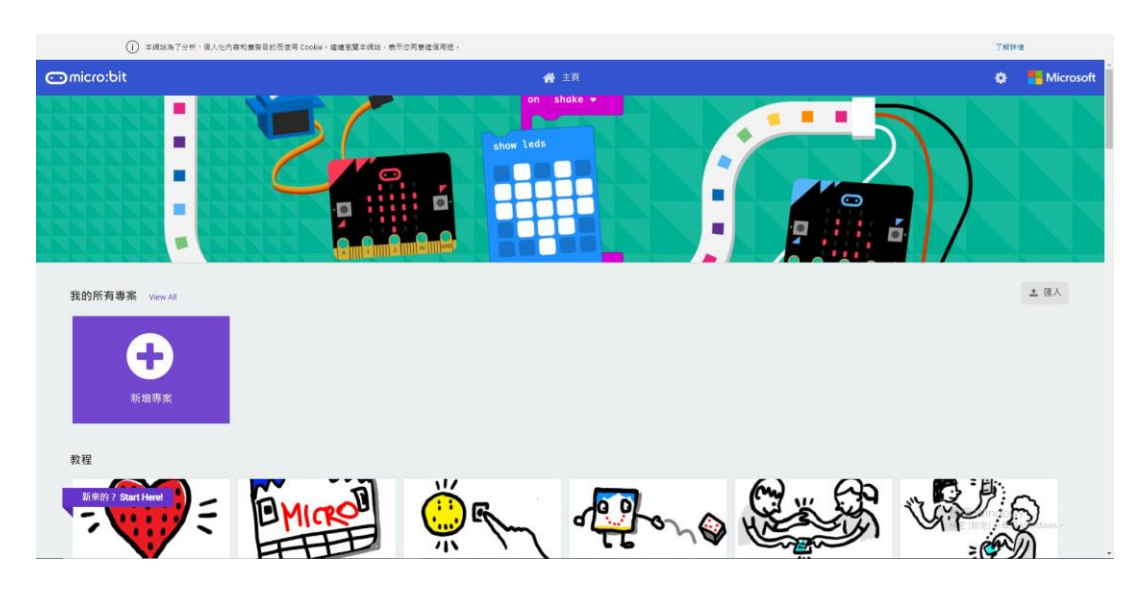

2.新增專案並取名為「Hello World!」

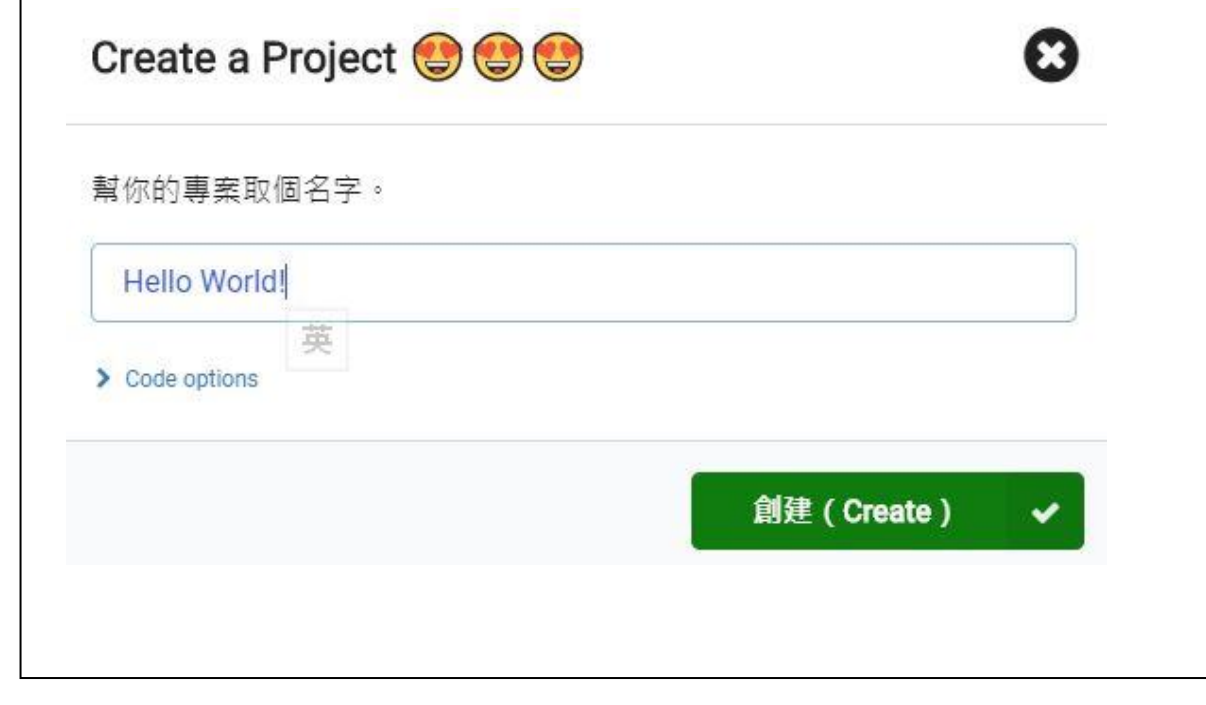

3.一打開會看到「重複無限次」及「當開始時」,兩者分別是後者開機只會執行一次,今次不需要使 用「當開始時」,可直接按 delete 鍵刪除

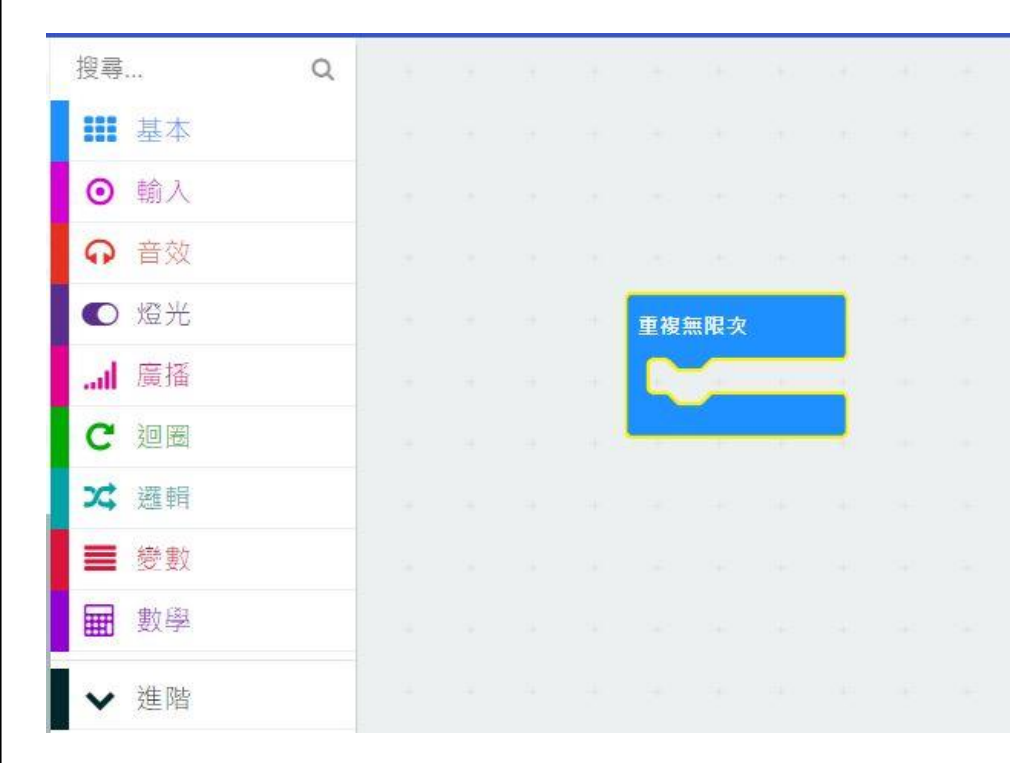

#### 4.打開基本方塊區,將「顯示文字」放入「重複無限次」,並將文字內容改成「Hello World!」

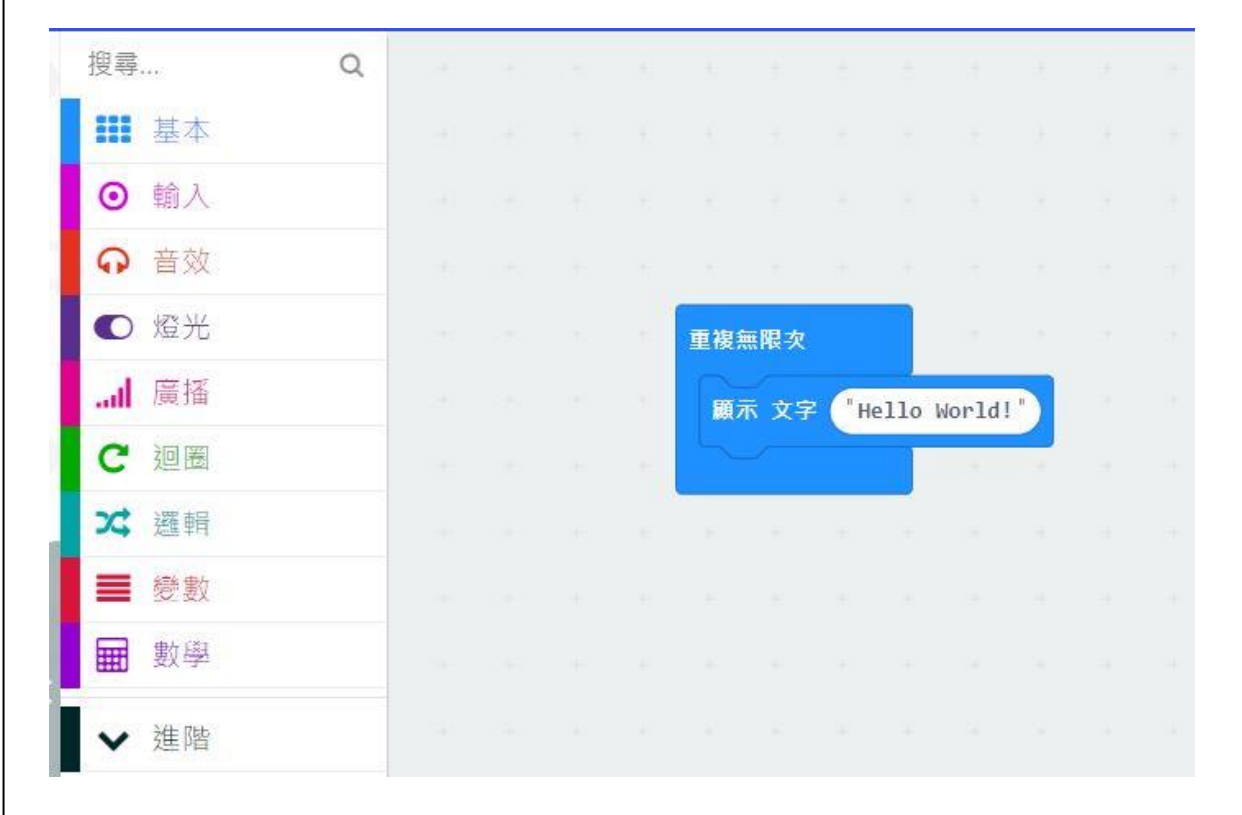

5. (進階) 按最上方積木旁邊的 JavaScript 按鈕, 可以看到方塊代表的程式碼意味

1 basic.forever(function () { basic.showString("Hello World!")  $\overline{2}$  $\overline{3}$  $\}$  $\overline{4}$ 

6.按下左下角的下載,會獲得與檔案名一樣的**.hex** 檔案,此時我們用 USB 線插入 MicroBit,

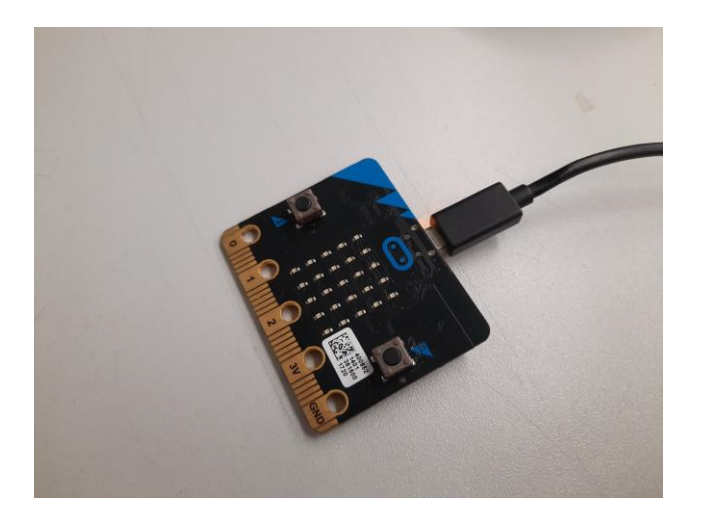

(插入後示意圖)

下載完成...

Q

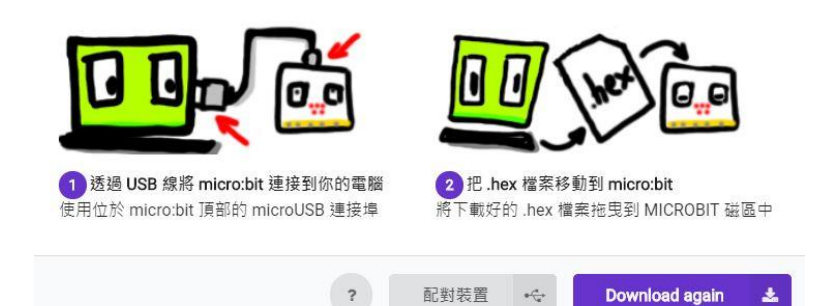

(下載後網頁版的視窗)

背面黃色燈會亮起,此時我們將**.hex** 檔案放入 **MicroBit** 所在的 **drive** 之中即可,檔案名字最好也以 英文數字混合為主,避免發生 bug 或 error

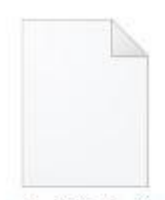

microbit-Hello-World.hex

(檔案)

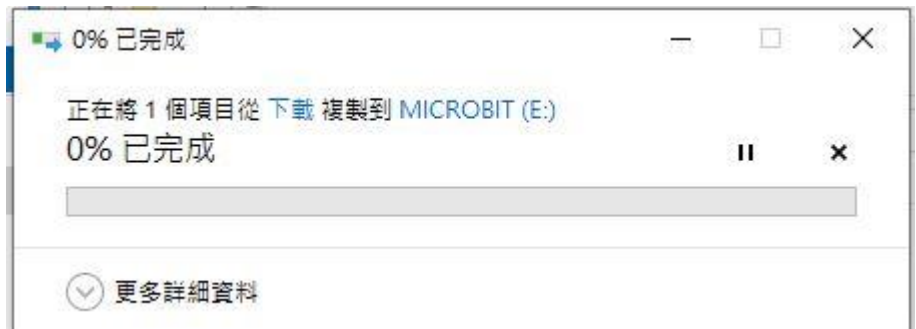

(傳輸中)

7.傳輸途中,背面的黃色燈會持續閃爍,直到停止閃爍代表上傳完成,並會自動執行剛編輯的程式, 未來即使已斷開電源,再接上時程式依然可以繼續正常運作,現在就來享受初實驗的成果吧!是不是 可以看到「Hello World!」一直由右至左卷軸式滾動呢?

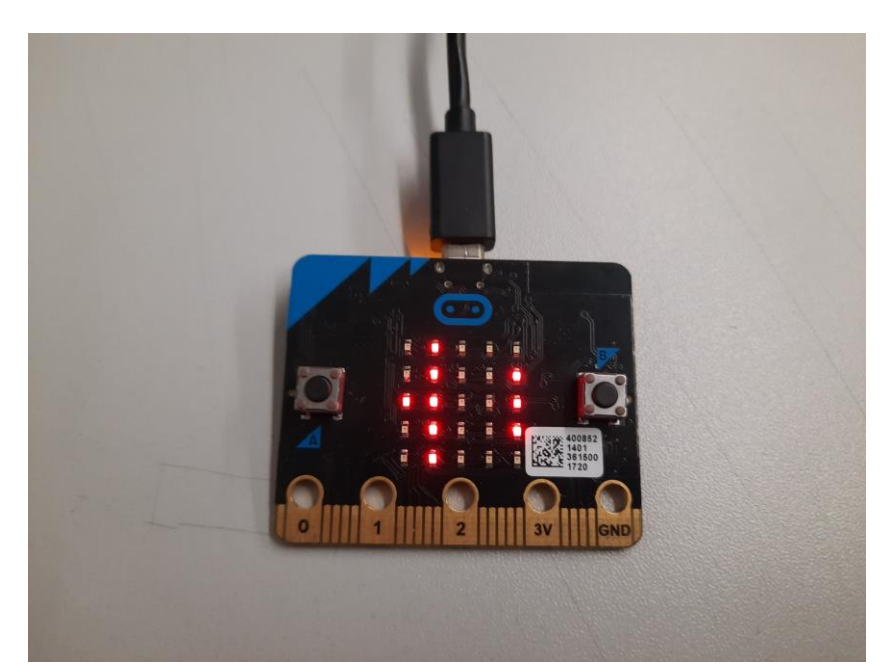

# 實驗 2: 超簡易型光線加溫度感測器

#### **(**教導使用方塊區:基本,輸入**)**

接下來, 我們就來試驗的 MicroBit 的探測功能吧, MicroBit 上有磁力感測器、光度感測器及溫度 感測器等功能性的零件,只要用 MakeCode 輕輕加工一下,感測器內的數值即可一覽無遺,現在我 們就來動手達成此目標吧!

1.前往 MakeCode 網站打開新 MakeCode Project, 新增專案並取名為「Sensor test」

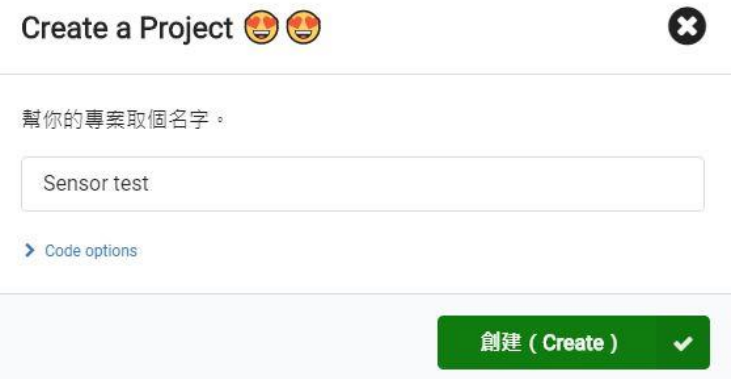

2.將「重複無限次」及「當開始時」兩個方塊也刪除,從輸入方塊區拿出兩個當按鈕被按下,其中一 個設為 A,另一個設為 B

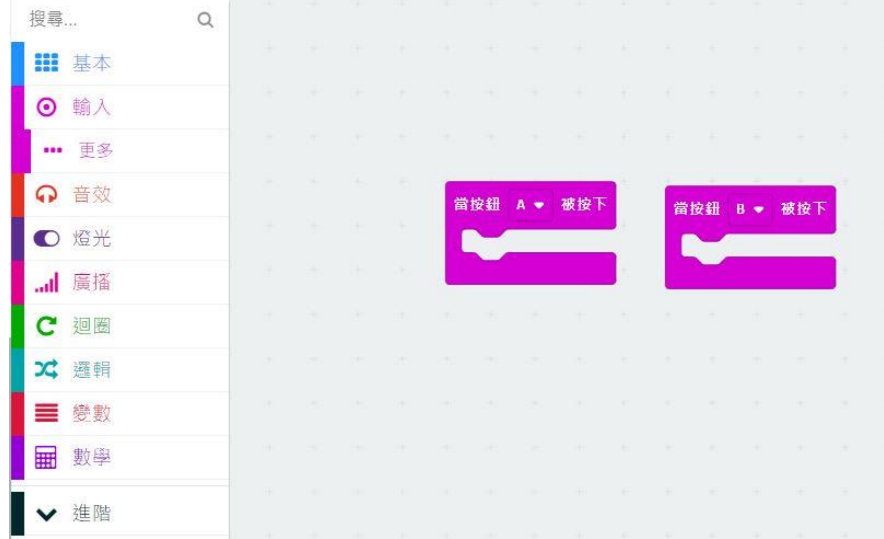

3.在兩個方塊內各自放入基本方塊區的「顯示數字」,並將數字分別換成輸入方塊區的「光線感測 值」及「溫度感測值」

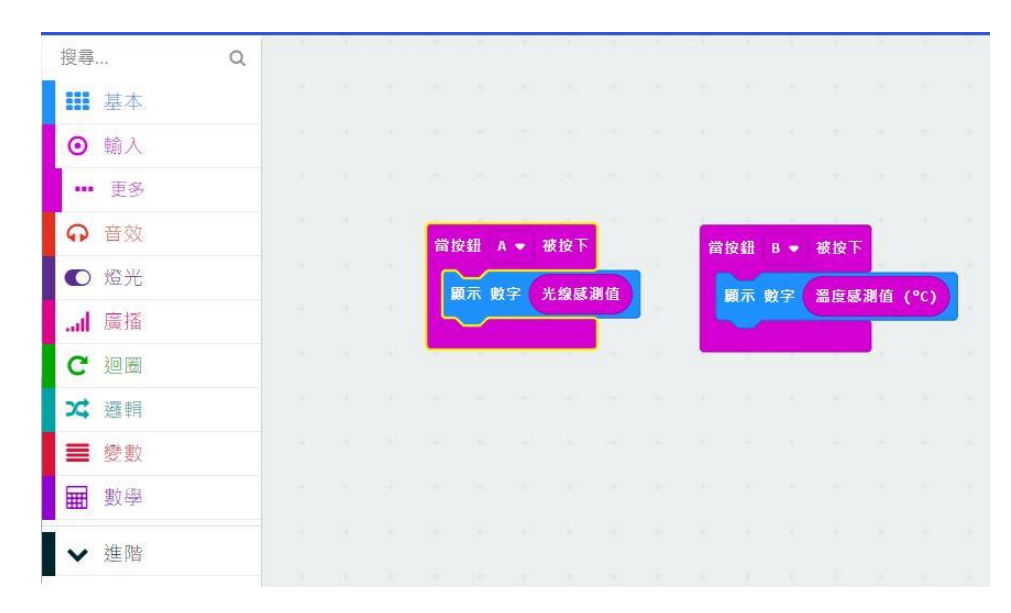

4.各自再放入「暫停 1000 亳秒」(即 1 秒), 這是為了防止按鈕被快速重複按下而故障, 因此設定好至 少要等一秒才會繼續再執行

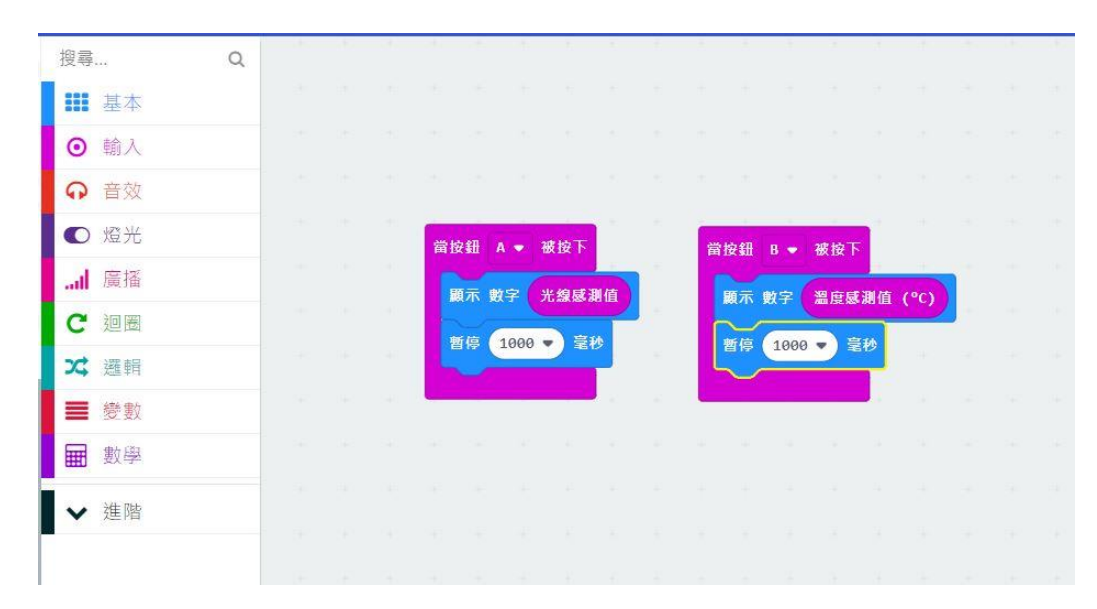

5.完成! 在下載程式之前, 可以先看看瀏覽器版的模擬 MicroBit, 按下按鈕 A 及 B 看看, 應該會看到 模擬光度感測器及模擬溫度感測器

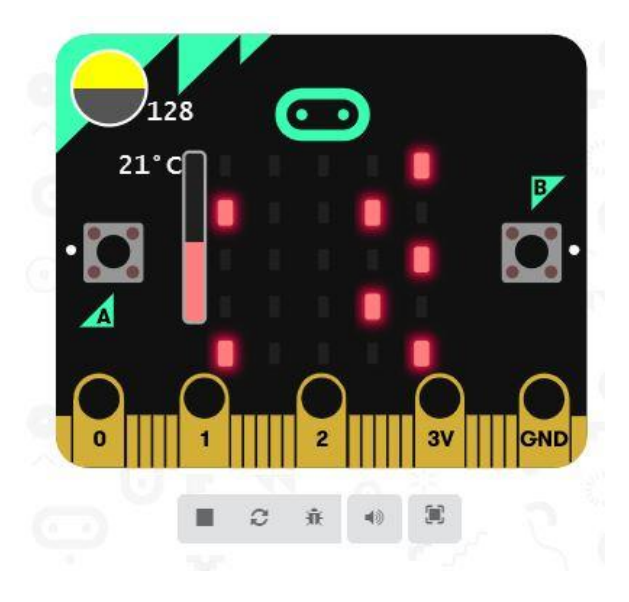

6.下載程式並放入 MicroBit,慢慢交替按下按鈕 A 及 B,看看會有甚麼結果吧,左面的是 A 按鈕(圖 1),右面的是 B 按鈕(圖 2)

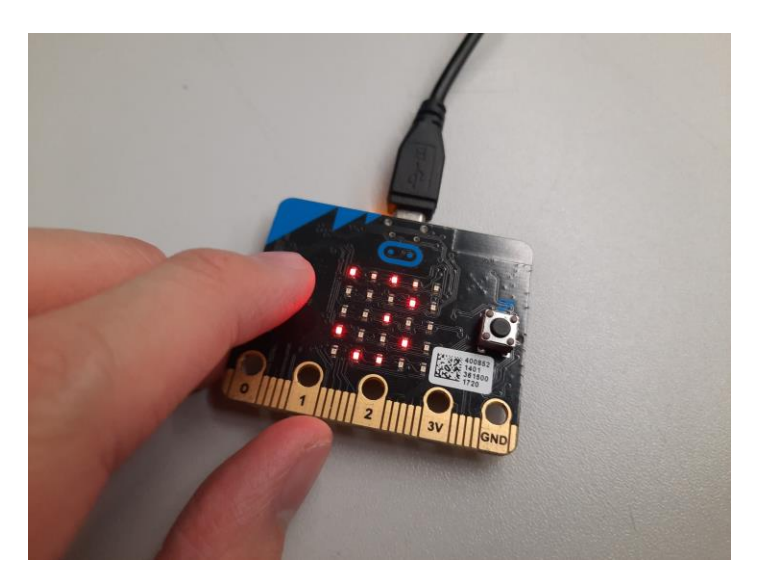

(按下 A 之後顯示了光度)

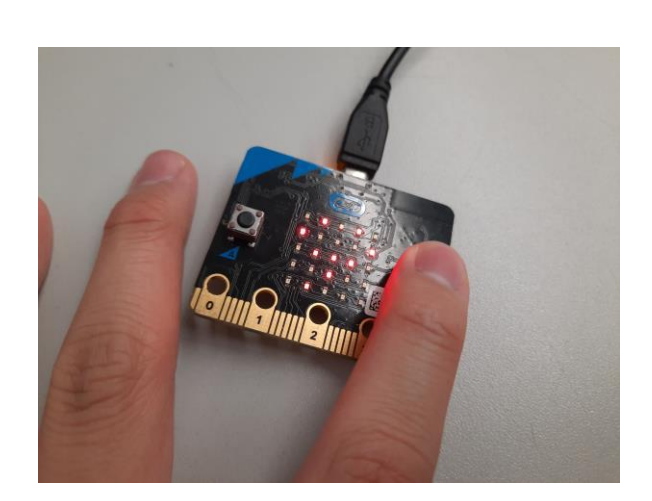

(按下 B 之後顯示了溫度)

7.該如何測試,如何知道自己真的在測量光度及溫度?試試用手遮擋 MicroBit,並對 MicroBit 吹氣, 再按鍵試試結果吧

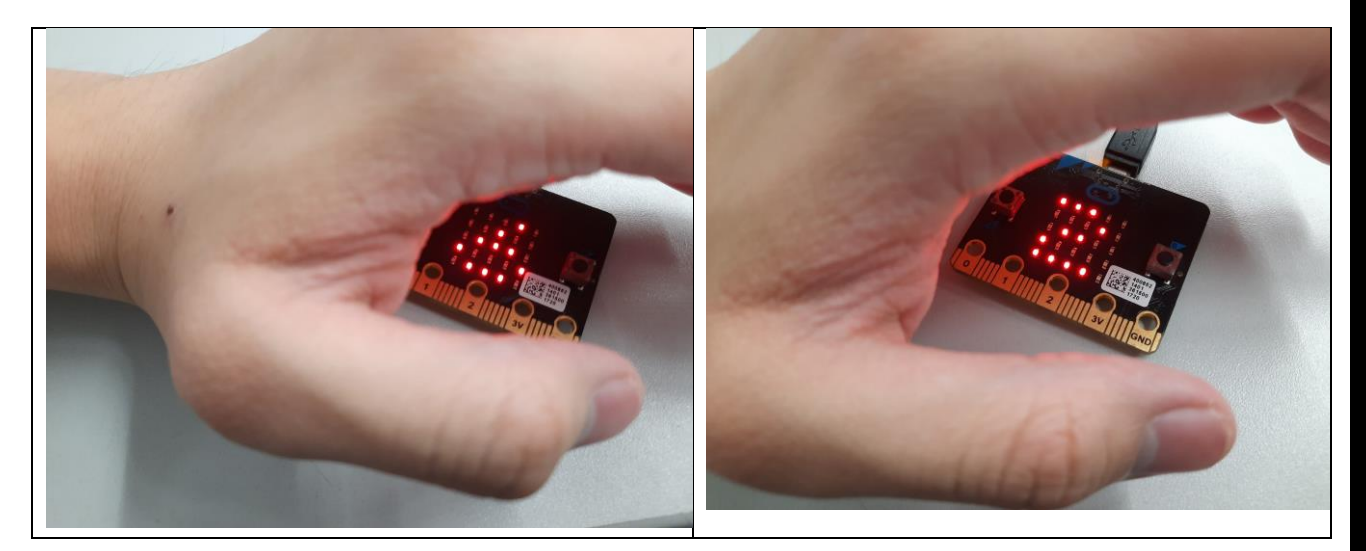

(用手遮光時,光度掉到 6,再掉到 2)

**成功了! 你已可以運用 Micro:bit 上的感應器了!**

### 延伸學習 **1**:溫度計的顯示

這邊用到 Micro: bit 內的「溫度感應器」,當「搖動」板子的時侯會顯示目前攝式溫度。常 用的有**攝氏溫標(°C)和華氏溫標(°F)**

• 程式如下:

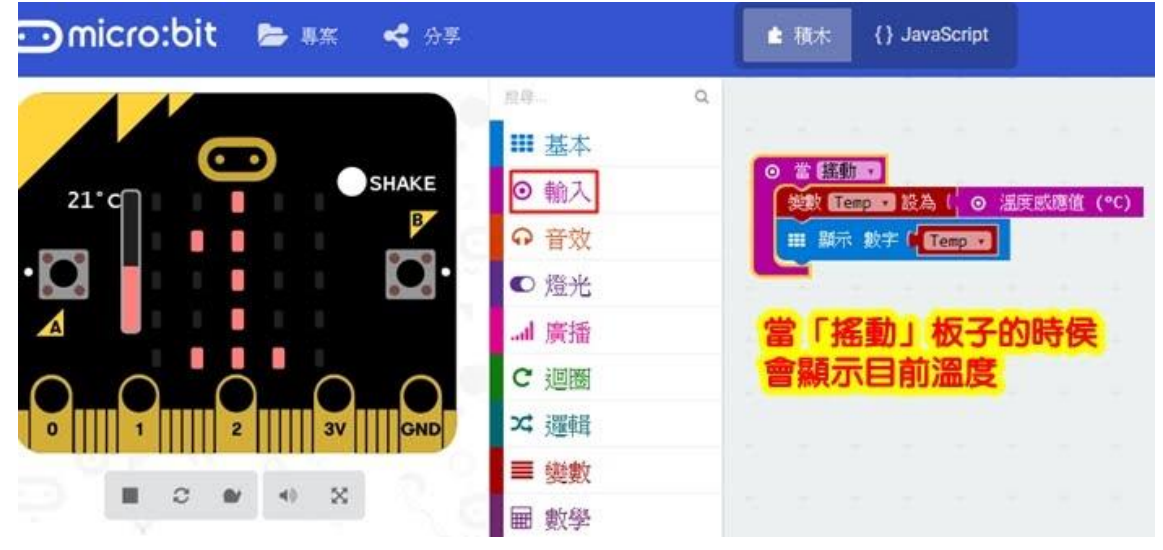

溫度感應器在板子的哪裡?朝這處理器吹氣,看溫度會不會升高?

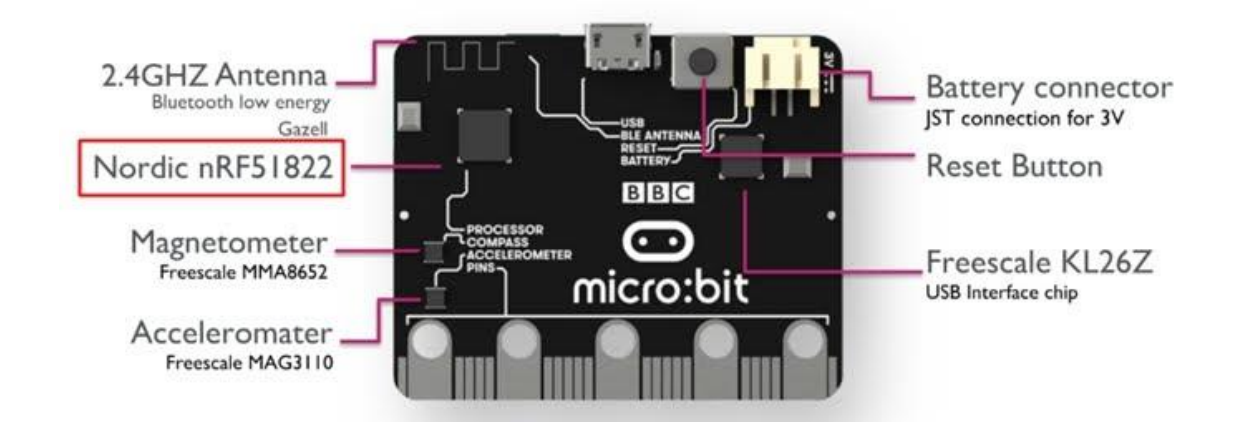

進階題目: 能夠利用 Micro:bit, 設計一個攝氏溫度轉華氏溫度感應器 當按 B時, 顯示華式溫度?

## 華氏 = 攝氏\*(9/5)+32

能夠 Micro:bit 應用數學積木設計科學溫度單位攝氏溫度轉華氏溫度感應器 用 Micro:bit 溫度感應器在生活中。

### 延伸學習 **2**

填填看:下面是一個程式,但缺失了幾格,試根據描述及 MakeCode 的功能,填回空格內的 內容。(工作紙 A 的題目)

(Correct answer:

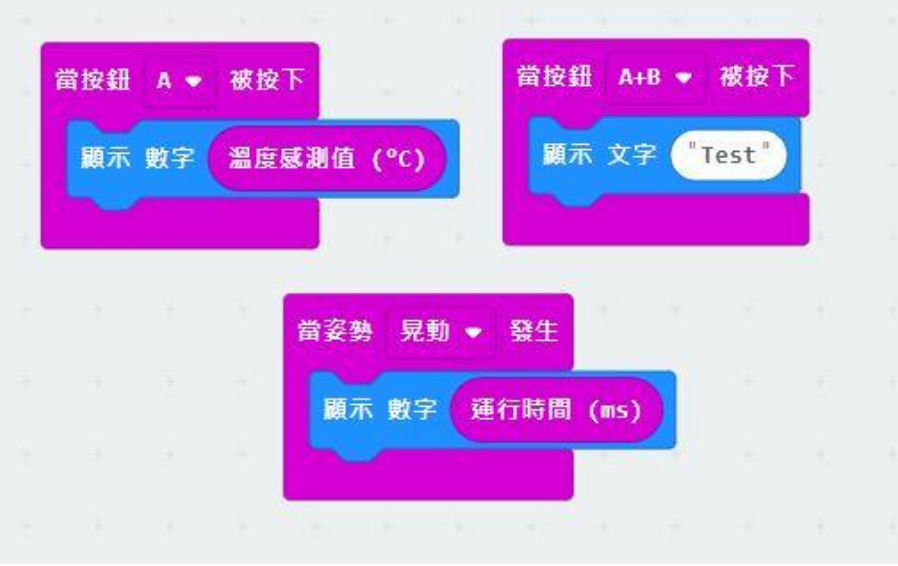

## 延伸學習 **3**

試試看:同學們,如果這次要做一個令 MicroBit 每隔 5 秒就顯示現在的運行時間(微秒)的程 式, 該如何做? 現在就試試並用方塊形式畫在工作紙吧, 記得要放入 MicroBit 運行喔。

**)**

**(**工作紙 **B** 的題目**) (**使用方塊區:基本,輸入,學生有困難時可提醒,避免離題過度**)**

(注:本題不是工作紙回答題目,可以令學生在堂上測試回答,建議時限是 5 分鐘

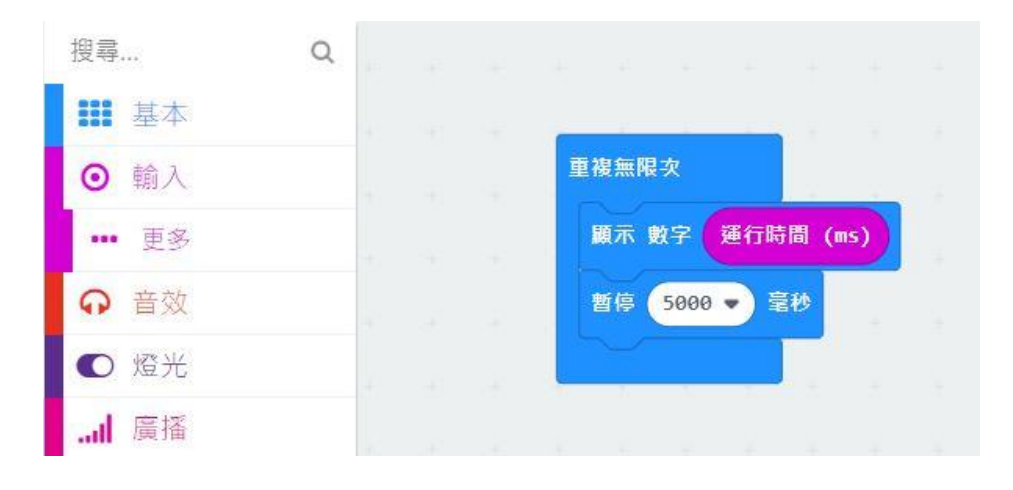

(注 2: 由於 MicroBit 運作有 delay, 有可能出現的秒數不是完全正確)

## 延伸學習 **4** 按鍵回答機

- 這是利用所寫的第一個程式,就是一直重複出現「Ask me a Question」,
- 先下載已完成的hex檔
- 利用開啟舊檔的方式來開啟這檔案的內容

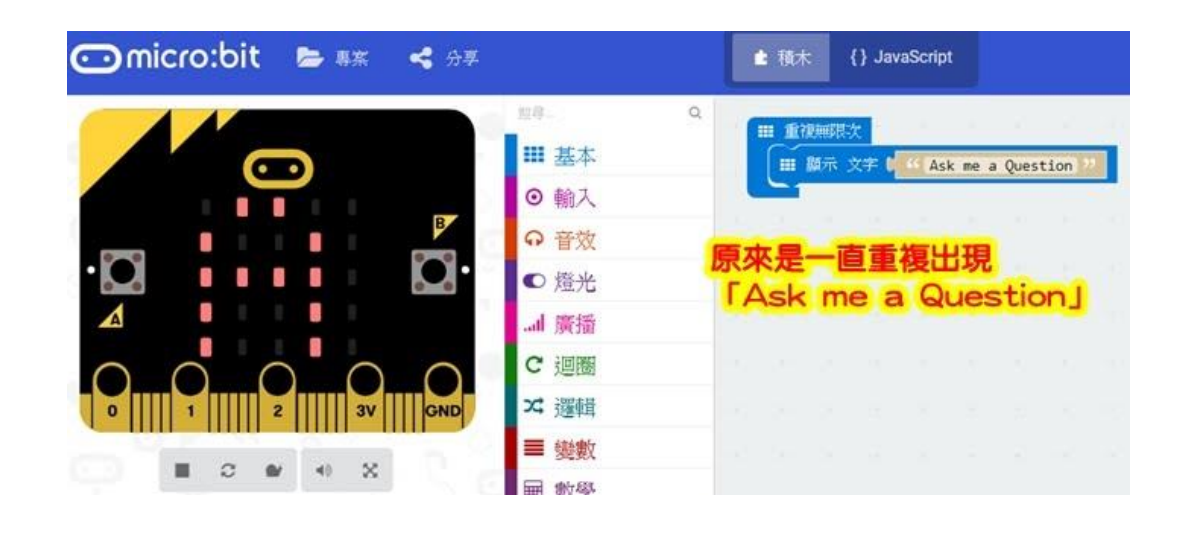

延伸題:如果這是一個是非題,按 A 會顯示『YES』;按 B 會顯示「NO」, 作法如下:

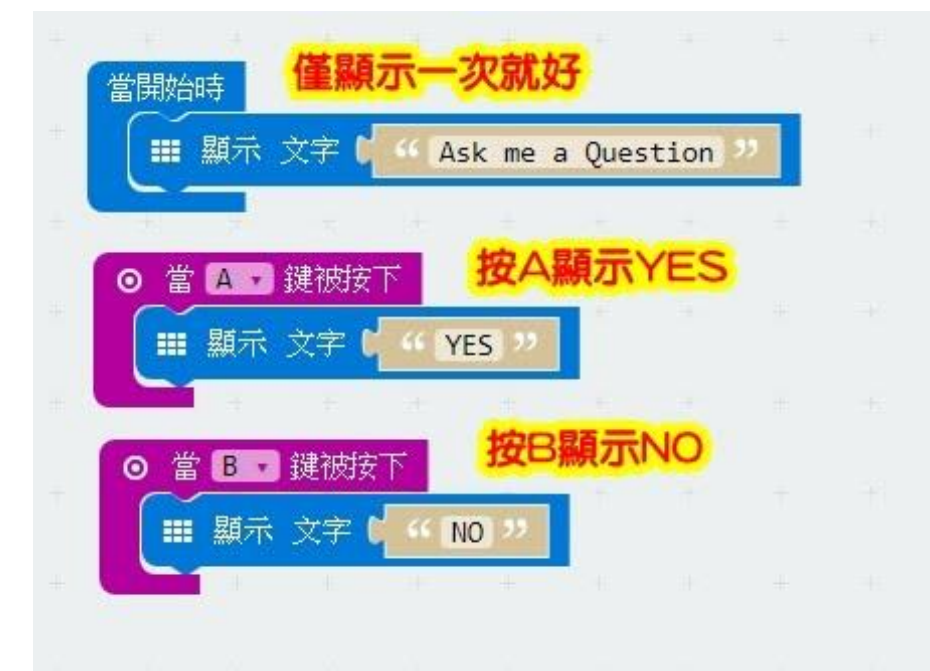

## **第三章 環境科學**

#### 課題:

學生於在第一學習階段「自然環境」主題中,學生認識到香港氣候變化的例子,學生可了解 天氣變化對生活的影響 。在第二學習階段的環境與生活,學生嘗試應用相關的知識製作量度 工具(例如:科學與科技的發展對日常生活的影響)發揮創意,而學生學習「人與環境」 時,學生可應用設計循環,綜合和應用相關的知識與技能,嘗試製作配合環保生活概念設計 及製作環保小小天文台。

而第三學習階段科學學科連繫科學探究及科學、科技、社會與環境的學習目的,透過動手做 的方式將生活環境科學知識化成可量度數據,強化環境和科學數據收集進行實驗、觀察和量 度,並透過數學的統計圖表及平均值作為測量結果。

#### 學習目的:

1. 認識環境和科學數據收集的概念。

- 2. 培養學生協作解決問題的能力。
- 3. 善用設計循環的理念, 製作具創意的模型。
- 4. 培養學生探究學習的興趣,提升學習成就感。

#### 情境和方法:

從生活經驗中,學生知道天氣變化對生活的影響。由此引發學生的好奇心來研製可了解環境數據模 型,並在過程中發展學生的科學過程技能。以小組形式設計不同的環保天文台,動手設計和擬定具 體及有創意的實踐方案。

#### 設計:

學生須掌握有關的環境氣候因素及科學數據概念(科學概念),以製作環保天文台模型(科技概 念)。透過數次的測試,學生能理解以多次測試的平均值作為測量結果(數學概念),以減低實驗的 誤差。而初中階段則可連繫數學的統計圖表及誤差作表達(數學概念)。

#### 實踐:

 學生可參考和模仿不同組別的設計的環保天文台,動手設計和擬定具體及有創意的實踐方案。 找出局限模型環境的因素。在設計循環的過程中,學生發揮創意,共同克服難點。

科學中,溫度、濕度及光線均是環境的數據。在香港,天文台每時每刻在不同地區,收集有 關天文的不同數據,對天氣變化進行觀察、分析及預測,把資料整合後就向市民發放天氣報 告,供大眾安排戶外活動時作參考之用。一切均關乎複雜的科學數據,其實大家可以透過 Micro:bit 及 STEM 課堂裡所學到的知識, 自己動手搭建一個小小天文台!

### **溫度**

溫度是表示物體**冷熱程度**的物理量,溫度只能通過物體隨溫度變化的某些特性來間接測量, 常用的有**攝氏溫標(°C)和華氏溫標(°F)**。溫度數據影響大家出外時選擇穿著什麼衣服, 在溫度高的天氣下就會選擇短袖或質料較薄的服裝,而在溫度低的天氣下就會選擇長袖或質 料較厚的服裝。

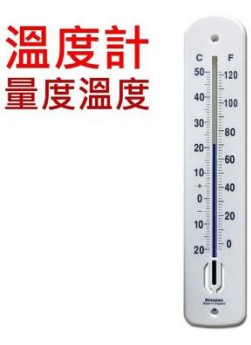

### **濕度**

是空氣中**水蒸氣的含量**,會以百分比(%)作為單位。不過要留意天氣報告以至天文台,同 樣會用「相對濕度(Relative Humidity)」。原因是氣溫不同,濕度也有異。在當前的氣溫 之下,空氣裏的水分含量**達至飽和,相對濕度就是 100%。**

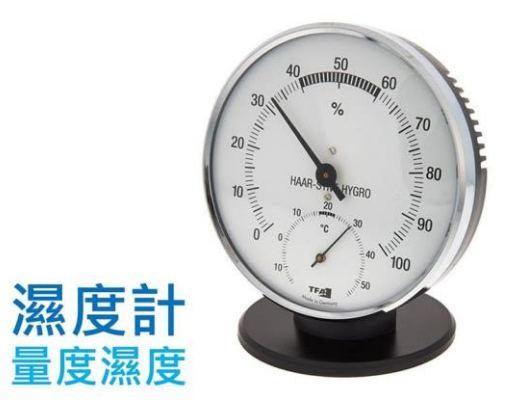

### **風速**

是指空氣相對於某一固定地點的運動速率,量度單位會以米每秒(m/s)或公里每小時 (km/h)。

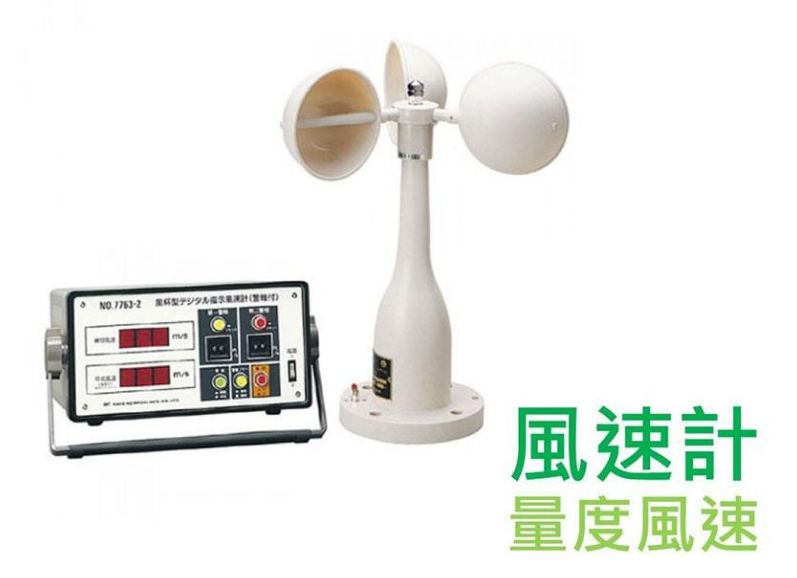

### **濕度**

是空氣中水**蒸氣的含量**,會以百分比(%)作為單位。不過要留意天氣報告以至天文台,同 樣會用「相對濕度(Relative Humidity)」。原因是氣溫不同,濕度也有異。在當前的氣溫 之下,空氣裏的水分含量**達至飽和,相對濕度就是 100%。**

# 實驗 **1**:**運用 DHT11** 傳感器測量溫度和濕度 程式

DHT11 傳感器只有三個引腳可以連接它。我們可以使用母-母跳線,以及將鱷魚夾夾在公跳 線上,以將傳感器連接到 Micro: bit。只需將母跳線推到 DHT11 傳感器引腳上,將鱷魚夾 的引腳側連接到跳線,然後將鱷魚夾夾在 Micro: bit 的邊緣即可。

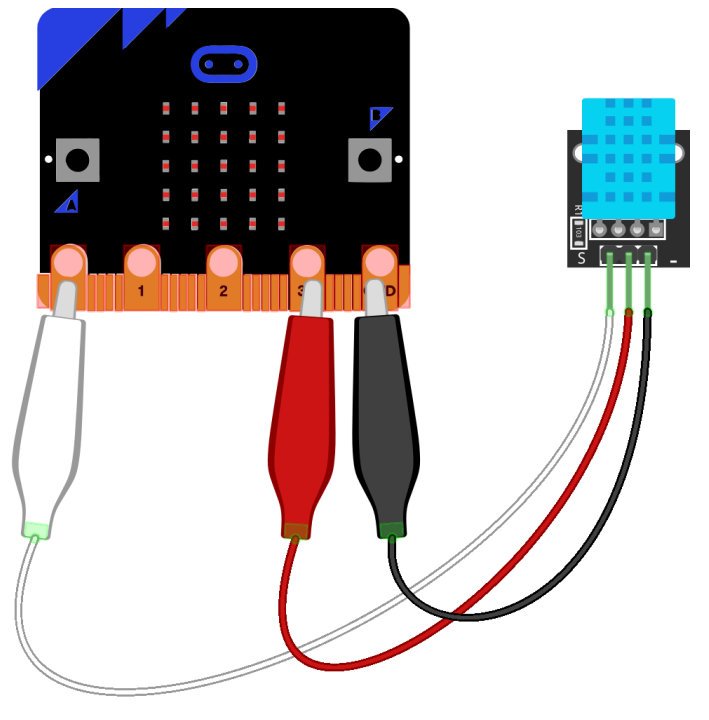

fritzing

透過程式編寫:

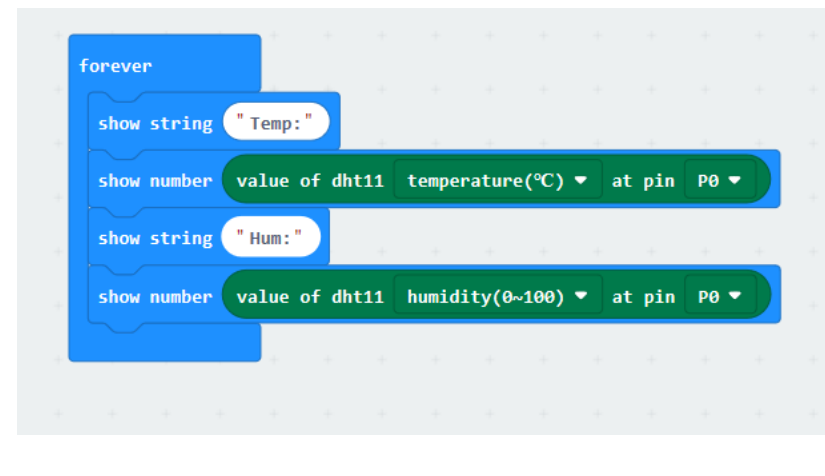

Forever:只要 Micro: bit 通電,這些括號中的所有內容都會連續循環運行。

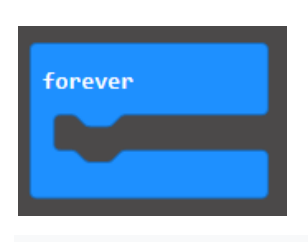

**Show string**: 此塊在 Micro: bit 前面的 LED 網格上滾動文本。

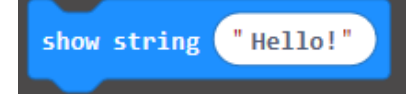

**Show number**: 此塊滾動在 Micro:bit 的 LED 網格上輸入的數字。

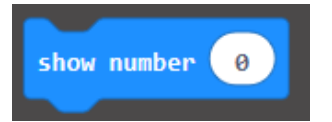

**環境因素:**

這是一類特殊的塊,必須通過轉到"Advanced", "Extension"並搜索 DHT11 來將其添 加到 MakeCode 中。

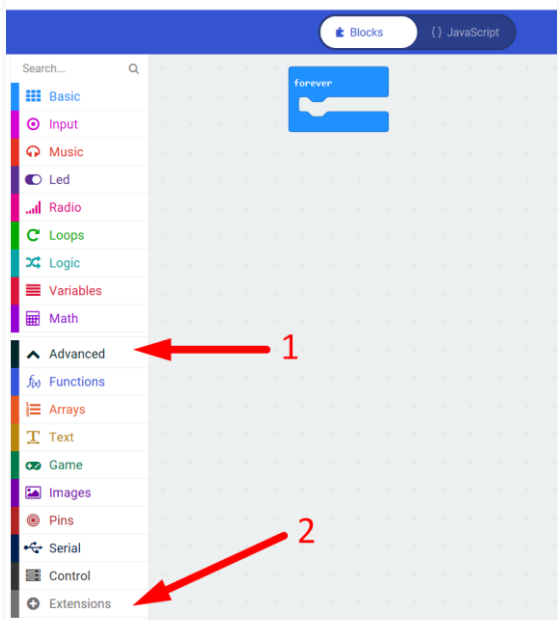

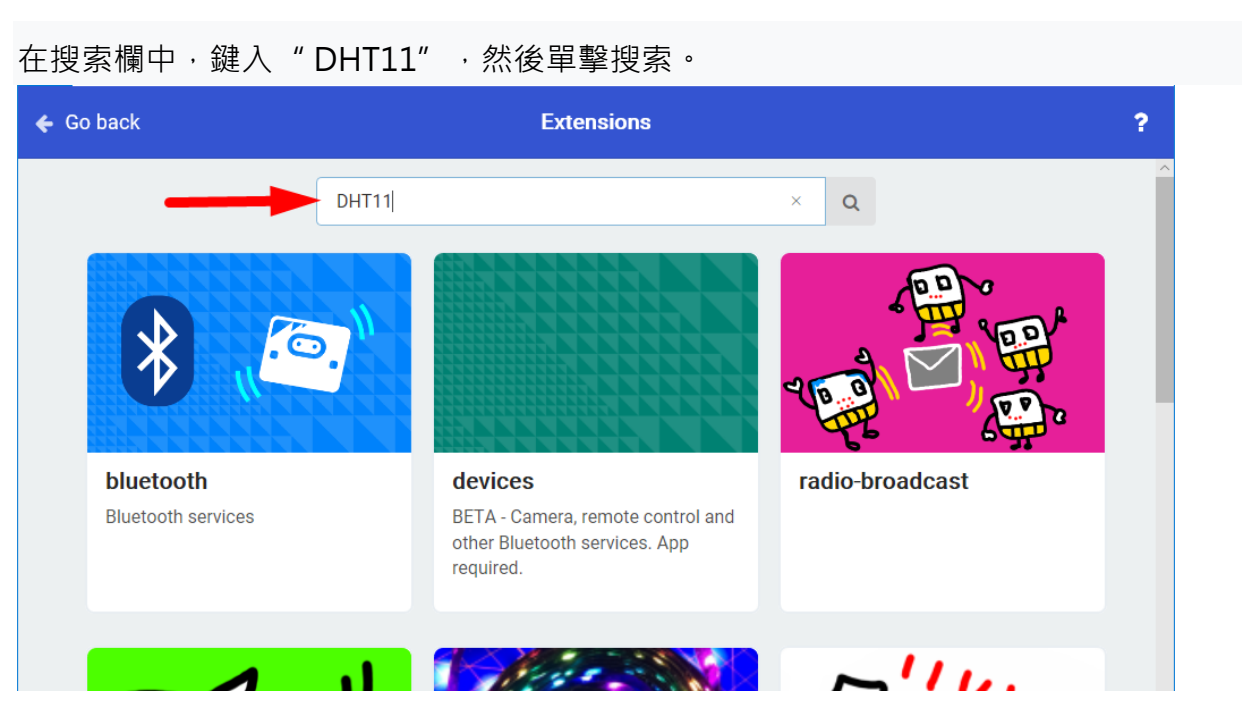

唯一的結果應該是物聯網環境套件。我們不會使用此套件,但是此擴展包含將 DHT11 與

Micro:bit 配合使用所需的模塊。

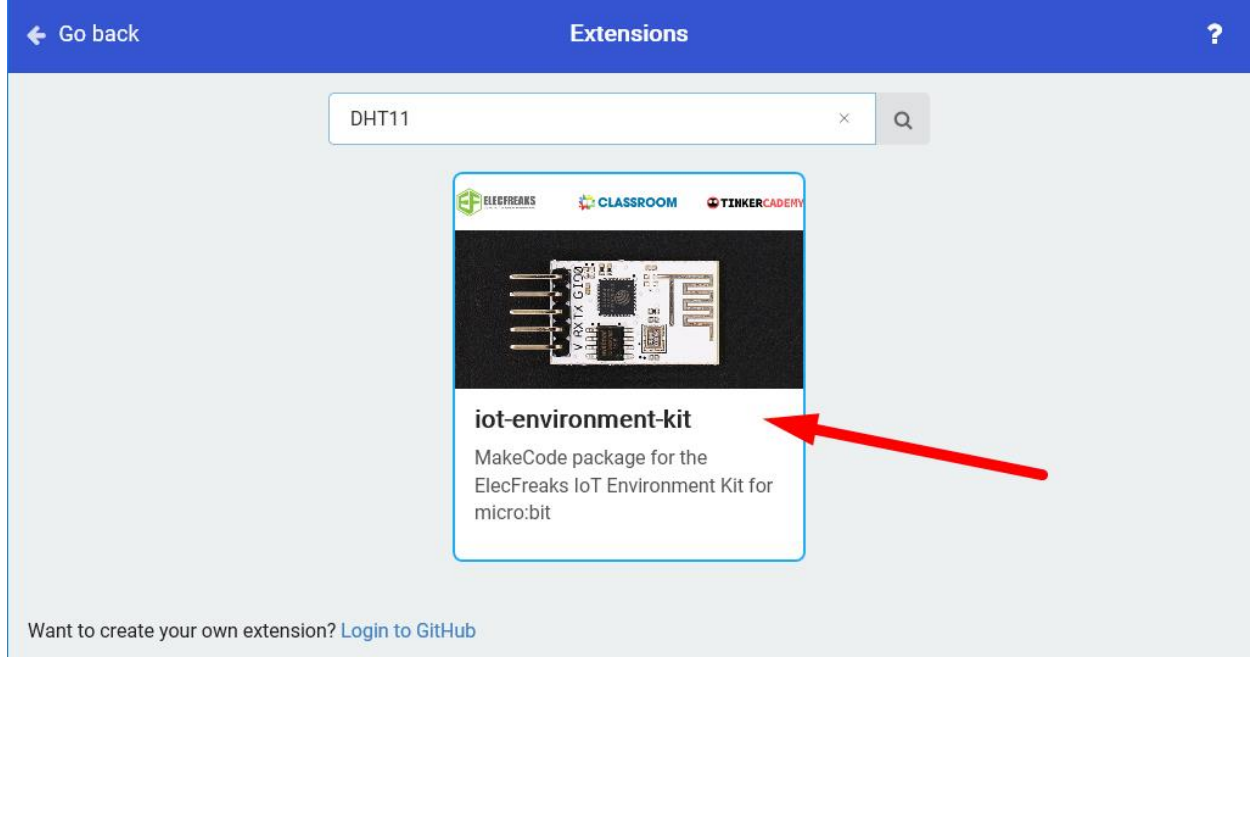

現在進入程序。在"Basic"菜單下, 選擇"Basic: Show String"並將其放在"Basic: Forever"括 號內。

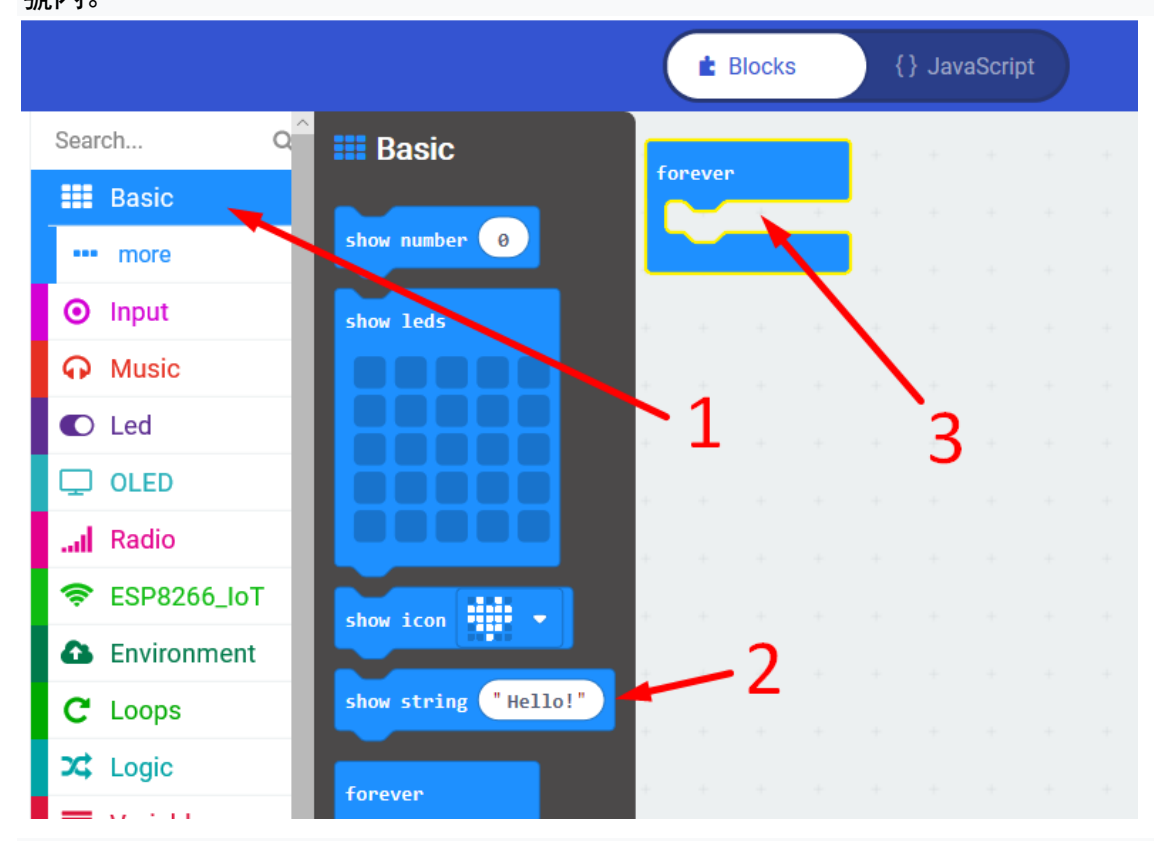

從"Basic"中,將"Basic:Show Number"塊拖到"Forever"括號的底部。更改顯示字符串塊中

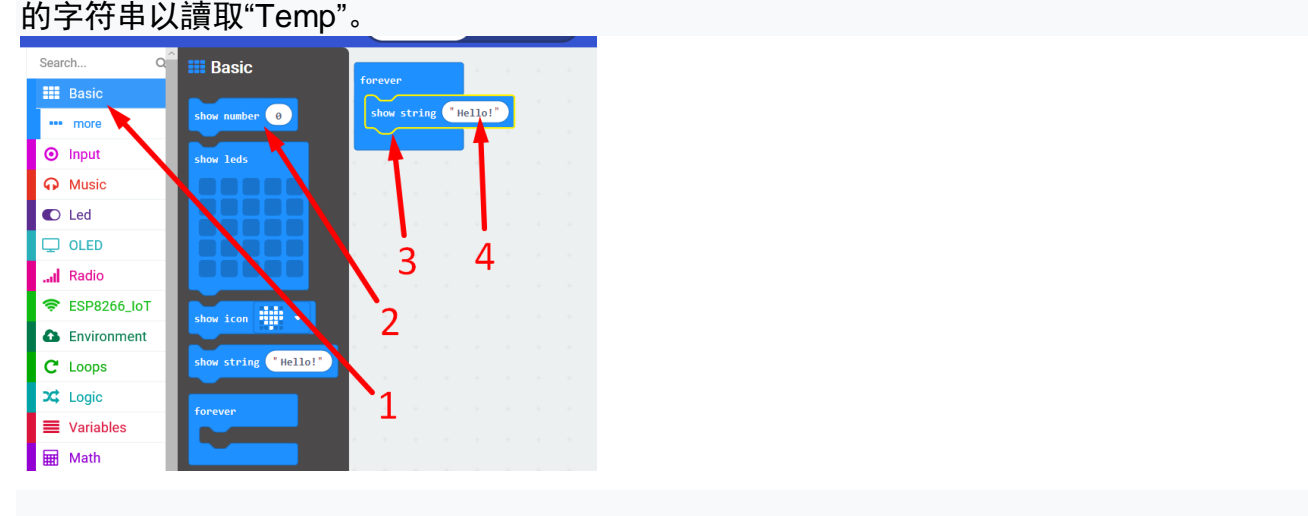

在新添加的"Environment"菜單中, 選擇" DHT11"的"環境: "值, 並將其放在"Basic: Show Number"塊中。每當塊是氣泡形狀時,它將返回一個數字值。 **Value of DHT11**: 該模塊通過其連接到的任何引腳讀取 DHT11 傳感器。

value of dht11 temperature(℃) v at pin P13 v

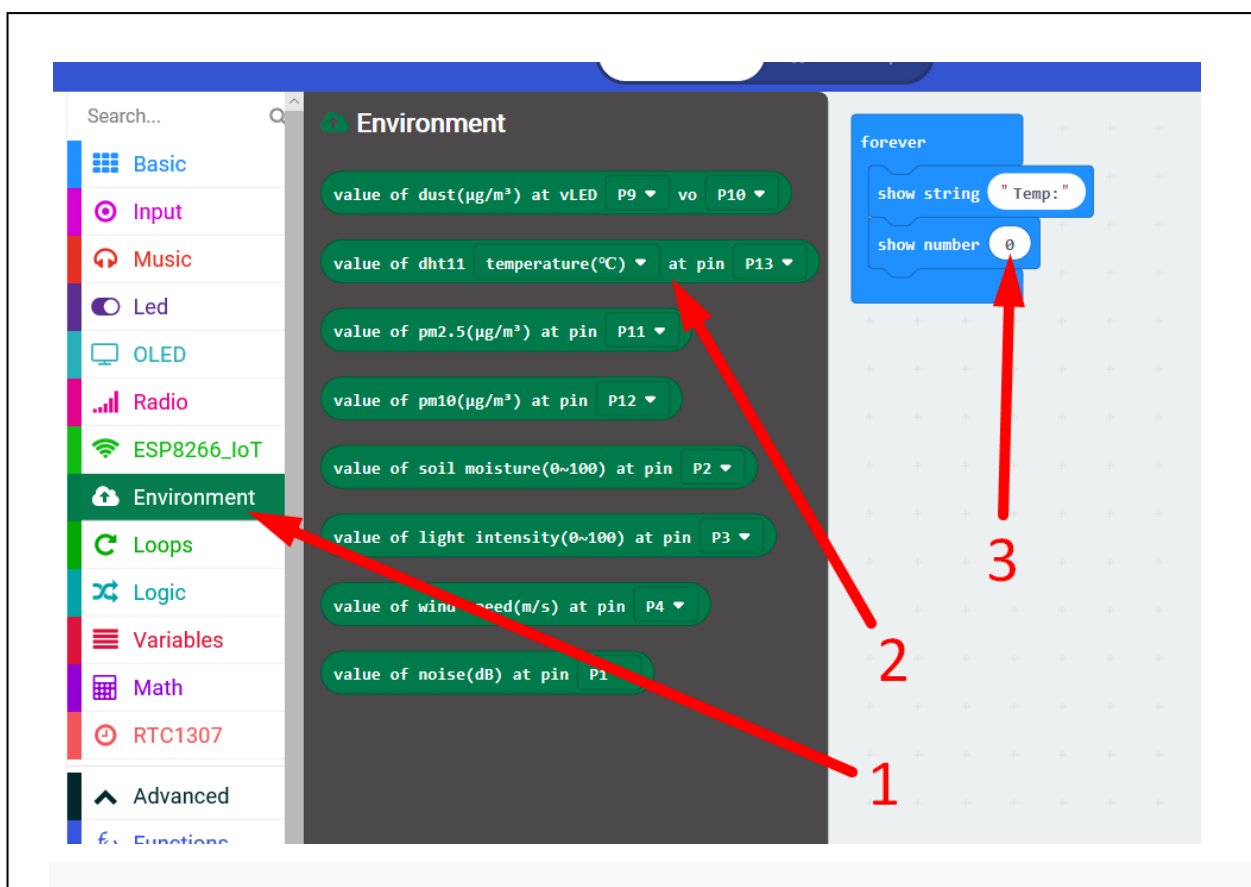

在 Environment:DHT11 的下拉選項中,選擇溫度,然後將引腳 P0 固定。

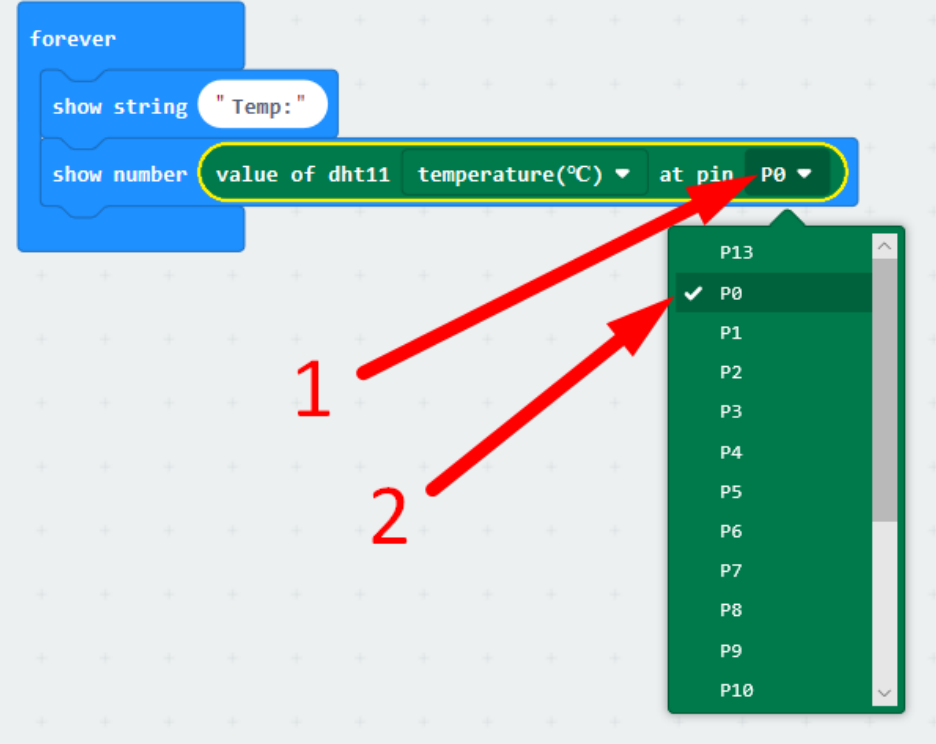

現在,我們有了一個工作程序,該程序將顯示單詞" Temp: ",然後顯示溫度讀數。 現在, 我 們將濕度感應添加到程序中

從"Basic"菜單中,將"Basic: Show String"塊拖到"Basic:Forever"括號的底部。

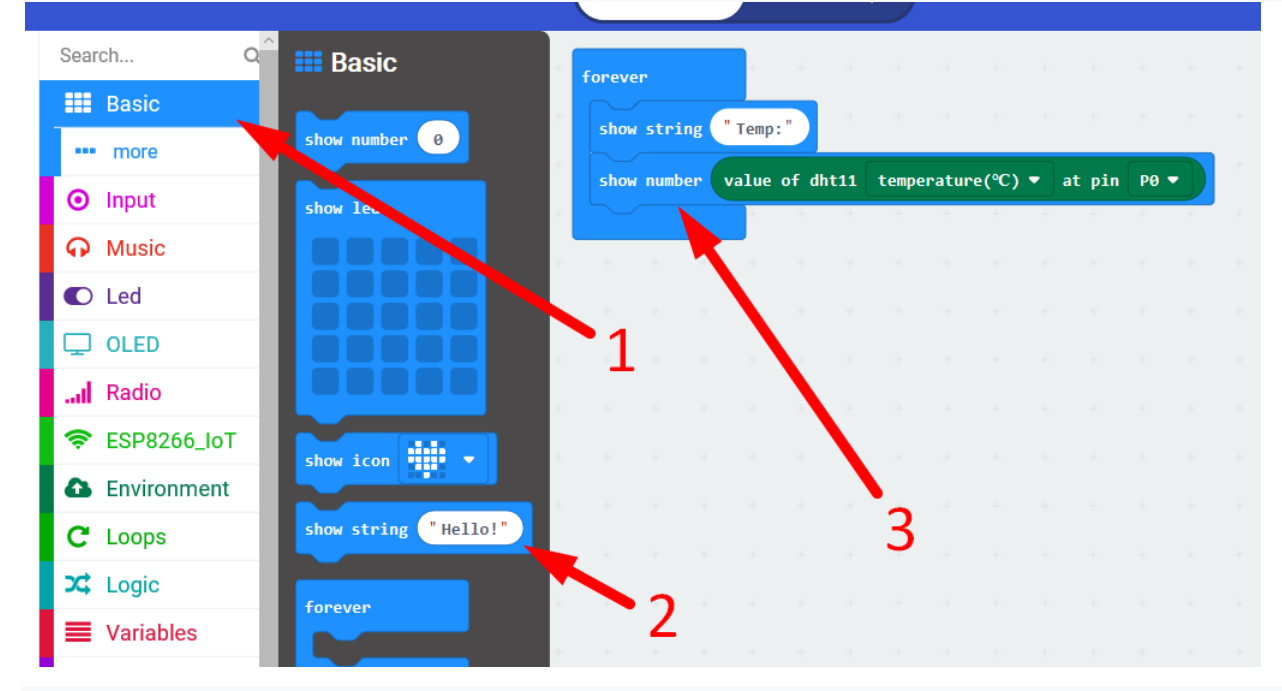

將"基本:顯示"字符串中的字符串更改為" Hum:"以獲取濕度。

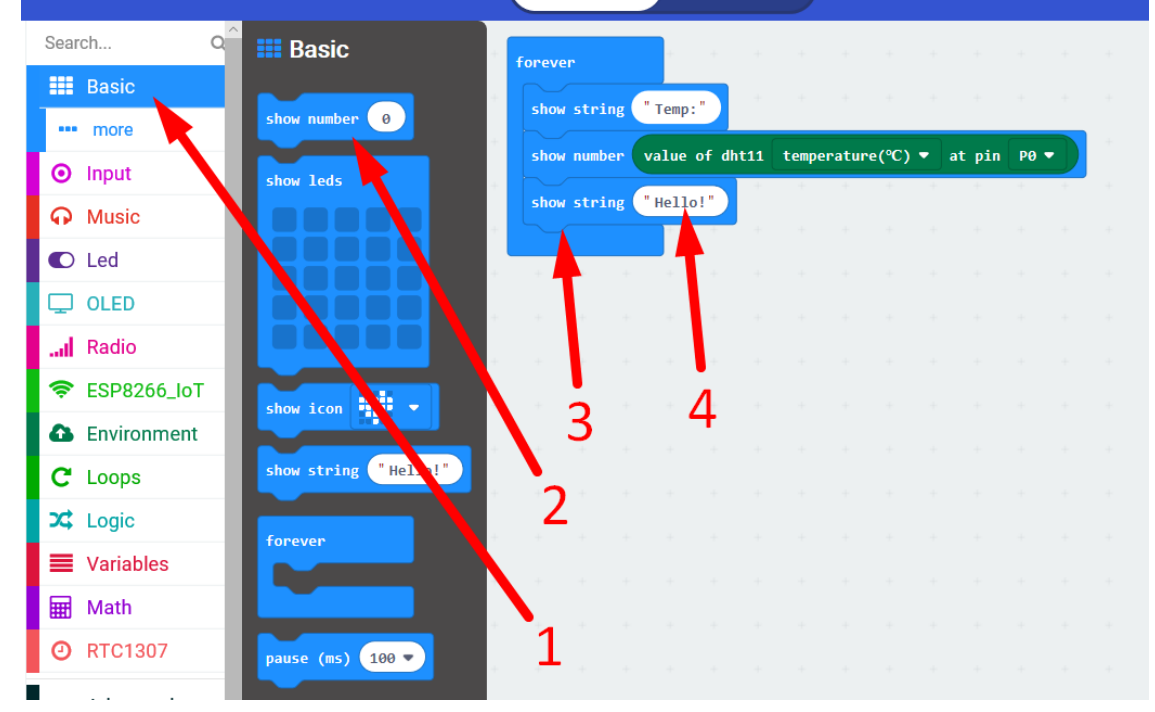

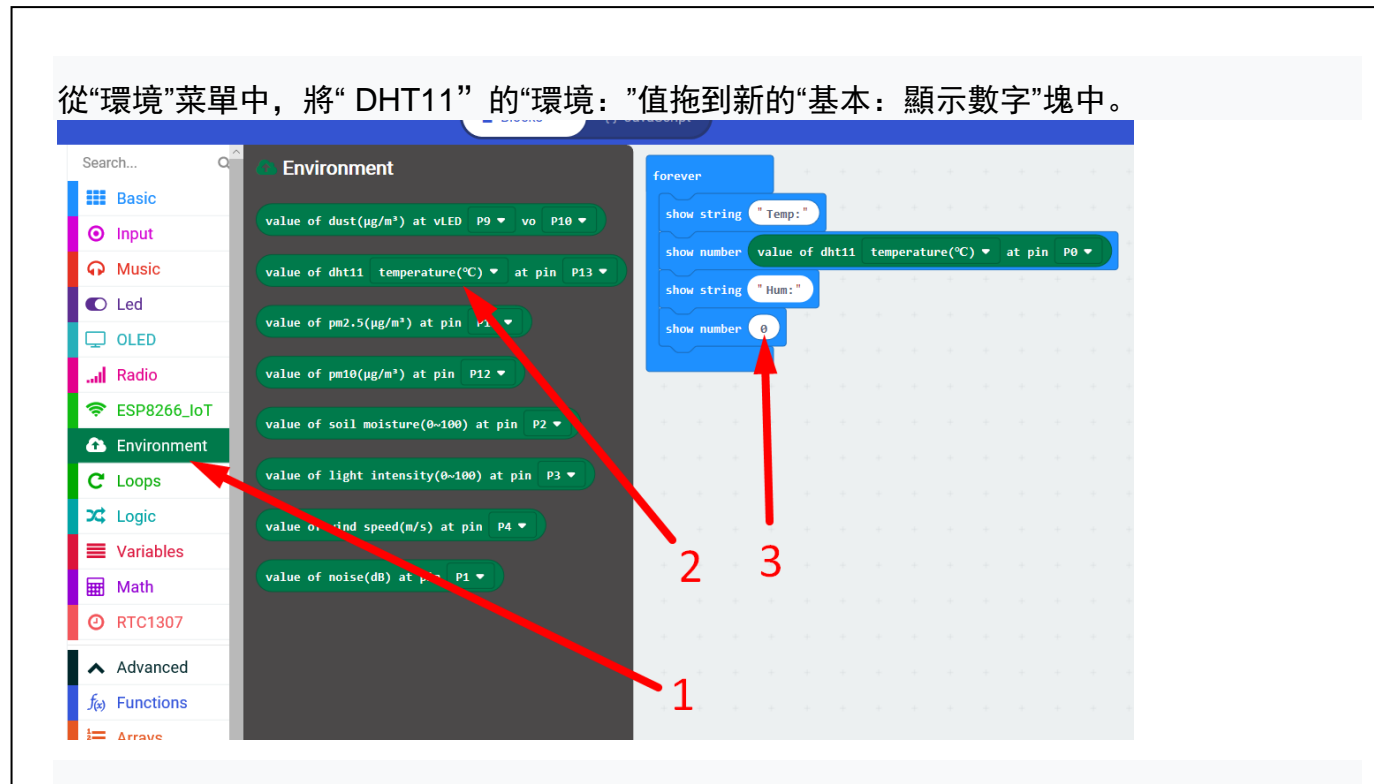

在環境的下拉選項中: 顯示 DHT11 的值, 將讀數更改為濕度, 將引腳更改為 P0。

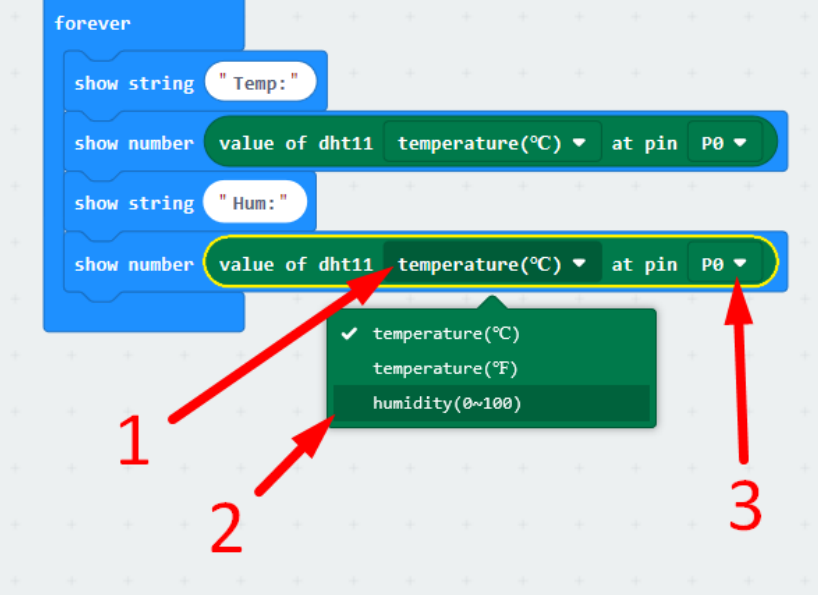

## 單元二:IoT 的基礎理解以及器材準備

單元目的:

1.令學生認識甚麼是 IoT 技術以及甚麼是物聯網

2.教導學生組裝 MuseLab 組件

3.透過 MakeCode 製作基礎運作的程式,再透過網上的 ThingSpeak 網站記錄

動手實踐:

學生們在這單元中會動手組装 MuseLab 套件,並製作程式碼及申請每個人分別擁有的 ThingSpeak 帳戶

各位同學,你們有看天氣報告嗎?有沒有想過我們也可以用自己的手做出小型天文台,只為 自己收集氣象數據?本次課程中我們將會學習如何將 MicroBit 結合 IoT 技術,用於實用的數 據收集範疇,只要使用我們手上的 MicroBit, MuseLab Wifi Booster 及 Sensor 加上 program code,每個人也可以製造出小型天文台。

### 1.甚麼是 IoT(Internet of Things)?

物聯網將可以接收訊息但無法連上網路的物品,透過 IoT 技術貼上電子標籤,使用者就能夠 從網路找到物品相對應的位置、收集每個物品傳送的訊息,也可透過電腦集中管理機器、設 備、甚至是在操作的人員,同時對家裡的設備、汽車進行定位、遙控、搜尋,有效防止物品 遭竊,類似自動化操控系統。同時,我們透過收集這些小事的數據,最後可以聚集成大數 據,也是我們今次課題的重點,當中包括重新設計道路以減少車禍、都市翻新、災害預測、 預防犯罪、流行病控制等社會重大改變,實現物物相聯的物聯網,我們簡單地用一張圖表 達:

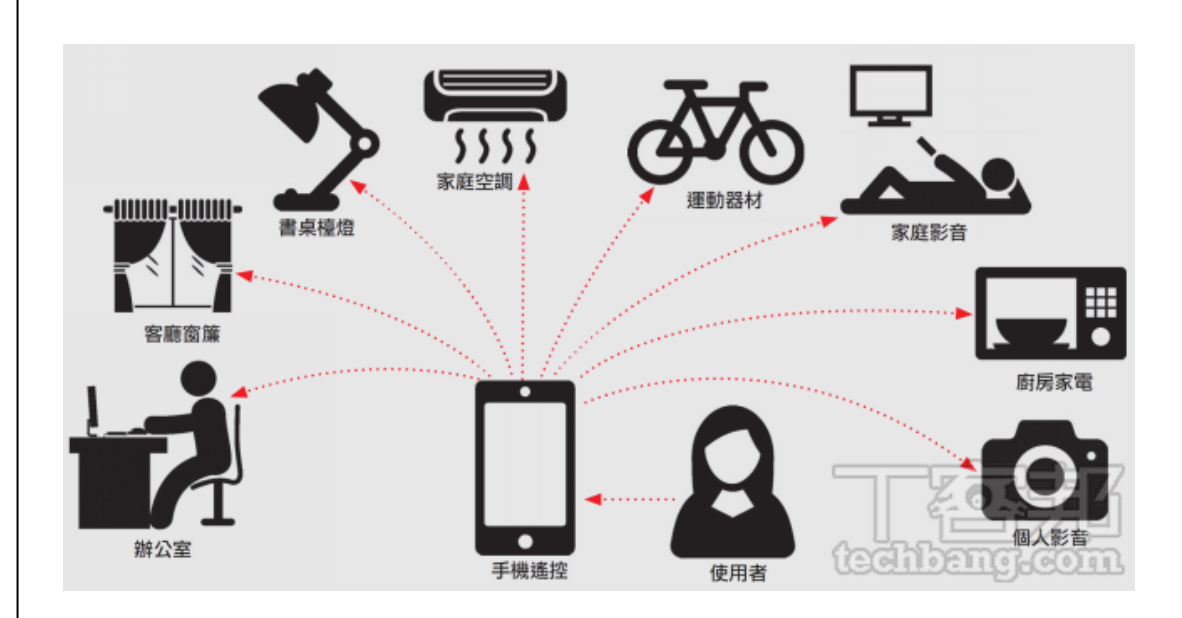

IoT 裝置的工作一般可以分爲 4 個步驟:

1.數據採集

2.數據傳送

3.數據儲存及分析

4.數據顯示及行動

一個物品、裝置、設備可以透過許多種方式來接收訊息,所謂的訊息包含外在的溫度、濕 度、壓力、方位,也包含人類使用模式,當物體裝設如陀螺儀、RFID 讀取器、壓力感測器、 溫度感測器等,就可以接受這些訊息,記錄外在環境的變化及使用者的使用習慣。這次的課 程中,我們會嘗試採用各種特製的 Sensor(傳感器)以採集數據,當然,MicroBit 自身也可以 做到有限程度內的資料搜集,不過效果有限,這點我們會在下一單元的實驗證明。採集後的 數據可以透過 WiFi 或藍牙等方式傳送到後台,並可以轉存在數據庫上,作日後分析和顯示使 用,這次我們會用的網站 ThingSpeak 正是其中一個長期儲存服務。

有時候,我們也會在 sensor 控制芯片上加上「上下限觸發閾值」。簡單說,如果 sensor 探 測到太熱或太冷的時候,我們會觸發啟動一個互聯網事件,如發電郵或實時通知其他相關人 士來作緊急處理,其中常用的事件觸發平台有 IFTTT,這個我們會在之後的單元提及。

## 2.組裝 MuseLab 組件

在開始我們的資料收集之前,先要做好所有準備工夫才可以開始,首先,讓我們一步一步組 装好 MuseLab 的 wifi booster:

1.從 Wifi Booster 的盒子中取出以下兩個零件以及兩顆電池,其他零件備用

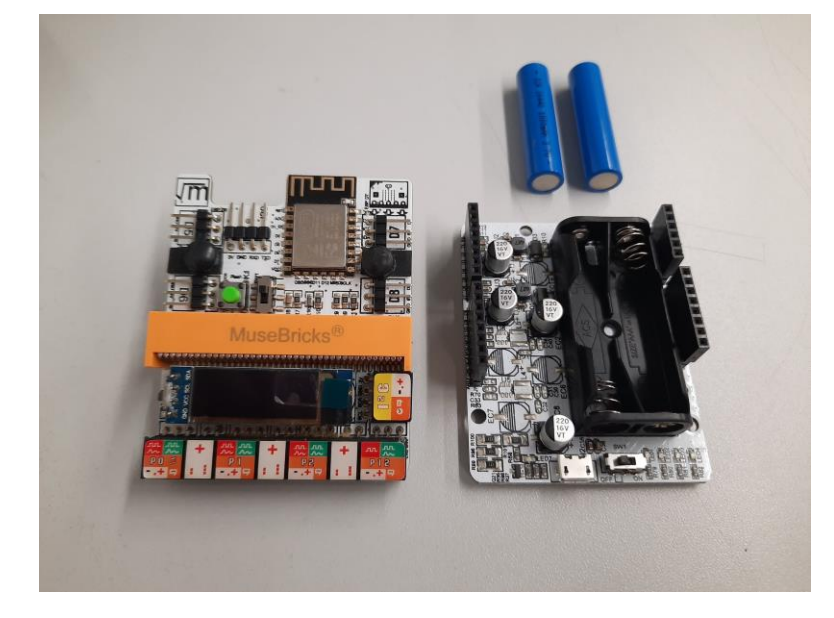

### 2.裝上電池

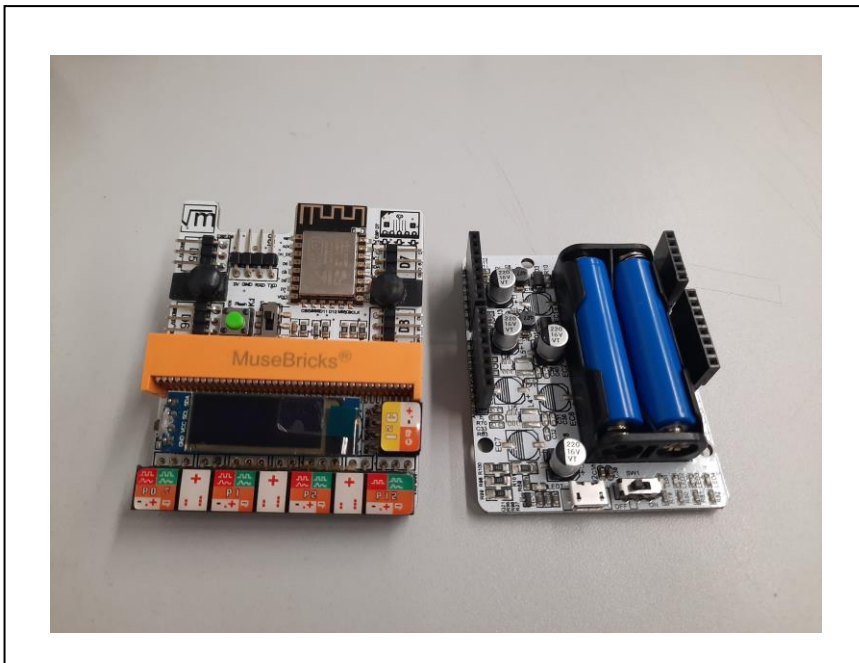

3.對準接合口及接腳(兩邊各 16 支),將兩件零件組合在一起

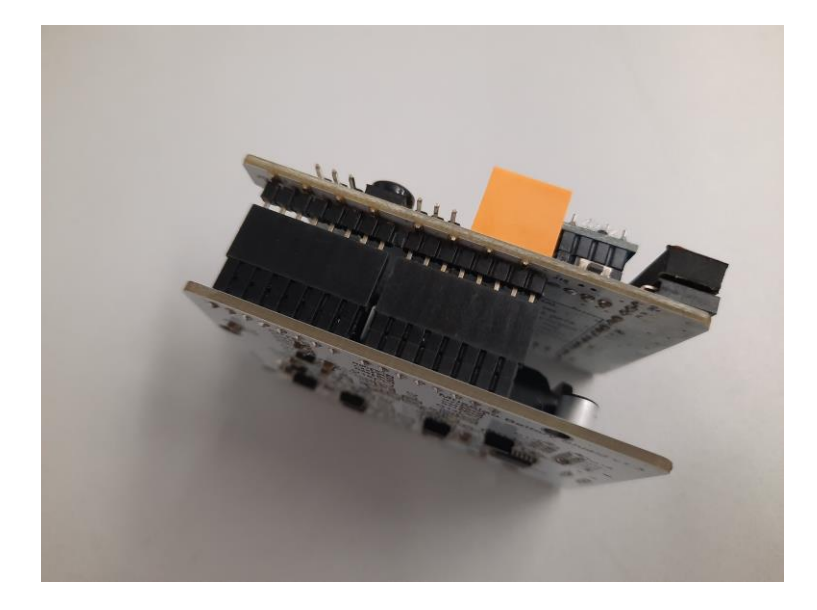

4.打開下方的開關,看看有沒有兩顆紅色的 LED 亮起(下層零件的會閃爍),若果有的話即是 成功,失敗的話可能是電池沒電,可以用盒子內的充電器

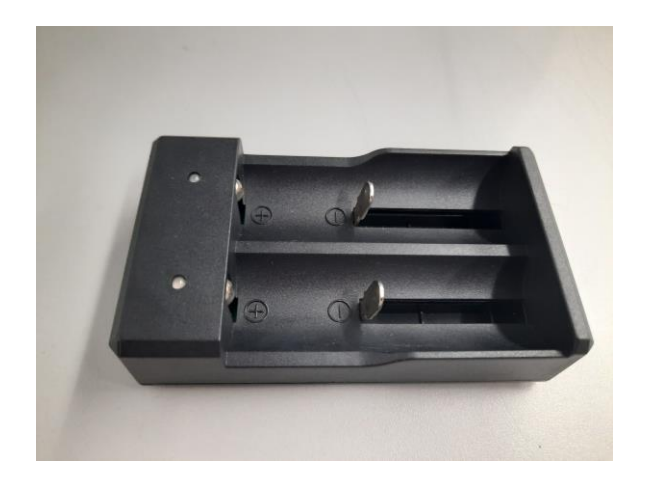
#### 完成品

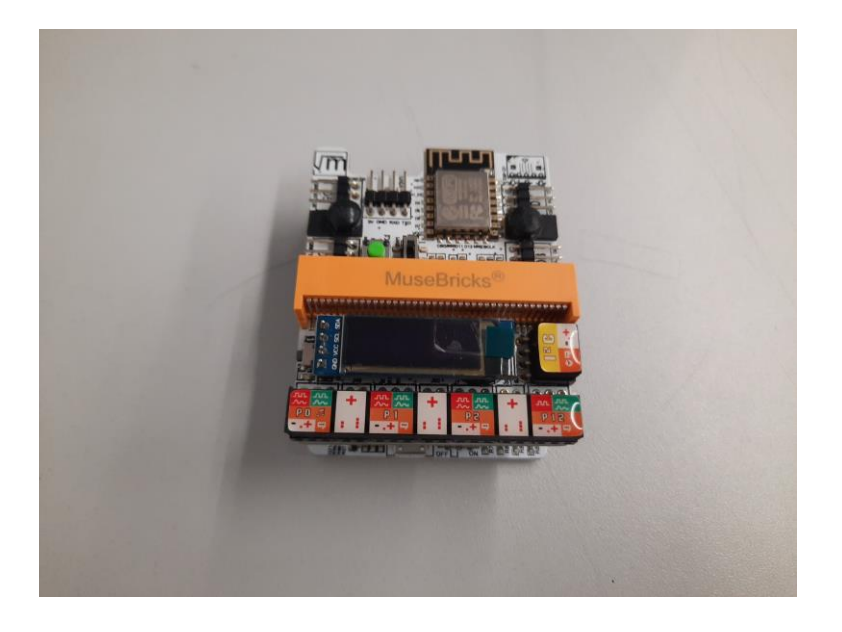

## 3 用 MicroBit 連上網絡

好了,我們完成第一步了!之後,我們要做的就是用 Wifi Booster 令我們的 MicroBit 接上互 聯網了!

1.到 <u><https://microbit.org/></u> ,然後接 Let's code-->Go to Make code editor,到達 <https://makecode.microbit.org/> 進行 coding

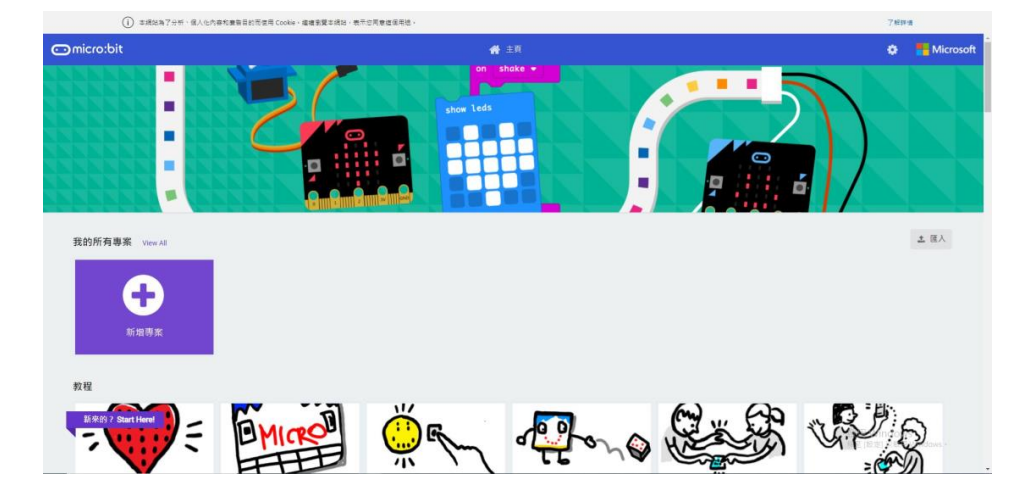

2.新增專案並取名,然後打開進階-->擴展,並搜尋 MuseLab,安裝供 Wifi Booster 使用的指 令

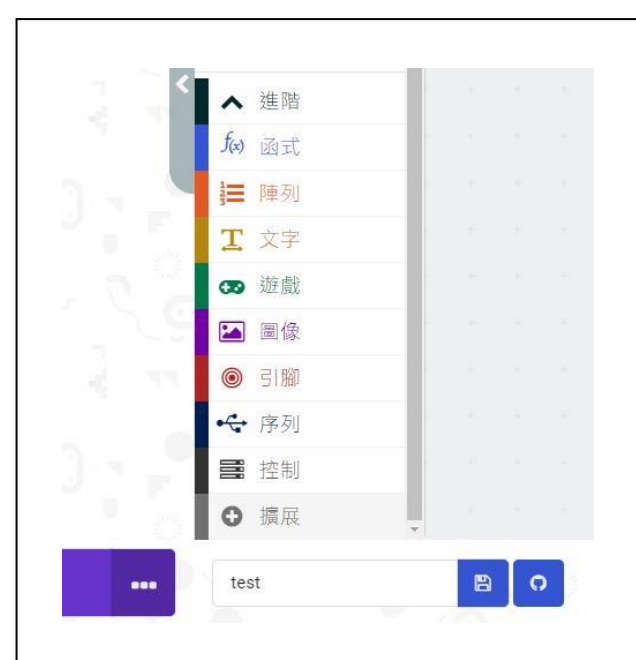

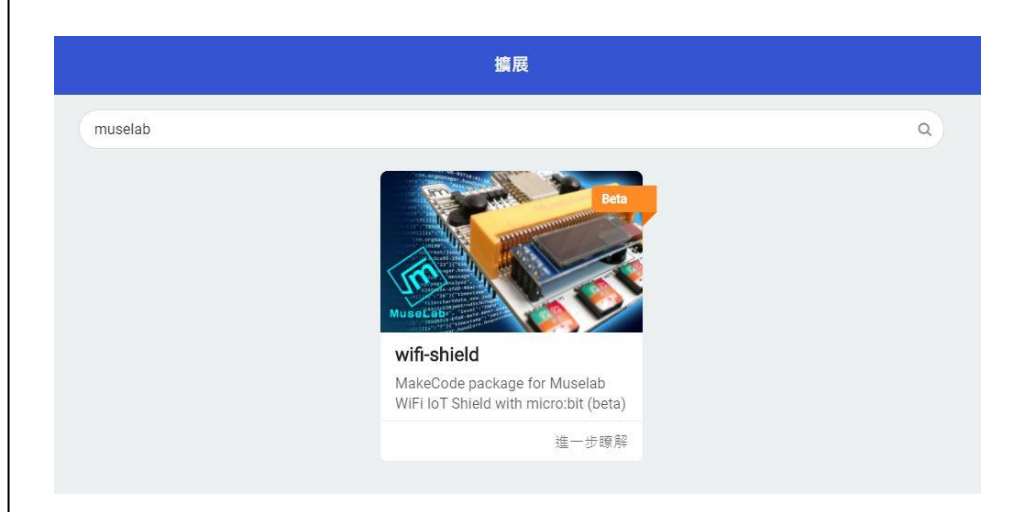

3.打開 MuseIoT 一格,將 Initialize Muselab Wifi Booster and OLED 加入當啟動時方塊中-->

### 將 Set Wifi to ssid 和 pwd 加入

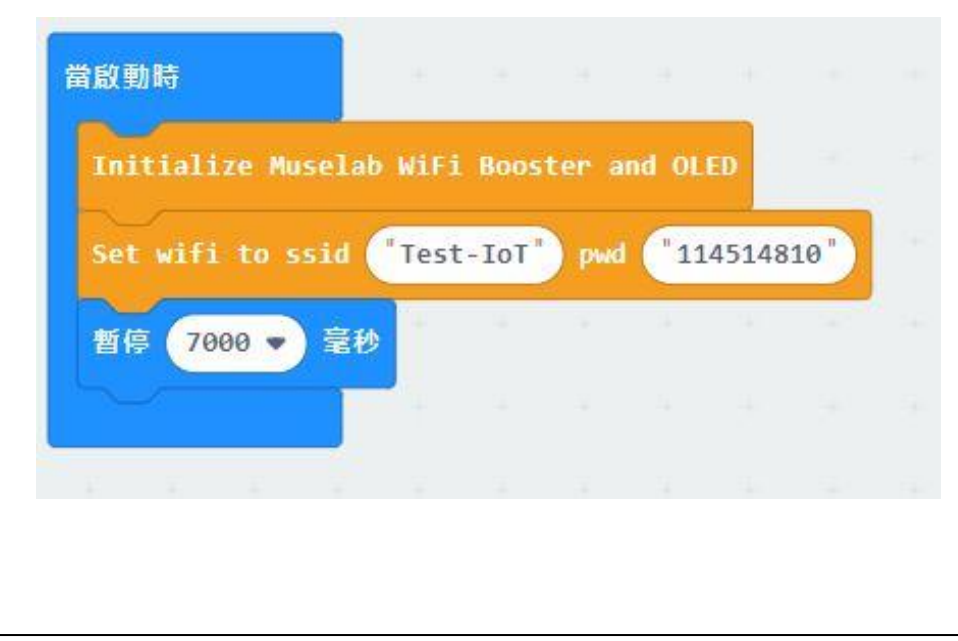

4 把 SSID 和密碼填入格子內,請注意 SSID 不可以有中文也不可以超過 15 個字長度,也不 可使用登入網頁,SSID 名字和密碼英文大小寫必須完全相符

5.將暫停七秒(pause 7000 ms)加入上述事件的後面,這七秒是給 Wifi Booster 連上網用的 示範例子,例如我的 Wifi 名字是 Test-IoT,密碼是 114514810,就這樣輸入

6.完成後下載程式並放入 MicroBit 之中,之後將 MicroBit 插入 Wifi Booster 之中,請確定 MicroBit 已完全嵌入 Booster 之中

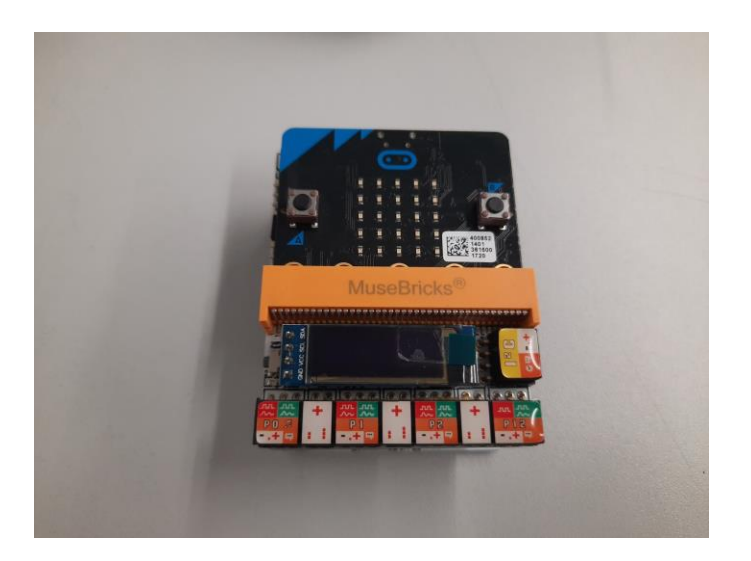

7.插入電源並啟動 Wifi Booster,顯示 Initialize OK, 代表成功安裝 wifi booster 功能

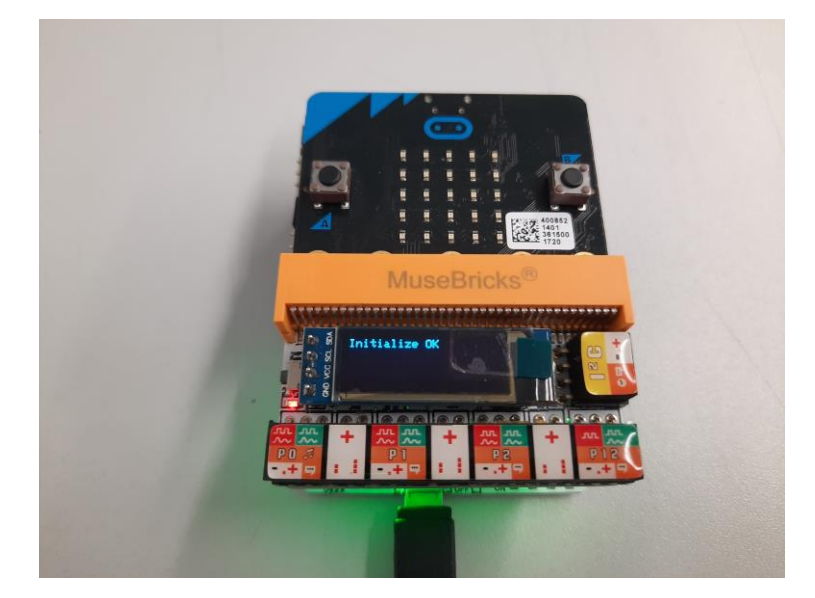

6.顯示 wifi booster ver. 及顯示 Wifi(SSID)名稱及 PW(wifi 的 password)

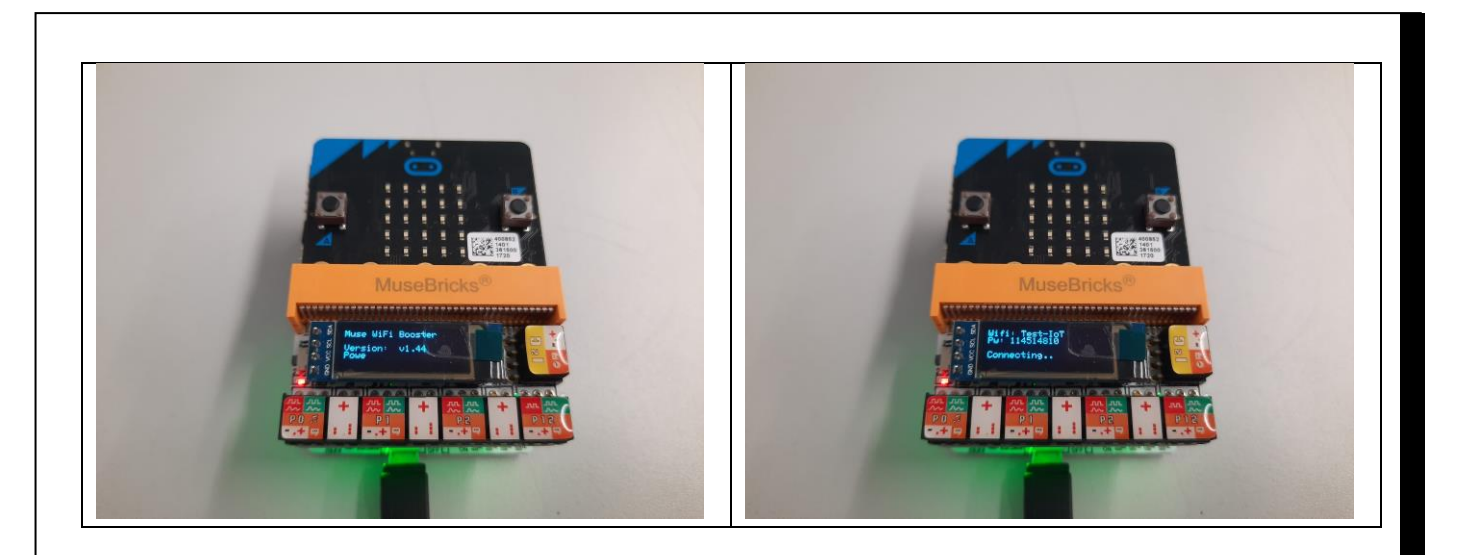

8.最後開始連上網絡,會出現一輪「Connecting.. X」直至出現一串 IP 數字 (例如:

192.xxx.43.xx)

當 wifi booster 顯示到 IP 地址, 即代表你的 microBit 已經連上網絡了!

![](_page_39_Picture_4.jpeg)

## 4.申請 ThingSpeak 帳戶

還差少許就完成所有準備工夫了!最後我們需要申請一個 ThingSpeak 的帳戶,用來記錄低 所有我們所收集的數據。

1.前往 <https://thingspeak.com/> 並選擇 Get Started for Free, 然後選擇 Create one ! 創建帳 戶

![](_page_40_Picture_3.jpeg)

## 2.填好電郵,地區及個人姓名,創建帳戶,若果用的是私人 email,則在下一頁選取「Use this email for my MathsWorks Account」並按 Continue

To use ThingSpeak, you must sign in with your existing MathWorks account or create a new one.

Non-commercial users may use ThingSpeak for free. Free accounts offer limits on certain functionality. Commercial users are eligible for a time-limited free evaluation. To

get full access to the MATLAB analysis features on ThingSeak, log in to ThingSpeak using the email address associated with your university or organization. To send data faster to ThingSpeak or to send more data from more devices, consider the paid license options for commercial, academic, home and student usage.

#### Create MathWorks Account **Email Address**  $\bullet$ Missing required information DATA AGGREGATION 1 To access your organization's MATLAB license, use your **QThingSpeak** Location **MATLAB** United States  $\hat{C}$ First Name SMART CONNECTED DEVICES **Last Name** ALGORITHM DEVELOPMENT<br>SENSOR ANALYTICS Continue Cancel

## 3.到自己的 Email box 收取驗證電郵,並按下 Verify your email 完成驗證,並返回原本的頁 面按 Continue,設置自己的密碼

To use ThingSpeak, you must sign in with your existing MathWorks account or create a new one.

Non-commercial users may use ThingSpeak for free. Free accounts offer limits on certain functionality. Commercial users are eligible for a time-limited free evaluation. To eet full access to the MATLAB analysis features on ThingSeak, log in to ThingSpeak using the email address associated with your university or organization.

To send data faster to ThingSpeak or to send more data from more devices, consider the paid license options for commercial, academic, home and student usage.

#### Finish your Profile

![](_page_41_Picture_102.jpeg)

#### 大功告成!準備完成了!

![](_page_42_Picture_108.jpeg)

(備註:沒開通學校功能或付費功能的話,一個帳戶最多只可以同時容納四個實驗數據記錄, 之後的實驗一定不夠用,如果學生們不想刪除以前的記錄的話,可以叫學生再開第二個帳 戶,功能不會受影響)

## 實驗 1:利用 Thingspeak 收集環境的濕度及溫度

**DHT11 傳感器**

DHT11 數字溫濕度 Sensor 是一款將溫度及濕度測量合二為一的 Sensor,因為它結合溫度與 濕度晶片於一體,同時具有數字模塊採集技術和溫濕度傳感技術,其正面有網孔,內藏 IC 感 應晶片,能使 Sensor 測量溫濕度。DHT11 與先前實驗用的 DS18B20 最大分別就是 DHT11 可以同時測量溫度及濕度。

DHT11 傳感器只有三個引腳可以連接它。我們可以使用母-母跳線,以及將鱷魚夾夾在公跳 線上,以將傳感器連接到 Micro:bit。只需將母跳線推到 DHT11 傳感器引腳上,將引線側連 接到跳線,然後將引線插在 Micro:bit iOT booster 即可。

1..在 ThingSpeak 打開新的 Channel,這次要開兩個 Field,分別填上 Temperature 及

# Humidity

![](_page_43_Picture_87.jpeg)

2.取得 API key 之後打開新的 MakeCode Project,放入 Wifi Booster 程式,並設定變數 「Temperature」及「Humidity」待用

3.打開 MuseLab IOT, 取出 Query DHT11 的方塊,原封不動放入重複無限次的方塊,之後 加入兩列變數讀數( Temperature 及 Humidity), ThingSpeak 讀數方塊及暫停 5000 毫秒的方 塊完成程式

![](_page_44_Picture_86.jpeg)

4.將 DHT11 利用接線插入 Wi-Fi Booster P0 位置,放程式入 MicroBit 並啟動

### 5.看看 ThingSpeak 是不是有兩個圖表在活動

![](_page_44_Picture_87.jpeg)

6.DHT11 測量範圍分別是濕度是 20%-90%,溫度是 0-50°C,精度是濕度±5%及溫度±2°C, 數值搖擺不穩時會以 1%或 1°C 的幅度搖擺。雖然 DHT11 字面性能上沒 DS18B20 強,可是 DHT11 可以同時測量兩種數據,有獨特的優點。

記記看:從 ThingSpeak 的數據中取出最新 5 個數據圖表,將溫度及濕度分別記在工作紙上 並展示給其他同學,互相比較分別,並計算出這 5 個數據的平均數及中位數記下。

![](_page_45_Picture_101.jpeg)

**溫度數據平均數: \_\_\_\_\_ 溫度數據最大值: \_\_\_\_\_** 

濕度數據平均數:\_\_\_\_\_ 濕度數據最大值:\_\_\_\_\_

# **延伸科學問題:**

# **在太陽下,不同的顏色面會溫度上升嗎?**

是不是有更好的方法降低頂樓吸熱的程度呢?在常識科曾上過熱對物質的影響。

其中介紹熱的傳播中說不同顏色對太陽輻射熱的吸收不一樣, 當時我們做過黑與白兩色的比 較,的確大有不同;

這單元最後延伸閱讀介紹節能的房子, 要減少輻射的吸收可利用白色或淺色外牆來降低輻射熱 的吸收。

顏色與吸熱程度真的有關聯性嗎?如果將頂樓漆成比較不吸熱的顏色是否能降低室內溫度呢?

如果我們的窗戶用不同的顏色的玻璃紙,到底何種顏色最容易吸熱,哪一些又不容易吸熱?

同學們,你們可以運用 Micro: bit,探究相同材質不同顏色的物質吸熱程度的差異 。

# 延伸學習:探究相同材質不同顏色的物質吸熱程度的差異

研究方法:以實驗實測紅、黃、藍三種色系的玻璃紙張在陽光曝曬下,光表面溫度變化的情形

- 公平測試中涉及的各項變數:
	- ▶ (13) \_\_\_\_\_\_\_\_\_\_\_\_\_\_\_\_\_\_: 唯一改變的變數
	- > (14) \_\_\_\_\_\_\_\_\_\_\_\_\_\_\_\_\_: 要量度的變數
	- ▶ (15) \_\_\_\_\_\_\_\_\_\_\_\_\_\_\_\_\_\_\_: 保持不變的變數

#### 1、 實驗說明:

我們想知道不同顏色玻璃紙張在陽光曝曬下,吸熱程度是否有差異?所以進行了實驗。為了取得 這些紙張在陽光曝曬下的表面溫度,我們準備了Microbit ,分組作紙張曝曬陽光的表面溫度測 試,並以2分鐘為間隔紀錄觀察其溫度的變化情形。

2、 實驗假設:

(1)、相同色系不同明亮度的紙張在陽光曝曬下,表面溫度會隨著時間而升高。

(2)、相同色系不同明亮度的紙張在陽光曝曬下,表面溫度會有差異。

3、 實驗組別:(1)、紅色系組。(2)、黃色系組。(3)、藍色系組。

- 4、 操作變項:不同顏色玻璃紙張。
- 5、 控制變項:相同材質及時間(曝曬陽光的時間)

實驗方法:將紙張貼於保麗龍板上以隔絕地面熱傳導,使用microbit實測各組別不同顏色玻璃紙在 陽光曝曬下的表面溫度,每隔2分鐘測試一次並做記錄,觀察其溫度的差異及變化,比較平均溫 度的差異及排序。各組分開實測,同一組須於同一時間點做實測。

## 水的淨化

#### 課題:

學生於在第一學習階段「自然環境」主題中,學生認識到香港氣候變化的例子,學生可了解 天氣變化 對生活的影響 。在第二學習階段的環境與生活,學生嘗試應用相關的知識製作量度工具(例如:科學 與科技的發展對日常生活的影響)發揮創意,而學生學習「人與環境」時,學生可應用設計循環,綜 合和應用相關的知識與技能,嘗試製作配合簡單水的淨化知識及測試過河水/池塘水的潔淨度。

而第三學習階段科學學科連繫科學探究及科學、科技、社會與環境的學習目的,透過動手做的方式將 生活環境科學知識化成可量度數據,學生會認識上述與水相關的知識。透過進行不同的實驗和探究活 動,例如設計及製作過濾柱及比較水的淨化的果效等。過程學生強化環境和科學數據收集進行實驗、 觀察和量度,並透過數學的統計圖表及平均值作為測量結果。

#### 學習目的:

1. 認識水的淨化的概念。

- 2. 培養學生協作解決問題的能力。
- 3. 善用設計循環的理念,製作具創意的模型。
- 4. 培養學生探究學習的興趣,提升學習成就感。

#### 情境和方法:

從生活經驗中,學生知道水的淨化的影響。由此引發學生的好奇心來研製可了解環境數據模型,並在 過程中發展學生的科學過程技能。以小組形式設計儀器比較水的淨化的果效,動手設計和擬定具體及 有創意的實踐方案。

#### 設計:

學生須掌握有關的水的淨化的影響因素及科學數據概念(科學概念),以製作儀器比較水的淨化模型 (科技概念)。透過數次的測試,學生能理解以多次測試的平均值作為測量結果(數學概念),以減 低實驗的誤差。而初中階段則可連繫數學的統計圖表及誤差作表達(數學概念)。

#### 實踐:

學生可參考和模仿不同組別的設計的設計儀器比較水的淨化的果效,動手設計和擬定具體及有創意的 實踐方案。找出局限模型環境的因素。在設計循環的過程中,學生發揮創意,共同克服難點。

有些微生物對人體是有害的,它們可引致腹瀉,亦可引致其他疾病。天然水必須先除去雜質,才適宜 飲用。

# 水的淨化

把水淨化的方法:

- $\triangleright \qquad (1) \ \begin{picture}(10,0) \put(0,0){\line(1,0){155}} \put(1,0){\line(1,0){155}} \put(1,0){\line(1,0){155}} \put(1,0){\line(1,0){155}} \put(1,0){\line(1,0){155}} \put(1,0){\line(1,0){155}} \put(1,0){\line(1,0){155}} \put(1,0){\line(1,0){155}} \put(1,0){\line(1,0){155}} \put(1,0){\line(1,0){155}} \put(1,0){\line(1,0){155}} \$
- (2) \_\_\_\_\_\_\_\_\_\_\_\_\_\_\_\_\_\_\_\_\_
- (3) \_\_\_\_\_\_\_\_\_\_\_\_\_\_\_\_\_\_\_\_\_

沉積法可除去水中較大和較重的不可溶雜質。較大和較重的不可溶雜質會沉在容器的底部,形成一層 (4) \_\_\_\_\_\_\_\_\_\_\_\_\_。

![](_page_50_Picture_7.jpeg)

![](_page_50_Picture_8.jpeg)

過濾法可除去水中不可溶的雜質。

## **Lab5:** 測試過河水/池塘水的潔淨度

懸浮在水中的顆粒會降低水的透明度。清澈的水對於保持池塘健康非常重要。清澈的水使光線可以到 達池塘植物。污染可能對魚類和其他池塘動物有害。

直接排放污水帶來的有害影響。人類及禽畜排泄物、清潔劑及肥料能助長水中藻類的繁殖。於短時間 內大量繁殖的藻類會消耗水中的 \_\_\_\_\_\_\_\_\_\_\_,導致魚類及水中生物因窒息而死亡。

目標

有一個定量的方法來監視花園池塘水的透明度。

## 測試方法

使用標準光源和標準量的水,我們將使用 micro:bit 來量化落在 LDR 上的光水平。

這將為我們池塘水的污染水平提供一個價值。對電子設備進行測試後,打開過濾泵的污染閾值已設置 為 500。此"默認"設置將根據 LED 的光強度,固定電阻器的值,LDR 的電阻,水樣的大小以及池 塘的清晰度要求而變化。

![](_page_51_Figure_8.jpeg)

## 測試方法

按下按鈕 A 時,LED 點亮。

當讀取 LDR 的模擬值,並將其存儲在變量中。

LED 熄滅。將存儲在變量中的污染值與默認值進行比較。

如果測量值大於默認值,則顯示消息" Filter ON", 否則顯示消息" Filter OFF"

結束

![](_page_52_Picture_0.jpeg)

該設備需要連接到 micro:bit。

研究上邊的電路圖和下圖。

按照圖示,將您的 micro: bit 連接到設備, 為了獲取污染讀數, 將水樣放置在木塊上的透明容器中, 直接在 LED 和 LDR 之間。儀器用盒子蓋住,以防止環境光引起實驗錯誤。

![](_page_52_Picture_4.jpeg)

進行校準

![](_page_53_Picture_61.jpeg)

仔細研究上面的程序腳本並嘗試理解它。顯示圖標的原因是為了給

按下按鈕 A 以運行腳本並測試電子設備。

必須對設備進行校準,以找到健康池塘的默認污染水平。

為了校准設備,我們使用了一個健康池塘的污染水平可接受的水樣,並求出三個污染讀數的平均值。 將校準水樣放入設備中,按按鈕 A 並在下表中記錄污染水平。重複三遍併計算平均值。

### **延伸實驗**

可對比沉積法、過濾法及蒸餾法淨化池塘的讀數。比較三者的分別。

沉積法可除去水中較大和較重的不可溶雜質。

過濾法可除去水中不可溶的雜質

蒸餾法能除去水中不可溶的雜質、 \_\_\_\_\_\_\_\_\_\_\_\_\_\_ 雜質和 \_\_\_\_\_\_\_\_\_\_\_\_\_\_。

# **第五章 聲音科學**

聲音的世界很奇妙,物體的振動會告訴你。為什麼聲音會有大有小?為什麼聲音會有高有 低?為什麼聲音會有長有短?為什麼聲音會有粗有細?

聲音是诱過空氣粒子振盪。聲音是振動產生[的聲波,](https://zh.wikipedia.org/wiki/%E5%A3%B0%E6%B3%A2)通[過介質](https://zh.wikipedia.org/wiki/%E4%BB%8B%E8%B4%A8)[\(氣體](https://zh.wikipedia.org/wiki/%E7%A9%BA%E6%B0%A3)[、固體](https://zh.wikipedia.org/wiki/%E5%9B%BA%E9%AB%94)[、液體\)](https://zh.wikipedia.org/wiki/%E6%B6%B2%E9%AB%94)傳播並 能被人或動[物聽覺器官所](https://zh.wikipedia.org/wiki/%E5%90%AC%E8%A7%89)感知[的波動現](https://zh.wikipedia.org/wiki/%E6%B3%A2%E5%8B%95)象。

1、傳聲的介質

- (1) 介質:像空氣這種能傳遞聲音的物質,稱為介質。
- (2) 通常我們所聽到的聲音,幾乎都是以空氣為傳聲介質,所以我們才能聽到擴音器所播放的 下課鐘聲。
- (3) 其他液體和固體也是良好的傳聲介質。
- 例1:輪船在水中行駛時,我們潛入水中時即可聽見槳葉打水的聲音。因此水也可以傳播聲 音,其傳播性能比空氣佳。
- 例2:把耳朵貼靠在鐵軌上,可聽到遠處火車行駛在鐵軌上的聲響。

聲音的頻率一般會[以赫茲表](https://zh.wikipedia.org/wiki/%E8%B5%AB%E5%85%B9)示,記為 Hz, 指每秒鐘週期性震動的次數。 聲音的頻率與音樂 的數字是否有關係呢?

- 使用陣列來儲存要演奏的音階頻率及拍子毫秒數
- 正常人應該不會這樣做,但也提供另一種不一樣的作法
- 音階--頻率對照表(單位:Hz)

![](_page_54_Picture_228.jpeg)

[分貝是](https://zh.wikipedia.org/wiki/%E5%88%86%E8%B2%9D)用來表示聲音強度的單位,記為 dB。

![](_page_55_Picture_1.jpeg)

# **Lab6** 節拍器活動

你聽的聲音與甚麼有關?如何節拍器用變量控製圖像。

您是否曾經嘗試製作節拍盒聲音?讓我們嘗試用代碼製作一個節拍器!

首先,添加一個可以存儲數據的變量。然後將變量重命名為" sound"。然後從"音樂"抽 屜中將變量的值設置到音符塊 A。修改您的代碼,以便您的代碼看起來像這樣。

![](_page_56_Figure_4.jpeg)

## Lab 7 測量聲音的速度

**通過實驗來做到這一點的傳統方式是"拍手迴聲"實驗,在實踐中,它可以產生令人驚訝的 良好結果。**

**當連接到 HC-SR04 傳感器的 micro:bit 來測量距離,我們應該能夠使用脈衝時間獲得已知 距離內的聲速值。實驗提供一個 micro:bit 和 HC-SR04 傳感器,一個捲尺,一塊固定在架 子上的板和作為反射鏡的夾具。**

![](_page_57_Picture_3.jpeg)

**對於每一個使用的距離,學生至少獲取 PulseTime 的三個讀數,並將平均值輸入電子表格。 而實驗中的一個重要概念是所生成數據的可靠性以及減少或消除實驗誤差的需求**

**根據已知的空氣聲速(343m / s)制定了轉換公式。學生只需要利用一個 Excel,其中公式 已輸入速度列。=總和(B42 / C42)\* 13000**

![](_page_57_Picture_76.jpeg)

超聲波介紹

**人們能聽到聲音是由於物體振動產生的,它的頻率在 20Hz―20kHz 範圍內,稱為可聞聲波。 低於 20Hz 的機械振動人耳不可聞,稱為次聲波。**

**超聲波(英語:Ultrasound),是指任[何聲波](https://zh.wikipedia.org/wiki/%E5%A3%B0%E6%B3%A2)[或振動,](https://zh.wikipedia.org/wiki/%E6%8C%AF%E5%8B%95)[其頻率超](https://zh.wikipedia.org/wiki/%E9%A0%BB%E7%8E%87)過人類耳朵可以聽到的最高 20kHz[\(千赫\)](https://zh.wikipedia.org/wiki/%E8%B5%AB%E5%85%B9)。超音波由於其高頻特性而被廣泛應用於醫學、工業等眾多領域。**

**某些動物,[如狗隻](https://zh.wikipedia.org/wiki/%E7%8B%97)[、海豚、](https://zh.wikipedia.org/wiki/%E6%B5%B7%E8%B1%9A)以[及蝙蝠等](https://zh.wikipedia.org/wiki/%E8%9D%99%E8%9D%A0)等都有著超乎人類的耳朵,也因此可以聽到超声波。 亦有人利用這個特性製成能產生超音波來呼喚狗隻[的犬笛。](https://zh.wikipedia.org/w/index.php?title=%E7%8A%AC%E7%AC%9B&action=edit&redlink=1)**

![](_page_58_Figure_4.jpeg)

头条号 / 熊猫社飞

### **Lab 8: 超聲波感測器**

**創客專題中經常會出現的超音波模組,也可以在 micro:bit 中使用。**

**超聲波感測器 HC-SR04 模組有 4 個引腳,Trig 引腳用來觸發超聲波模組發出超聲信號, Echo 引腳用來接收被障礙物遮擋回來的超聲信號。根據超聲信號發射和接收的時間差便可以 計算出超聲波模組與障礙物之間的距離。注意這個時間是超聲一來一回的時間,所以進行距 離運算時要除以 2。**

#### **超聲波感測器**

![](_page_59_Picture_4.jpeg)

**注意 5V 版本的超聲波模組在 3.3V 電壓下是無法正常工作的,因此在電路連接上會有所區 別。**

**【對 micro:bit 進行程式設計】**

**為了便於對超聲波模組進行快速程式設計,需要添加 Sonar 包:**

- **1. 點擊 'Advanced'**
- **2. 點擊 'Add package'**
- **3. 在搜索框輸入'sonar',然後點擊搜索**
- **4. 選中'sonar'**

![](_page_60_Picture_7.jpeg)

**【對程式進行測試】**

- **1. 將編好的程式下載到 micro:bit 中**
- **2. 改變障礙物與超聲波模組之間的距離,觀察 micro:bit LED 屏上數字的變化。**

### **延伸科學小創意-超聲波感測器**

![](_page_61_Picture_1.jpeg)

**視障人士在生活因視力問題而不能清樅看見,他們會拿出工具協助步行,名稱是「白杖」。**

**如果他們在街上,能否用 Micro:bit 設計出一支會發聲的盲人杖,當盲人杖接近牆身、其他 物件時,便會發出『嗶嗶』的聲響提示 ?**

![](_page_61_Picture_4.jpeg)

# **第六章 動.科學**

香港海洋公園內的遊樂設施,哪些設施是以直線運動,哪些是以旋轉運動呢? 試用你的 IPAD , 觀看它們的運動情況。

![](_page_62_Picture_2.jpeg)

## **Lab9 伺服馬達**

• micro:bit板子與SG90伺服馬達連接

![](_page_63_Picture_2.jpeg)

當按A鍵時,伺服馬達轉到0度;當按B鍵時,伺服馬達轉到90度;當按A+B鍵時,伺服馬達 轉到90度;

![](_page_63_Figure_4.jpeg)

結果:

當按 A 鍵時, 伺服馬達轉到 0 度;當按 B 鍵時, 伺服馬達轉到 90 度;當按 A+B 鍵時, 伺服 馬達轉到 90 度;

剛開始轉動時,會有卡卡的現象

### **延伸科學小創意-長者溫度檢視器**

我們可否利用 Microbit,並運用伺服器來製作一溫度檢視器予長者?

製作一個【指針溫度計】

- 利用【溫度感應器】來測得【溫度感應值】(temperature),並將溫度值顯示在LED上
- 再利用SG90伺服器來製作一溫度介於15度到45度的溫度計
- 程式如下:

•

![](_page_64_Figure_6.jpeg)

結果:當改變溫度時(利用吹風機吹板子),指針跟著改變。

![](_page_64_Picture_8.jpeg)

**進階題目**:能夠**利用 Micro:bit,當改變溫度低於 15 度時,提示長者需要多穿衣呢?**

# **第七章 材料科學**

科學趣問:

是否所有液體能導電?為什麼?不如我們來試試用看。

### **Lab10 傳應器與科學**

- 實驗目標: 透過雨滴感測器測試哪些液體能導電
- 材料:雨滴感測器
- 連接:雨滴感測器的一端接P0、另一端接GND

![](_page_65_Picture_7.jpeg)

• 程式同上

![](_page_65_Picture_9.jpeg)

• **發現:**

•

- 沒有水時 · 所測得的值約
- **有水的時侯會隨著水量的增加,其值會 (增加/不變/減少)**

![](_page_66_Picture_0.jpeg)

為什麼數值會下降了?

• **如果我會移走水滴,加上一些生油**

**發現:**

**沒有生油時,所測得的值約 \_\_\_\_\_**

**有生油的時侯會隨著水量的增加,其值會 (增加/不變/減少 )**

**為什麼?**

## 生活的導電體/ 絕緣體:

![](_page_66_Picture_76.jpeg)

**延伸科學小創意-**衣服遮雨棚

我們可否利用 Microbit,並運用雨滴感測器及馬達來製作一自動打開 【遮雨棚】 予長者?

當下雨的時侯,會自動打開【遮雨棚】,在外面的衣服收起來

我們會運用 Microbit 伺服馬達、雨滴感測器

設計意念圖

# **第八章 科學與物聯網數據收集**

物聯網 iOT 發展的火熱, 政府及廠商既出許多政策以及產品, 不過消費者關新的還是未來物 聯網會怎麼改變生活,其實從許多好萊塢電影就能夠看到人類對未來的想像。所以,本文不會 花太多的篇幅在文字上作描述,將很快速的介紹 iOT,讓你在最短的時間內認識 Micro:bit。

![](_page_68_Picture_2.jpeg)

#### **物聯網是什麼?**

物聯網英文名稱為 Internet of Things, 將可以接受訊息但原本無法連上網路的物品,透過技 術貼上電子標籤,使用者就能夠從網路找到物品相對應的位置、收集每個物品傳送的訊息, 也可透過電腦集中管理機器、設備、甚至是在操作的人員,同時對家裡的設備、汽車進行定 位、遙控、搜尋,有效防止物品遭竊。這一長串文字可能令有些人頭昏腦脹,我們可以拆解 成下面幾個問題來瞭解。

![](_page_69_Figure_2.jpeg)

### **物體如何接收訊息**

一個物品、裝置、設備可以透過許多種方式來接收訊息,所謂的訊息包含外在的溫度、濕 度、壓力、方位,也包含人類使用模式,當物體裝設如陀螺儀、RFID 讀取器、壓力感測器、 溫度感測器等,就可以接受這些訊息,記錄外在環境的變化及使用者的使用習慣。

### **訊息如何傳遞至電腦分析**

當然只能接收訊息還不夠,讓訊息全部儲存在物品裡無法運用這些訊息,必須讓這些訊息傳 送到電腦裡分析,這要怎麼做到?透過有線網路或是 3G、Wi-Fi、藍牙、ZigBee 等無線通訊 技術,就能夠讓這些訊息傳送到雲端主機,開始讓電腦分析訊息。

## **Micro:bit 與iOT**

我們運用 DFRobot 的 Gravity IoT Starter Kit for micro:bit, 以下是盒子的外觀, 上面寫著「開始你的 第一個真實世界 IoT 的應用」。

![](_page_70_Picture_2.jpeg)

盒內包含一份快速入門指南、一個 micro:bit 主板、一個 Micro:Mate 擴充版與 OBLOQ Wi-Fi 模組; 此外還有許多物聯網的感測器及應用元件,像是數位紅外線動作感測器、類比聲音感測器、類比電容 式土壤濕度感測器、數位揚聲器模組、數位防水溫度感測器、微伺服機、數位繼電器模組,最後還有 一條連接電腦跟 micro:bit 的 Micro USB 線。

![](_page_70_Picture_4.jpeg)

## **註冊 IoT 帳號與新增 IoT 裝置**

首先要到 [Easy](http://iot.dfrobot.com/) IoT 註冊你的帳號,按右上角的註冊。

![](_page_71_Picture_2.jpeg)

(圖片來源:CAVEDU 提供)

登入之後、進入工作前必須新增設備,點擊「添加新的設備」,這邊新增的設備可以在下個步驟編寫 程式時使用,因此可以任意設定名字。

工作期間這邊會顯示使用者 IoT 的 ID 與密碼, 這是因為要測試可否連線至 Wi-Fi, 因此我們新增了 一個名字叫 Wi-Fi 的設備,而這個新增的裝置會有個 Topic 。使用者 IoT 的 ID、密碼, 以及裝置的 Topic 會在待會編寫程式時的 Wi-Fi 設定中用到;其中裝置的 Topic 是對應你寫的程式,它會顯示內 容所對應的裝置。
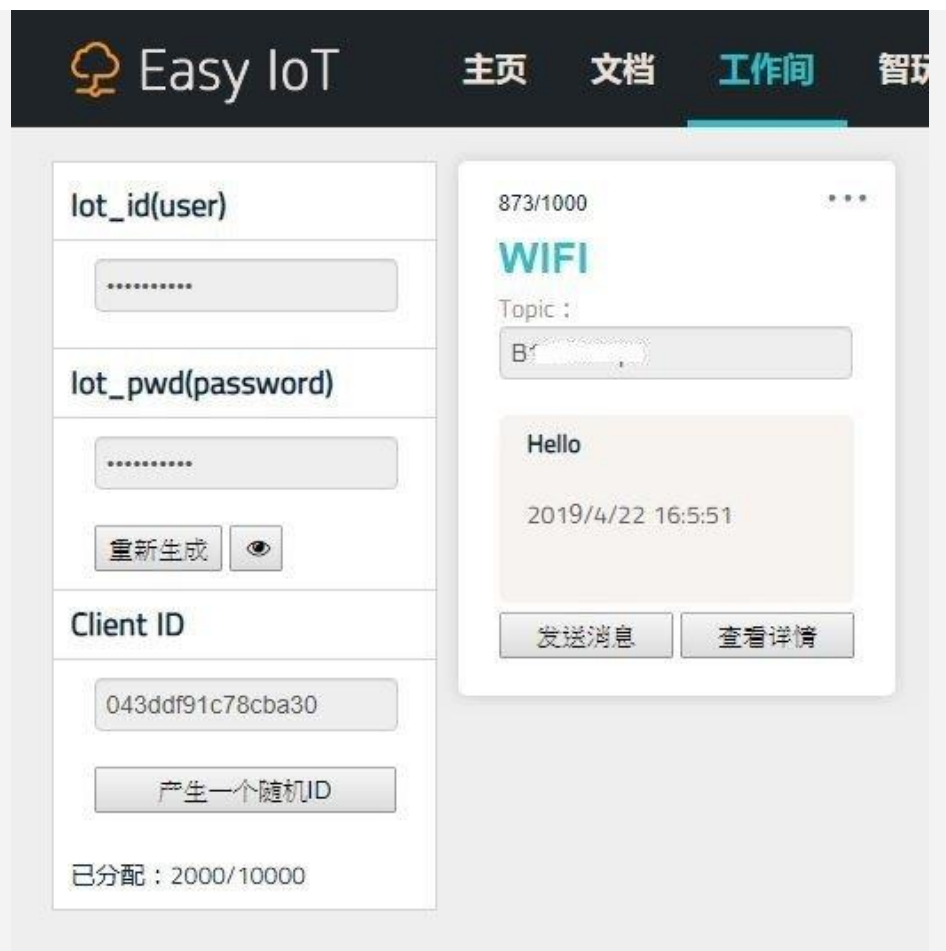

點擊眼睛圖案可以顯示使用者 IoT 的 ID 與密碼

# **進入 micro:bit 網頁編輯程式**

接著開始進行程式編輯,我們要設計一個程式,透過 Wi-Fi 每一秒鐘傳送一個 Hello 到裝置上。

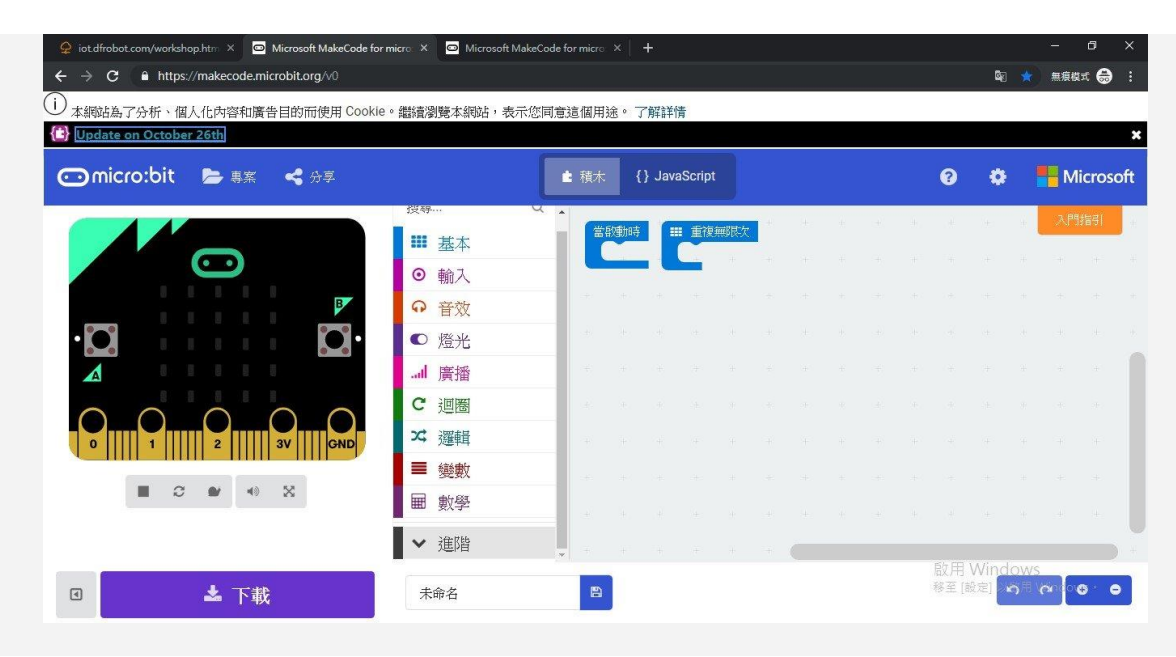

因為我們使用的是 OBLOQ 的 Wi-Fi 模組, 所以我們需要新增 OBLOQ 套件 。

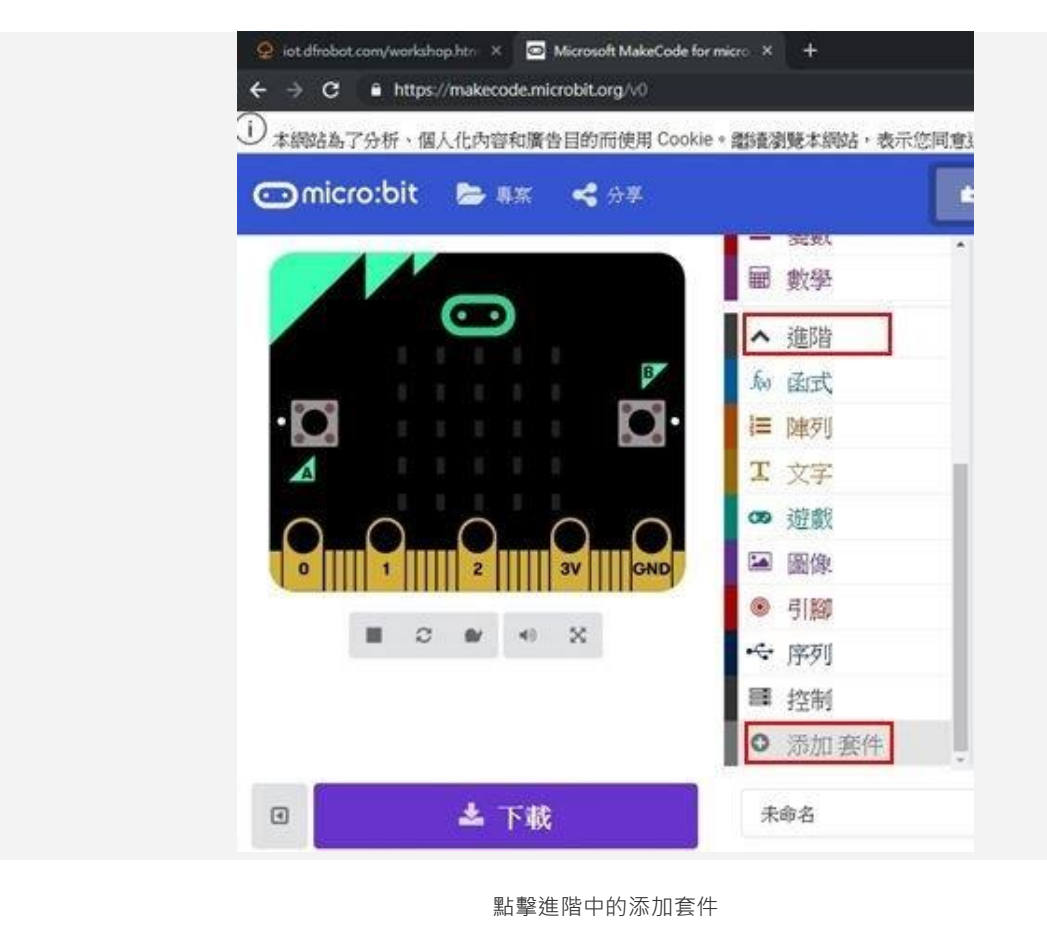

搜尋 OBLOQ 套件,並點擊添加,如下圖所示:

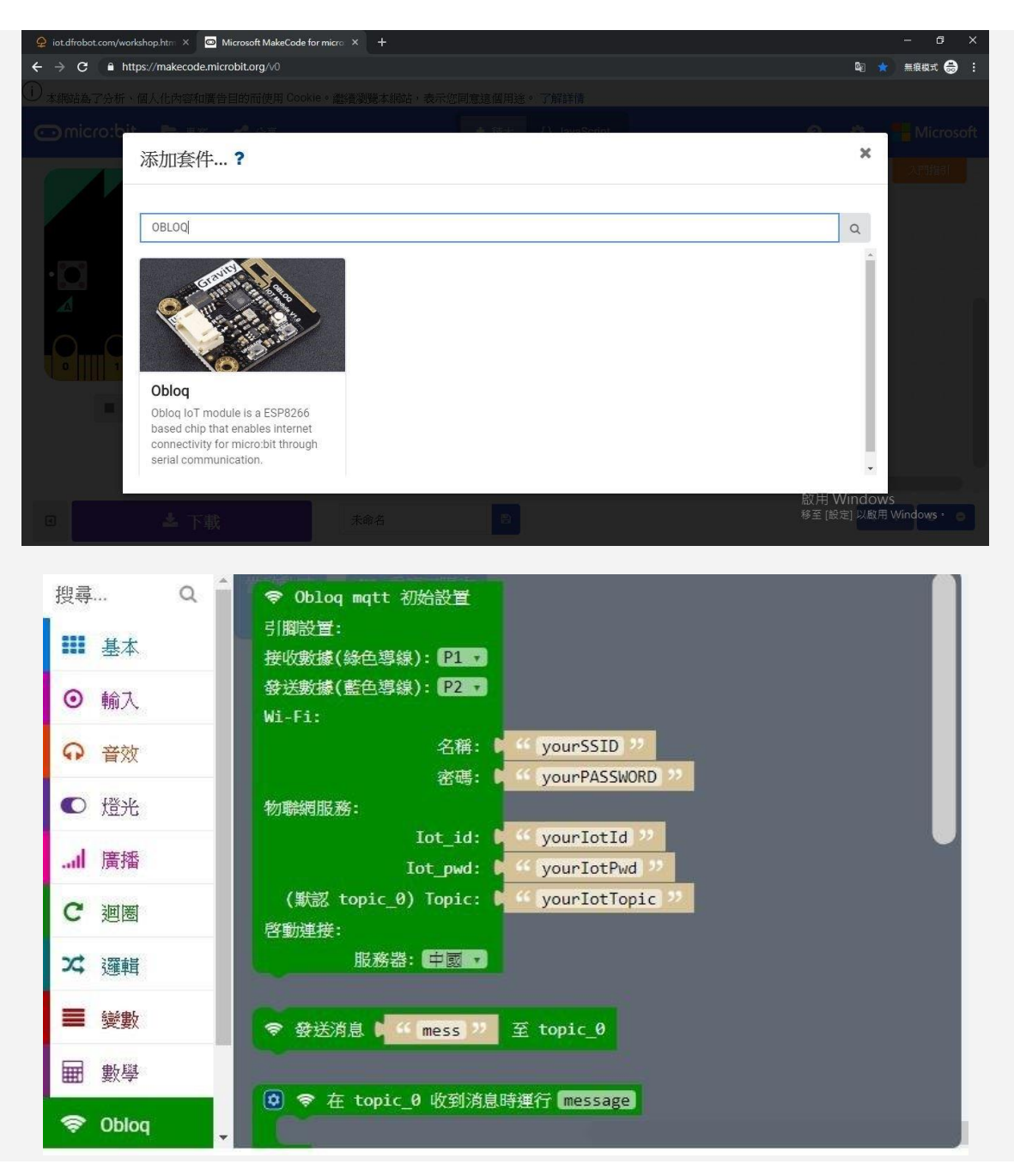

使用 OBLOQ 套件裡的 OBLOQ mqtt 初始設置,並設定啟動時為 Obloq mqtt 的初始設置

進入後要設定 Wi-Fi 名稱與密碼、IoT 的 ID 與密碼, 以及裝置的 Topic (這邊要注意的是 Wi-Fi 名稱 的大小寫需完全相同,IoT 的 ID 與密碼及裝置的 Topic 則是使用前面註冊時新增的),最後將服務器 選擇全球,如下圖所示:

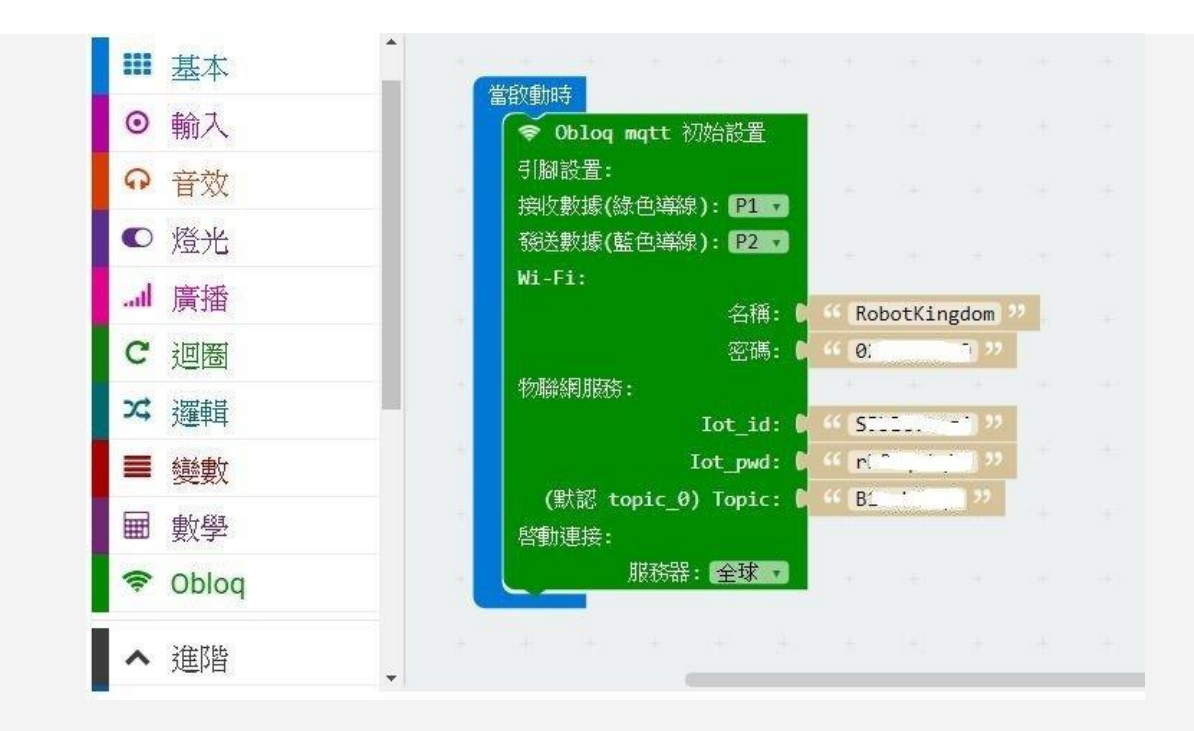

接著編寫程式「每一秒鐘傳送一個 Hello 到裝置上」,設定每隔一秒送出 Hello 到 topic\_0 且重複執 行,如下圖所示:

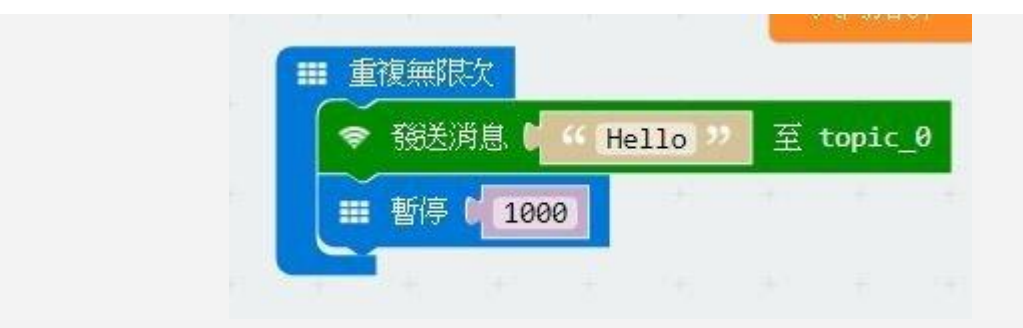

開始下載程式到 micro:bit 板子上,但要先按右下角的存檔圖案儲存先前的設定。

|                                                                                                    | 搜尋<br>$\mathsf Q$    | 昌总建加马<br>$\approx$ 0bl |
|----------------------------------------------------------------------------------------------------|----------------------|------------------------|
| $\overline{\mathbf{C}}$                                                                                | Ⅲ 基本                 | 引腳設                    |
|                                                                                                    | ⊙ 輸入                 | 接收數<br>發送數             |
| $\mathbf{F}$                                                                                           | ⊙ 音效                 | Wi-Fi:                 |
| $\bullet$                                                                                              | ○ 燈光                 |                        |
| ∡                                                                                                    |                      | 物聯網                    |
|                                                                                                    | $\mathbf{C}$<br>迴圈   |                        |
| GND<br>3V<br>$\overline{2}$<br>$\bf{0}$                                                                | ☆ 邏輯                 | (默讀<br>啓動連             |
| $\mathbb{X}$<br>$\mathbb{C}^{\mathsf{s}}$<br>$\blacktriangleleft 0)$<br>$\blacksquare$<br>$\mathbf{a}$ | ≡<br>變數              | -                      |
|                                                                                                    | $\blacksquare$<br>數學 | 电压<br>$+$              |
|                                                                                                    | e oplog              | $\pm$                  |
|                                                                                                    | 進階<br>$\checkmark$   | 34.7<br>$\#$           |
| ▲ 下載<br>$\textcircled{\scriptsize{1}}$                                                                 | WIFIstarted          | $\boxplus$             |

(圖片來源:CAVEDU 提供)

按下載後會產生一個 hex 檔, 我們產生的是 microbit-WIFIstarted.hex。

# **連接 micro:bit 的板子並燒入程式**

這邊我們先講解如何將 micro:bit 的板子與 Micro:Mate 擴充板連結在一起,如下圖原本是兩個板子加 上兩顆螺帽:

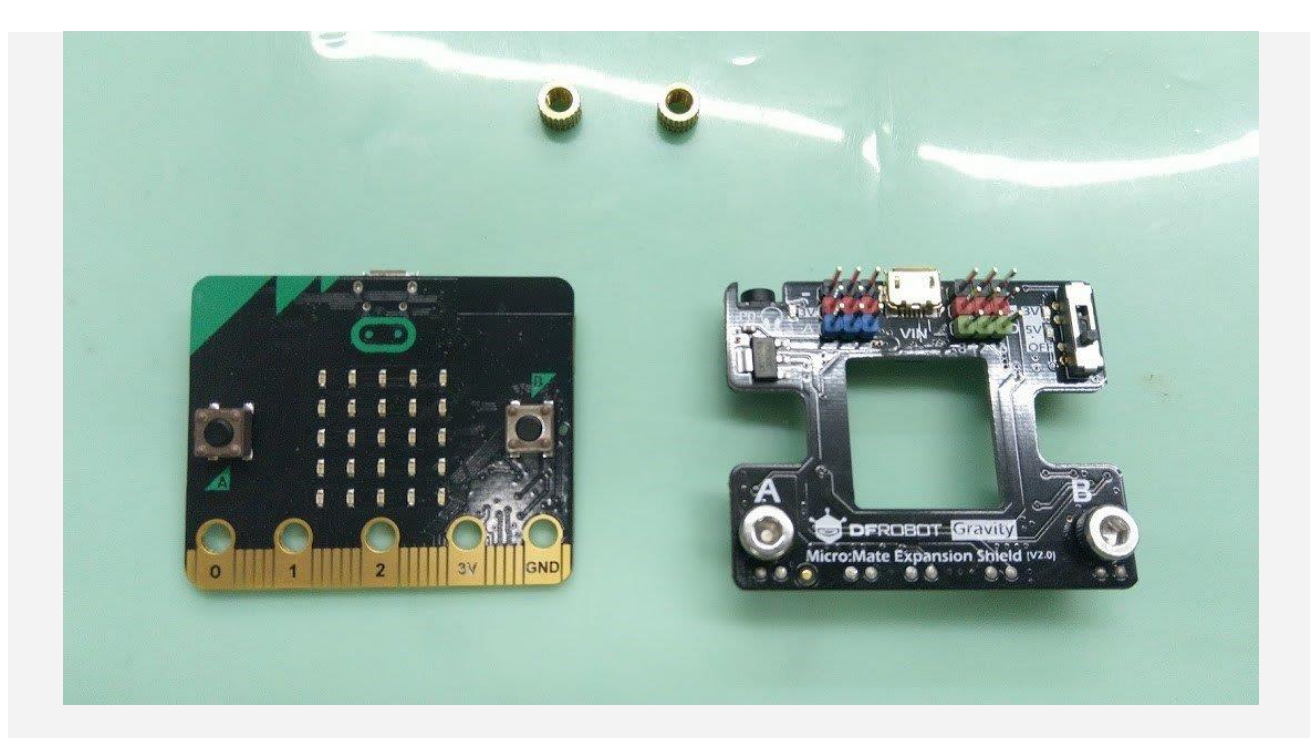

把右邊的擴充板放到 micro:bit 板子上且用螺帽鎖緊, 如下圖所示:

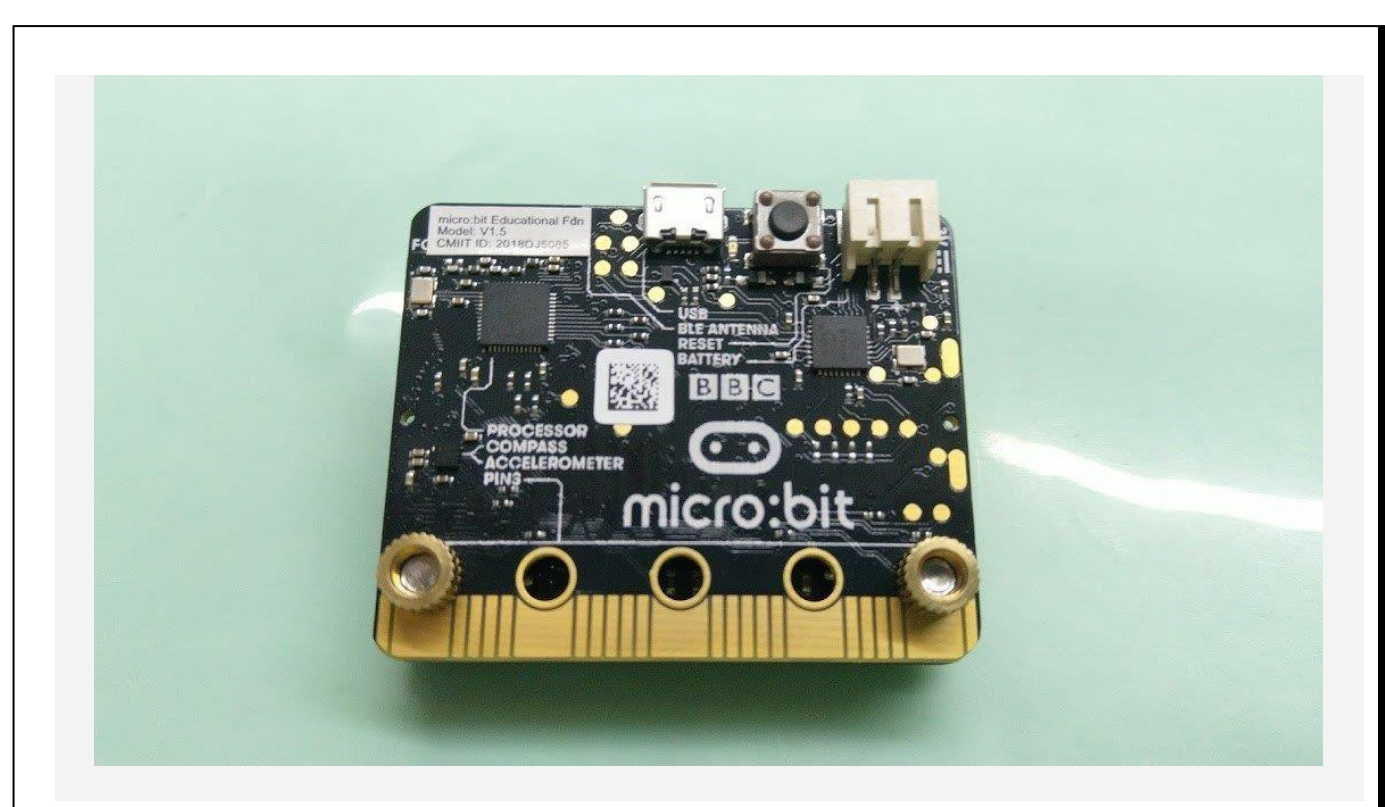

反過來是正面顯示 LED 圖案的地方, 如下圖所示:

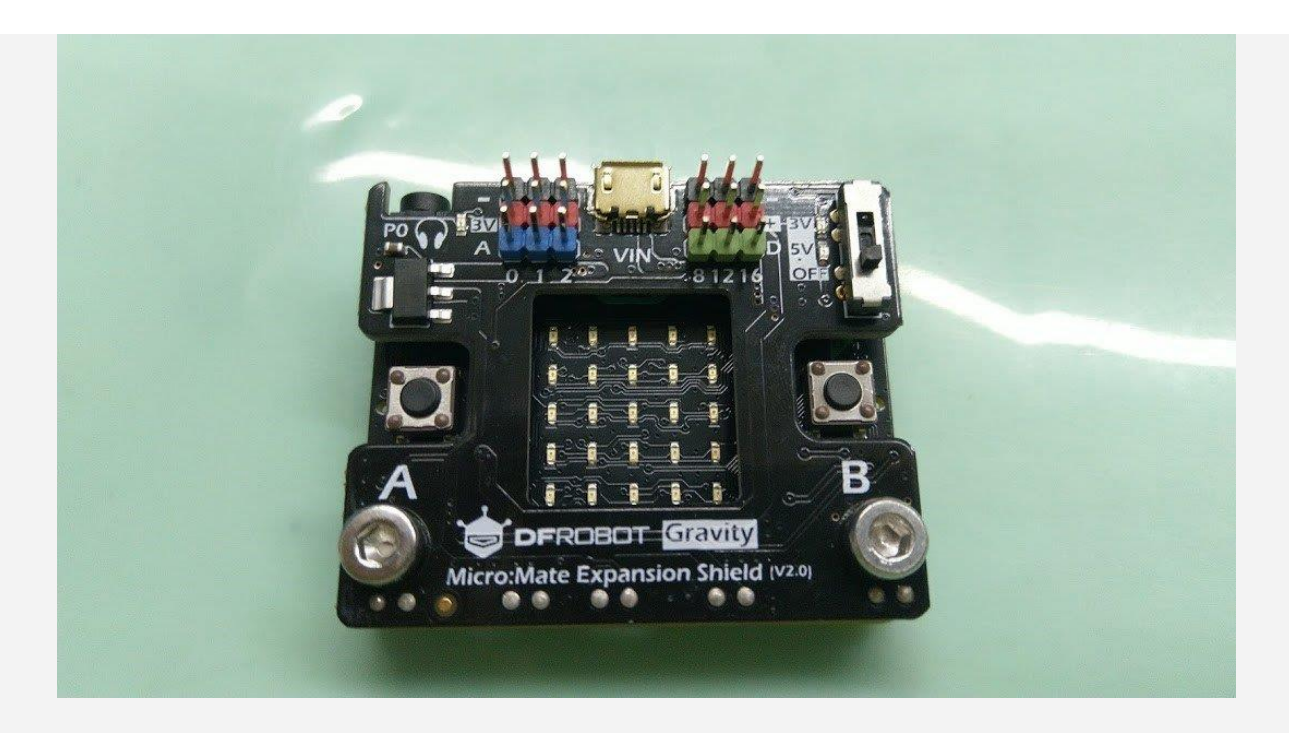

接下來把電腦裡的 USB 線插入 micro:bit 主板的 MicroUSB 孔 (要注意別插到擴充板上!),如下圖 所示:

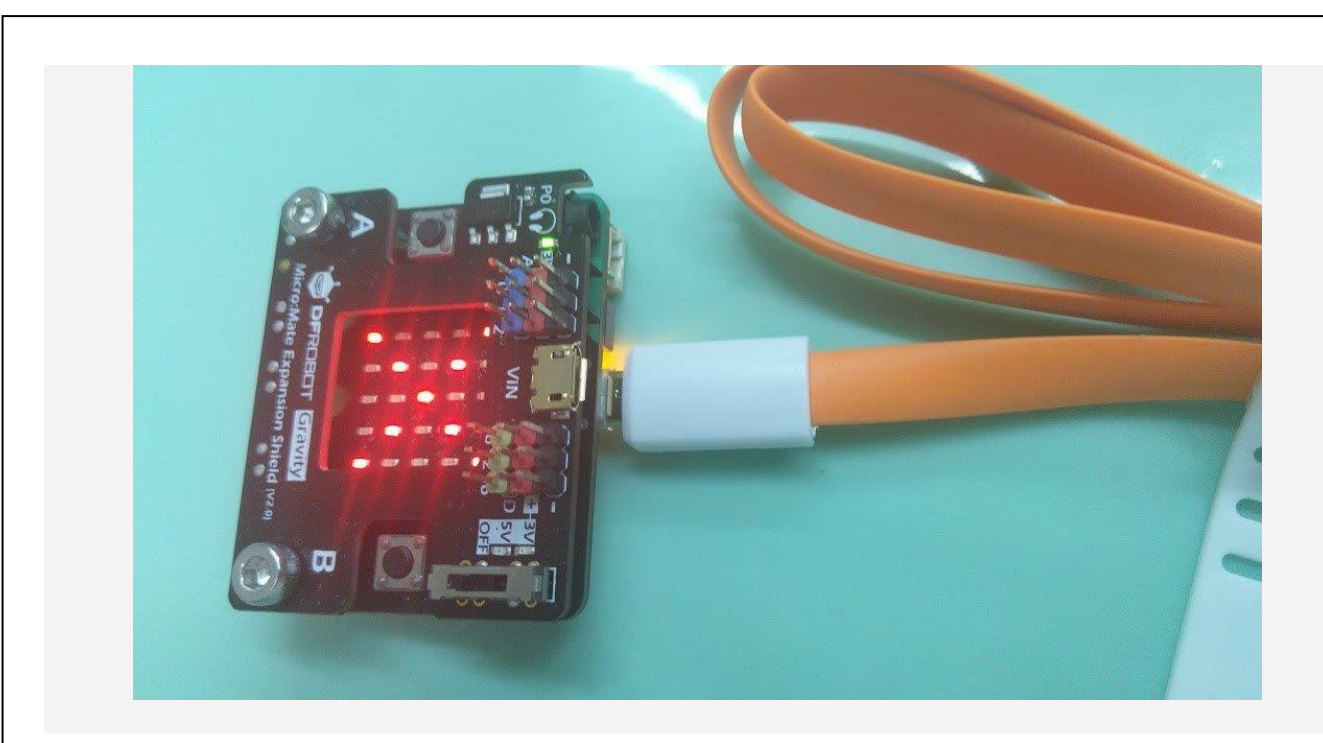

這時候電腦會跳出一個 micro:bit 的硬碟,把自己的 hex 檔複製進去即可完成燒入。

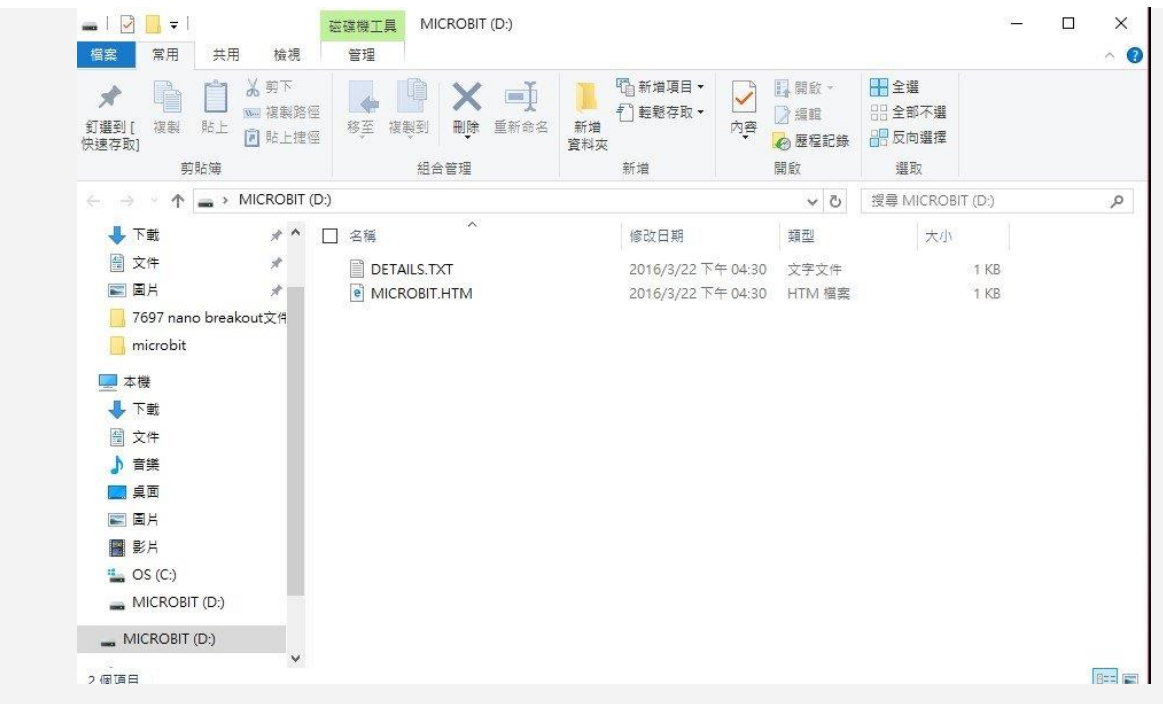

燒入完成後,這時候 LED 會顯示 XX 請不要擔心,因為 OBLOQ 的 Wi-Fi 模組還沒裝上去。

## **OBLOQ 的 Wi-Fi 模組連接與功能測試**

OBLOQ 的 Wi-Fi 模組有紅黑綠藍四條線,如下圖所示:

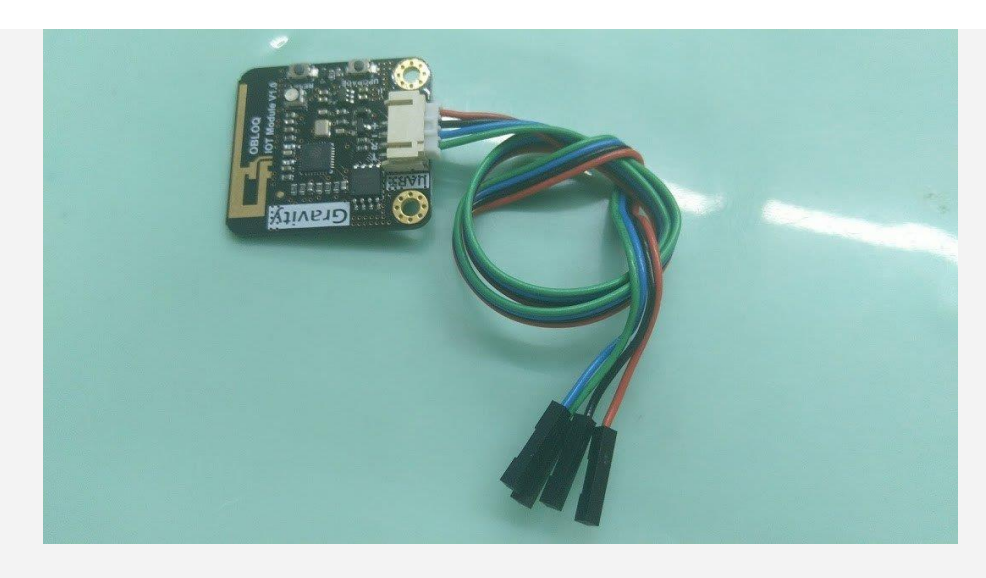

紅的是電源線、黑的是接地線、綠線設定連接到 P1 pin、藍線設定連接到 P2 pin, 如下圖所示:

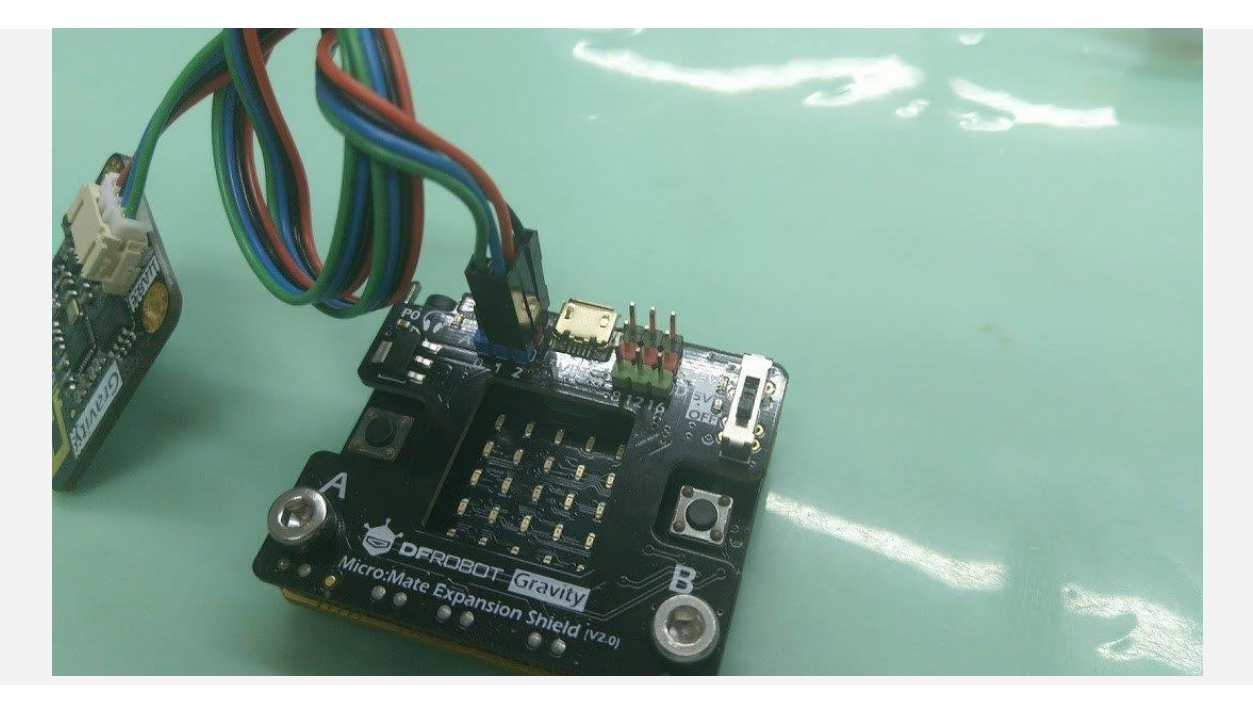

接到 Micro:Mate 擴充板的接法

接著把電源插入 Micro:Mate 擴充板就可看到, OBLOQ Wi-Fi 模組由藍燈轉為綠燈, 並且燈號顯示打 勾, 即代表你的 Wi-Fi 設定沒問題, 程式功能一切正常。

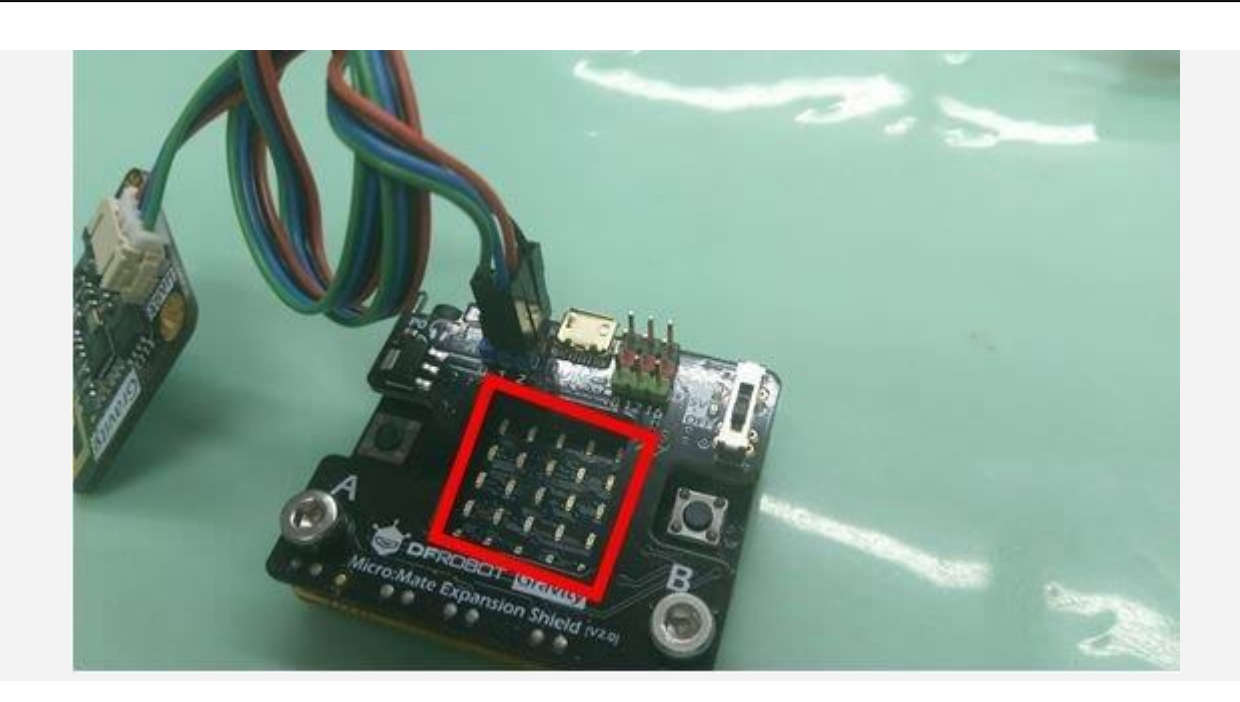

紅框部分會顯示燈號

接著要查看先前寫的 Hello 程式是否傳送成功。

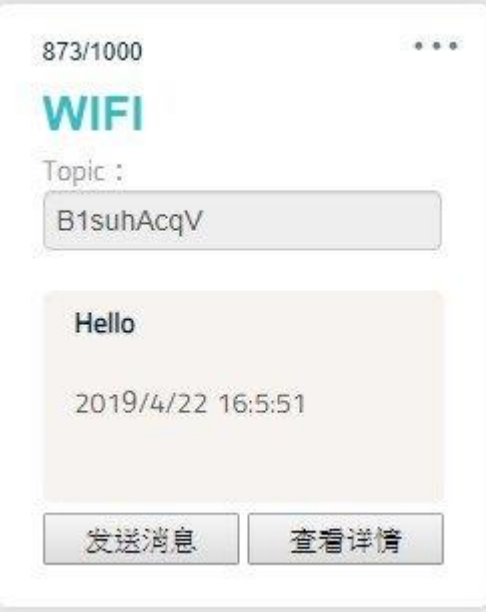

拉至底部的最新消息即可看到 Hello 傳送成功,每隔一秒接收到一次 Hello,這樣就代表你的硬體接 線、Wi-Fi 設定、程式等都沒問題。

### **图 最新消息**

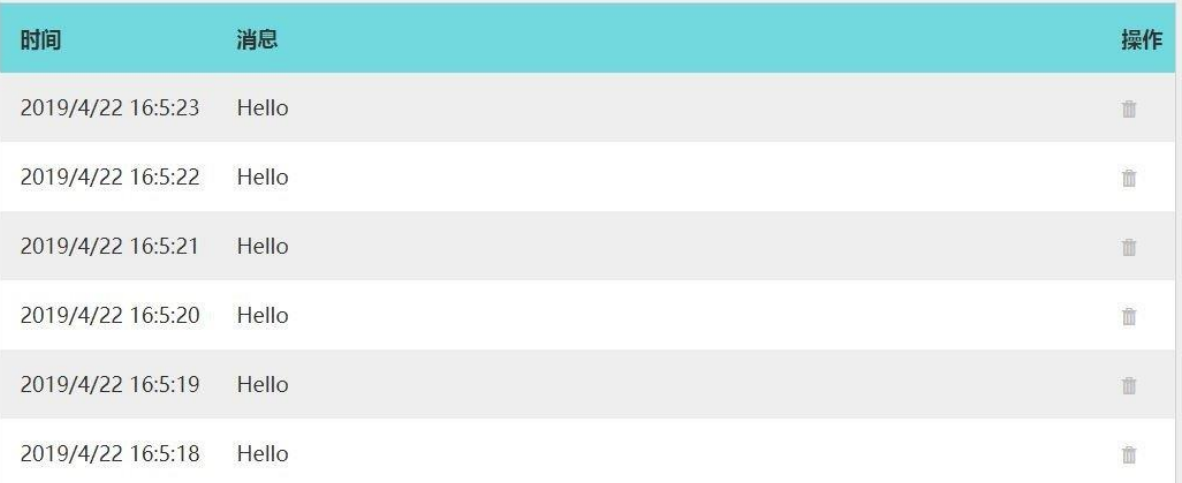

### **延伸科學小創意-熱傳遞溫感測器**

接著我們要來利用 OBLOQ 的 WI-FI 模組實際應用, 我們使用的是套件組裡面附的 DFRobot KIT0021 防水型溫度感測器;以下就是防水型溫度感測器,先把它組合完成,輸出直接接轉接頭,溫 度計部分 A 接黃線、B 接紅線、C 接黑線。

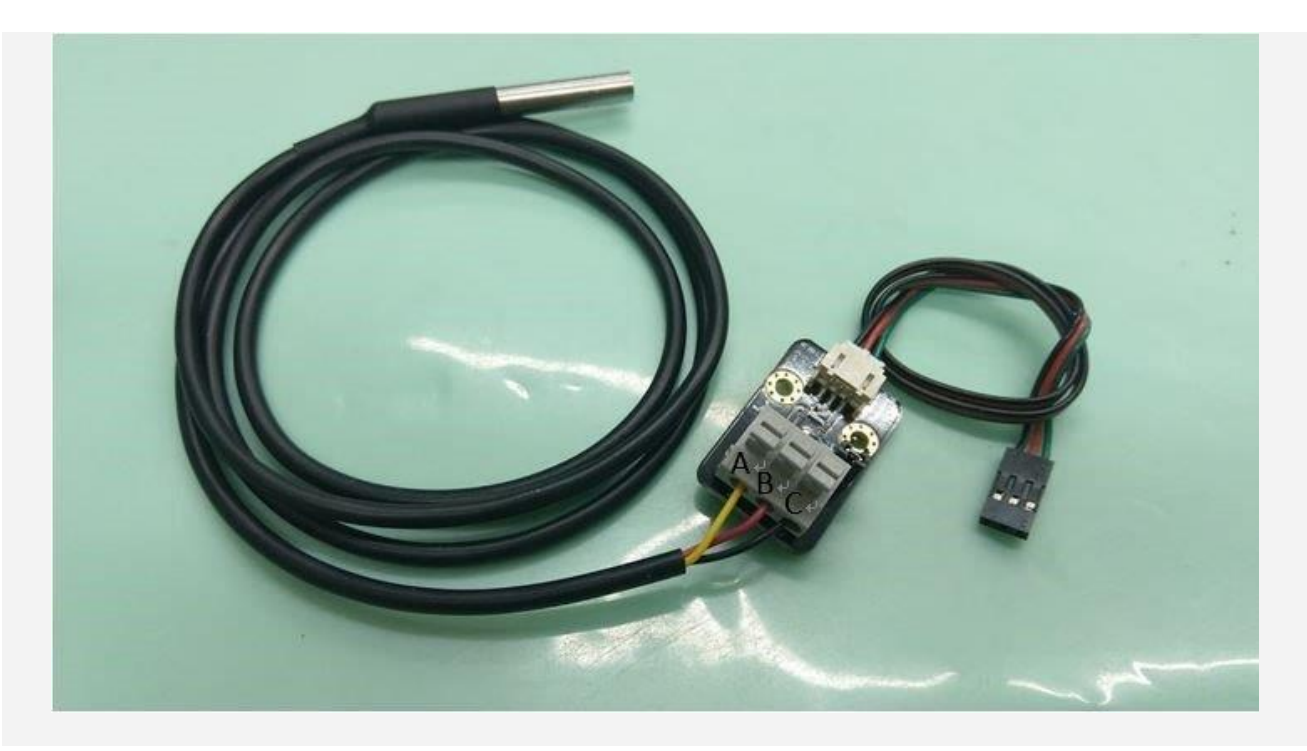

接著把它連接到 Micro:Mate 擴充板上,紅線接電源,黑線接地,綠線接 P0 pin,如下圖所示:

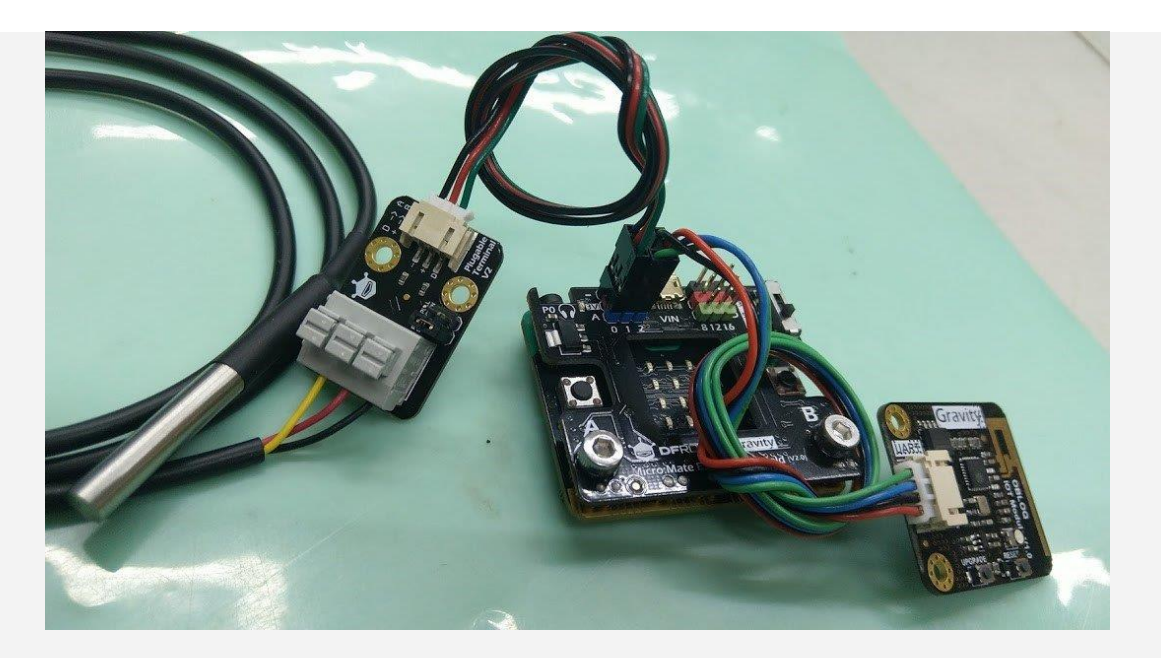

接著開始設計讀取溫度計的程式,由於需要用到溫度計套件,因此必須再新增一個套件(進階中的添 加套件),添加套件不只可以透過搜尋的方法,,如下圖所示:

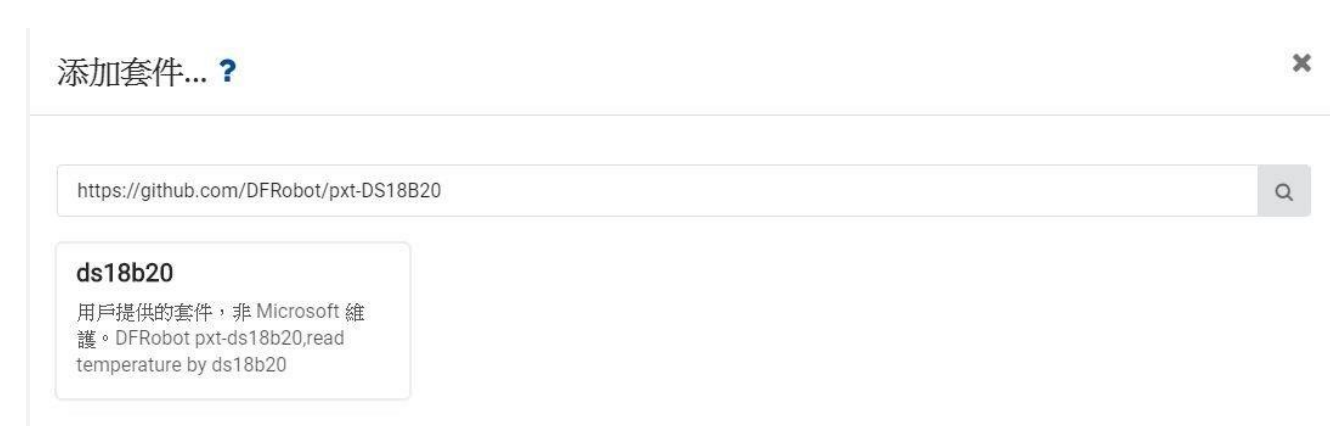

新增之後就可以使用 ds18b20 溫度計模組了,記得要保留原先的網路設定才會有網路功能。接下來 將重複無限次改成發送消息 PINO 讀取的溫度 (字串)到 topic 0,並將時間設定改成每隔五秒接收一 次溫度。

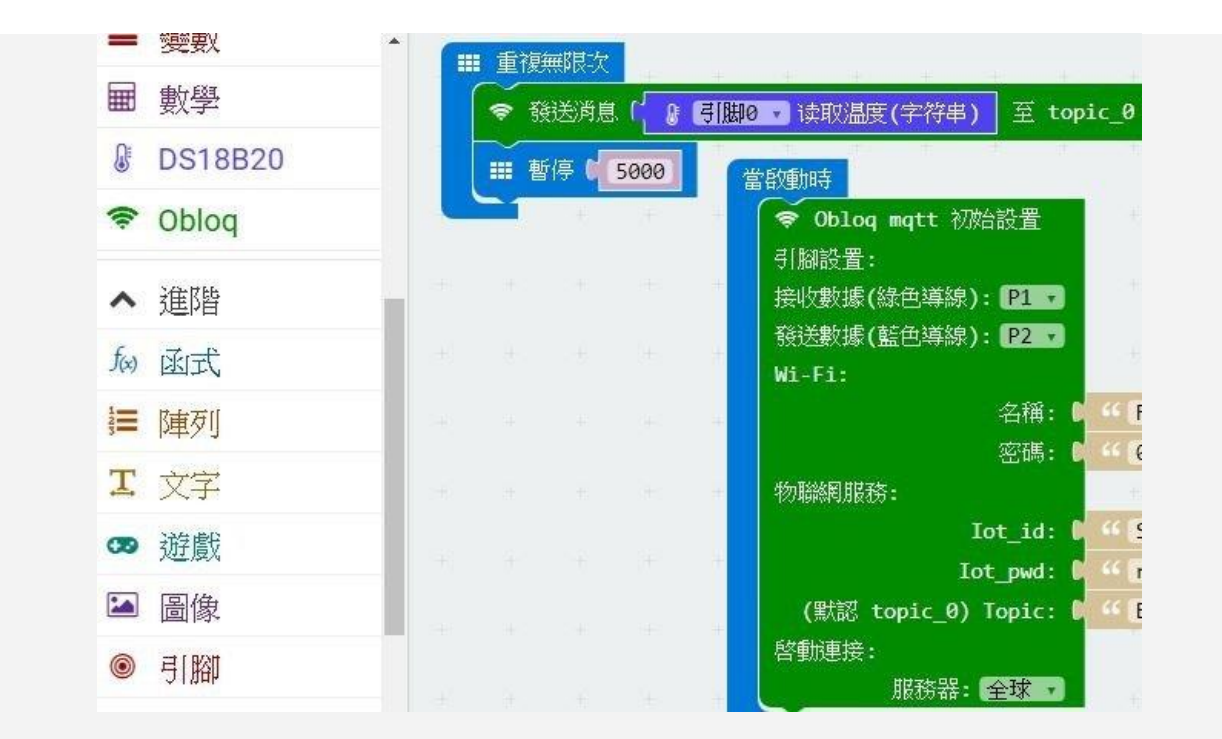

程式寫好後再依照先前的步驟將程式燒入到板子上,就可去裝置查看是否有無每隔五秒接收到溫度, 若接收狀況 ok, 就代表程式、接線都沒問題。

#### **图 查询结果** 时间 消息 操作 2019/4/24 11:23:35 27.50  $\hat{\mathbb{I}}$ 2019/4/24 11:23:30 27.50  $\bar{\mathbb{U}}$ 2019/4/24 11:23:25 27.56  $\bar{\mathbb{m}}$ 2019/4/24 11:23:20 27.56  $\overline{\mathbb{D}}$ 2019/4/24 11:23:15 27.62  $\bar{\mathbb{m}}$ 2019/4/24 11:23:10 27.62 ff.

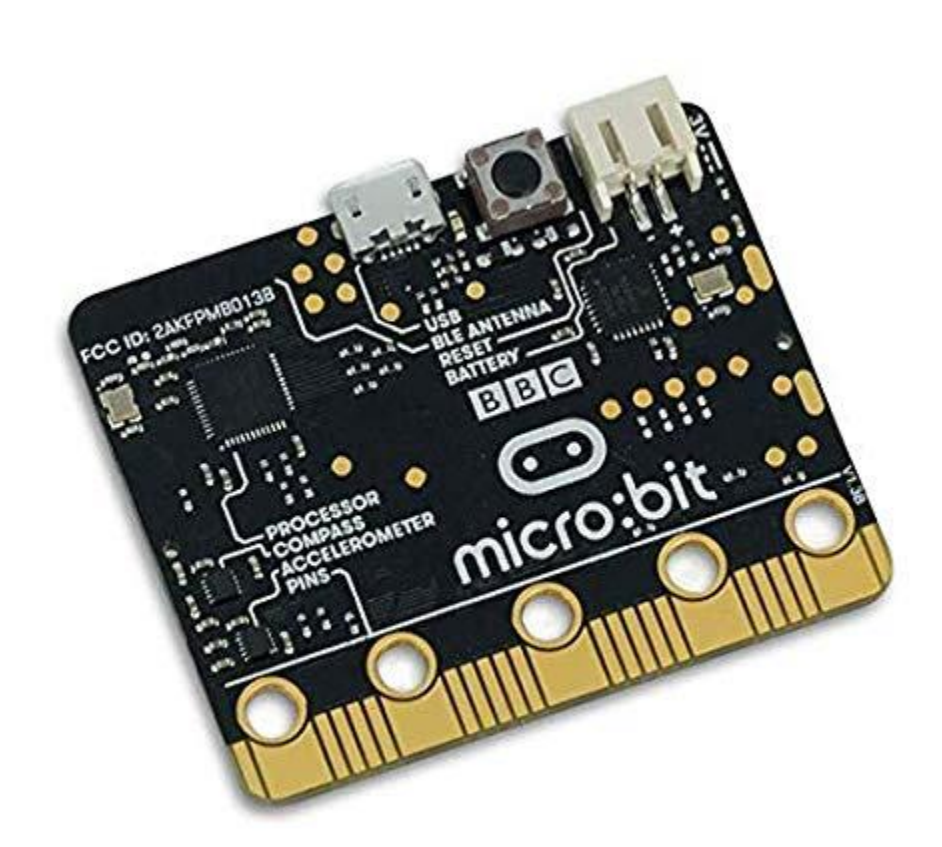

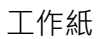

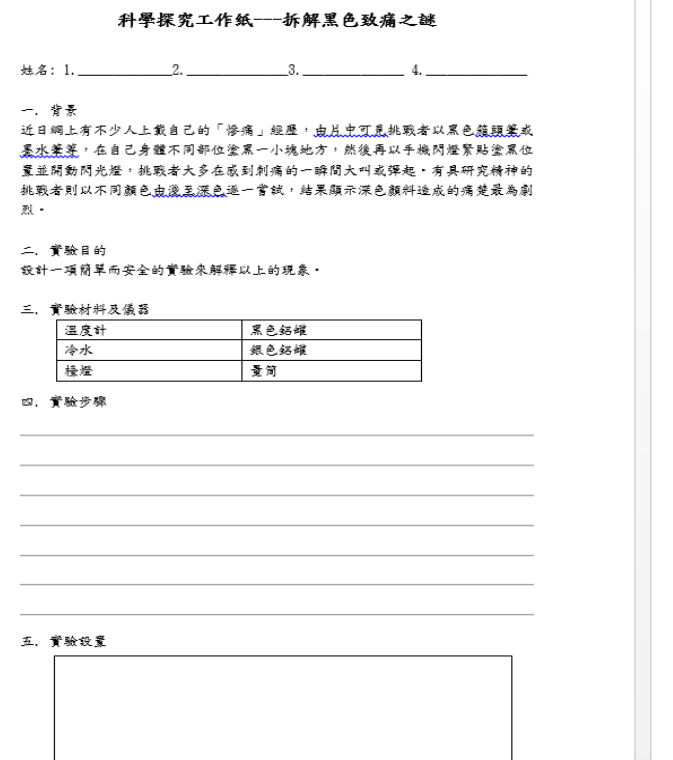

 $\bar{1}$ 

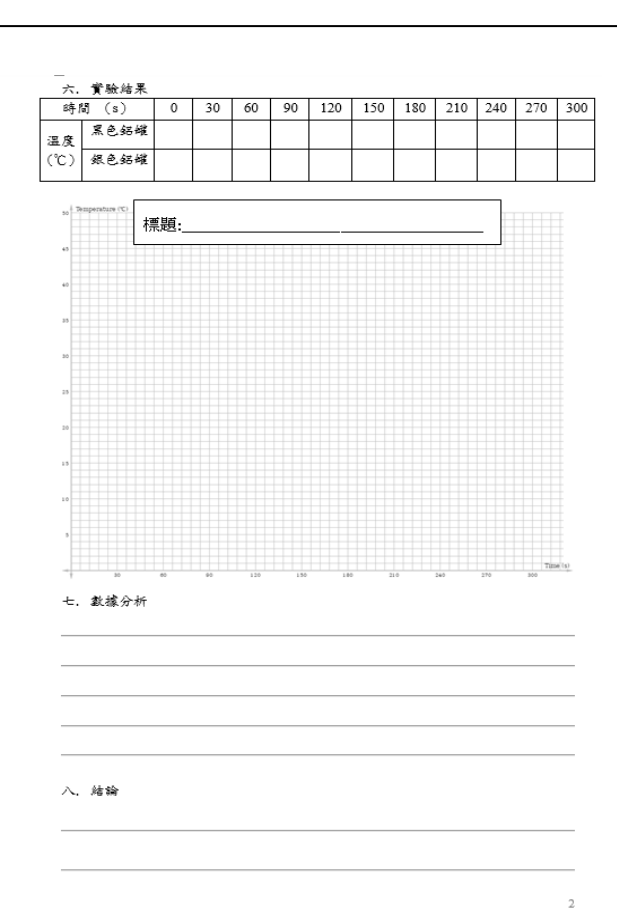

## **第九章 力學與生活應用**

#### 課題:力與簡單機械

學生於在第一學習階段「善用餘暇」的主題中,學生認識到力的例子(例如: 拉力及推力),可嘗試 應用相關的知識製作玩具,發揮創意。在第三學習階段,學生認識力的例子 (例如:磁力、摩擦 力),以及力與運動的相關現象時,可應用設計循環,綜合和應用相關的知識與技能,嘗試製作「磁 浮列車」模型。

而第三學習階段科學學科連繫科學探究及科學、科技、社會與環境的學習目的,透過動手做的方式將 磁浮列車製作知識化成可量度數據,學生會認識上述與相關的知識。透過進行不同的實驗和探究活 動,例如設計及製作列車模型及等。過程學生強化在設計循環的過程中,學生發揮創意,共同克服難 點。

#### 學習目的:

1. 認識磁力和平均數的概念。

- 2. 培養學生協作解決問題的能力。
- 3. 善用設計循環的理念, 製作具創意的模型。
- 4. 培養學生探究學習的興趣,提升學習成就感。

#### 情境和方法:

從生活經驗中,學生知道磁浮列車能提高行車的速度, 縮短運輸時間, 由此引發學生的好奇心來研 製快速而穩定性高的列車模型,並在過程中發展學生的科學過程技能。以小組形式設計不同的磁浮列 車,動手設計和擬定具體及有創意的實踐方案。

#### 設計:

學生須掌握有關磁力的概念(科學概念),以製作穩定的列車模型(科技概念)。透過數次的測試, 學生能理解以多次測試的平均值作為測量結果(數學概念),以減低實驗的誤差。

#### 實踐:

學生可參考和模仿不同組別的設計的磁浮列車,動手設計和擬定具體及有創意的實踐方案。 找出局限模型車速的因素。在設計循環的過程中,學生發揮創意,共同克服難點。(例如:流線型車 身能有效減少列車與空氣所產生的摩擦力,加快列車行車速度。)

## **磁浮列車**

**磁浮列車是全球鐵路運輸系統其中一個重要的發展項目。磁浮列車是一種靠磁浮力:磁吸力和** 排斥力,來推動的列車。由於軌道的磁力使之懸浮在空中,列車行走時不需要接觸地面,因 **此其阻力只有空氣的阻力。直至二零一六年四月,全球共有三條商業磁浮列車線路,包括中 國上海磁浮列車系統。國內的鐵路系統發展成熟,磁浮列車系統亦積極發展,亦透過「一帶 一路」的經濟項目將國內的鐵路技術引進其他國家。**

**磁浮火車能以高達 500 km/h 的速度行駛,比現在最快的火車速度要高一倍。另外,磁浮火 車非常寧靜。部分農民在磁浮火車路軌附近工作,幾乎察覺不到有火車經過。可是,磁浮火 車有一個缺點,就是建造導軌的費用昂貴。磁浮火車只能在這些導軌上走,大大限制了它的 發展。**

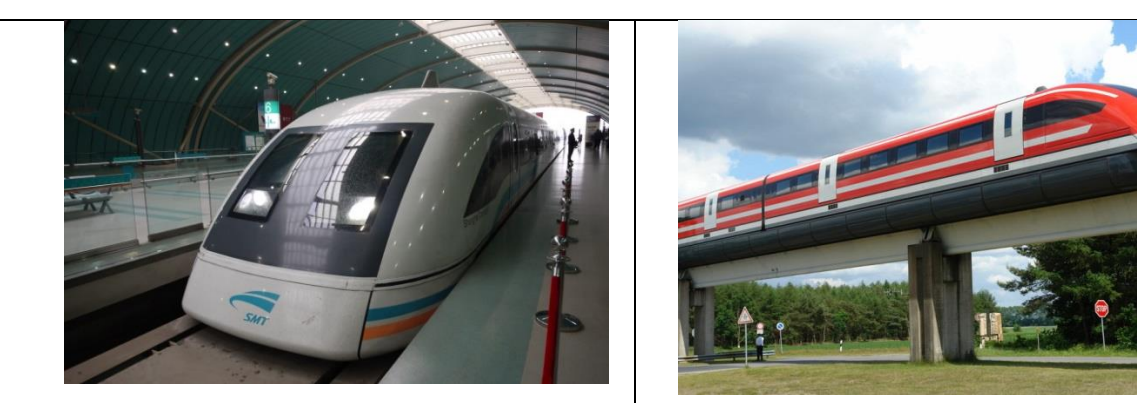

[上海浦東機場磁浮列車](http://sanjeff.pixnet.net/blog/post/30666622-%E4%B8%8A%E6%B5%B7%E6%B5%A6%E6%9D%B1%E6%A9%9F%E5%A0%B4%E7%A3%81%E6%B5%AE%E5%88%97%E8%BB%8A%E6%94%BB%E7%95%A5%E8%A1%8C%E8%A8%98) [德國磁浮列車](http://sanjeff.pixnet.net/blog/post/30666622-%E4%B8%8A%E6%B5%B7%E6%B5%A6%E6%9D%B1%E6%A9%9F%E5%A0%B4%E7%A3%81%E6%B5%AE%E5%88%97%E8%BB%8A%E6%94%BB%E7%95%A5%E8%A1%8C%E8%A8%98)

# 活動設計

**常識科學過集體交通運輸,而其中一個項目是國內的鐵路運輸系統。而科學科的能量單元 內,老師曾介紹過能量是如何由一個能量轉變成另一個能量。而科學科的力的單元內,我們 更學會了其中一個非接觸力--磁力的應用。**

**因此聯想能否為三者的知識,透過活動的形式,來讓更多的同學去參與呢? 因此本會因而設 計出「磁浮列車制作活動」。我們期望透過設計簡化版磁浮列車創作活動,透過設計及創** 造,讓學生動手參與及真實了解磁浮列車的活動,以及了解科學、數學及科技知識如何應用 **於學科活動內。**

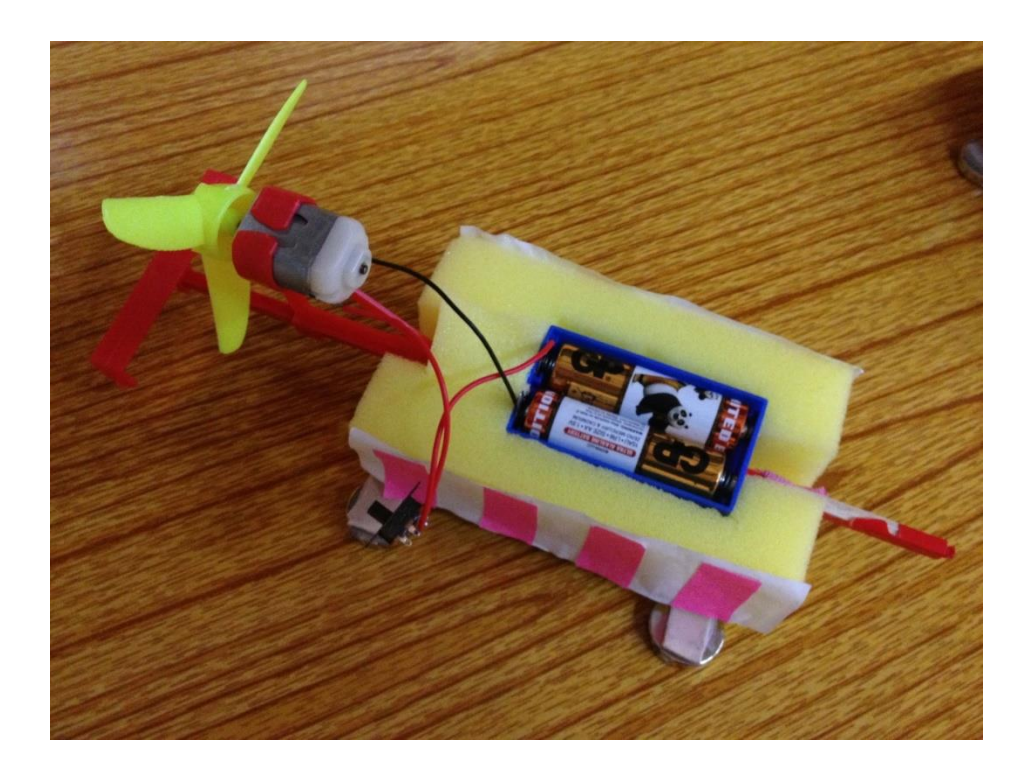

## 活動設計

**真實的磁浮列車是一種靠磁浮力(磁吸力和排斥力),來推動的列車。可是由於這個設計上有** 些複雜,而且運用一個簡單的模型,讓所有學生均可以作出參與。因此設計了簡化版磁浮列 **車創作活動。**

**簡化版磁浮列車模型以永久磁鐵作為磁浮力,並利用摩打推動扇葉以作推動力。而路軌亦有 一排相同極性的磁鐵條放於兩則作磁浮之用。學生可運用相同極性的磁石粒,透過排斥力令 列車模型浮於路軌之上。學生會給予不同的材料,例如卡紙、海棉、磁石等,以及制作工具** 供學生取用,學生可發揮自己的創意,以不同的磁浮列車,動手設計和擬定具體及有創意的 **實踐方案**

活動照片:

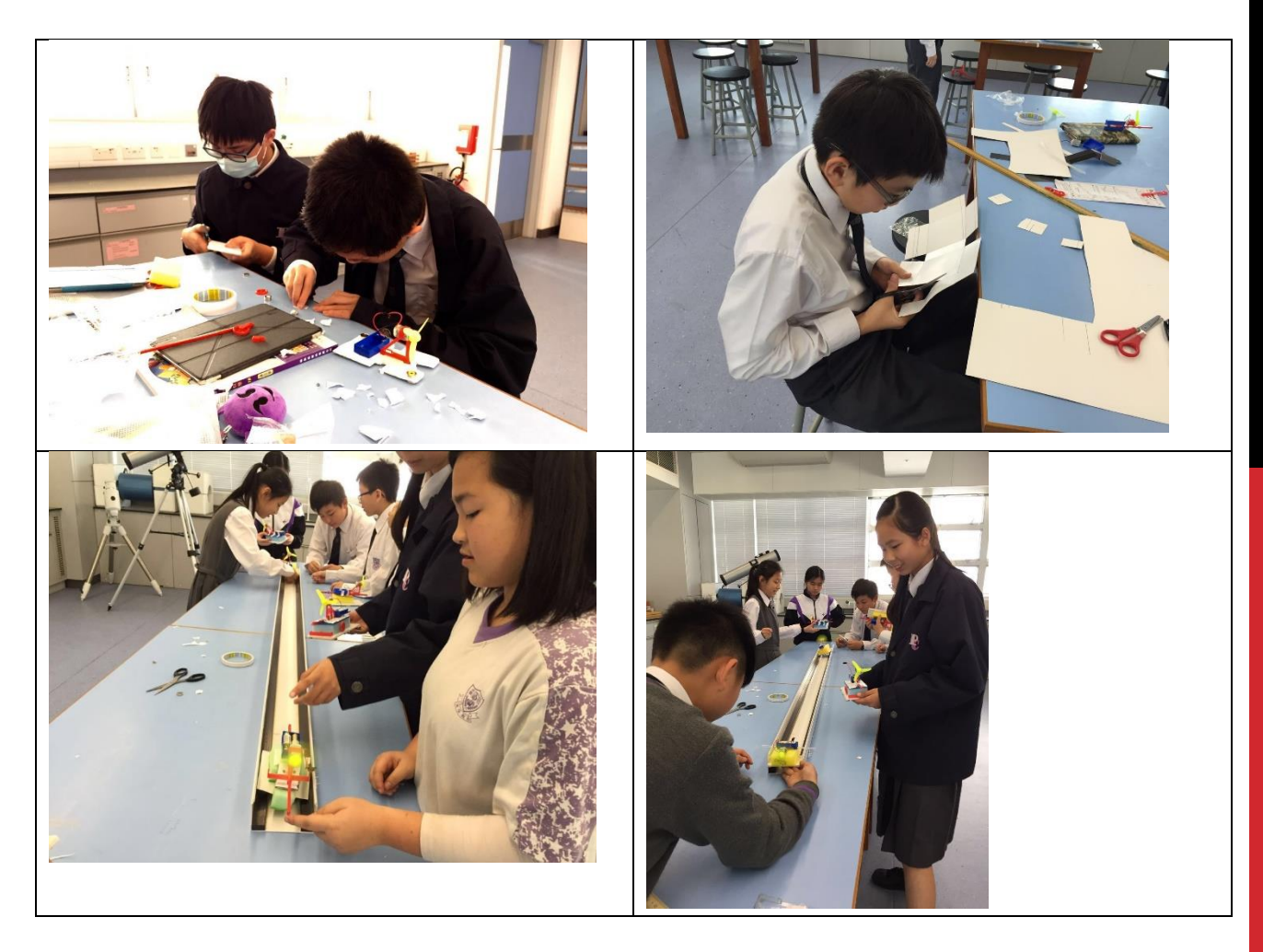

# 活動推行

**活動開始時先給予参與同學制作指示,並且將指示拍成短片以供學生觀看。學生需要根據磁 浮列車的製作要求,包括磁石的極性、列車路軌的闊度及電路基本裝置。活動中,参與同學 會給予不同的材料,例如卡紙、海棉、磁石,摩打、電池等,以及制作工具供學生取用,學** 生可發揮自己的創意,以小組形式設計不同的磁浮列車,動手設計和擬定具體及有創意的實 **踐方案。過程中,學生會於設計上遇到困難點,此時學生及教師則可利用互相協助。學生由 動手做列車底板,到整架磁浮列車造出來,每架需時約二十多至三十多分鐘。學生完成磁浮 列車後,通常都會懷著興奮的心情進行測試。**

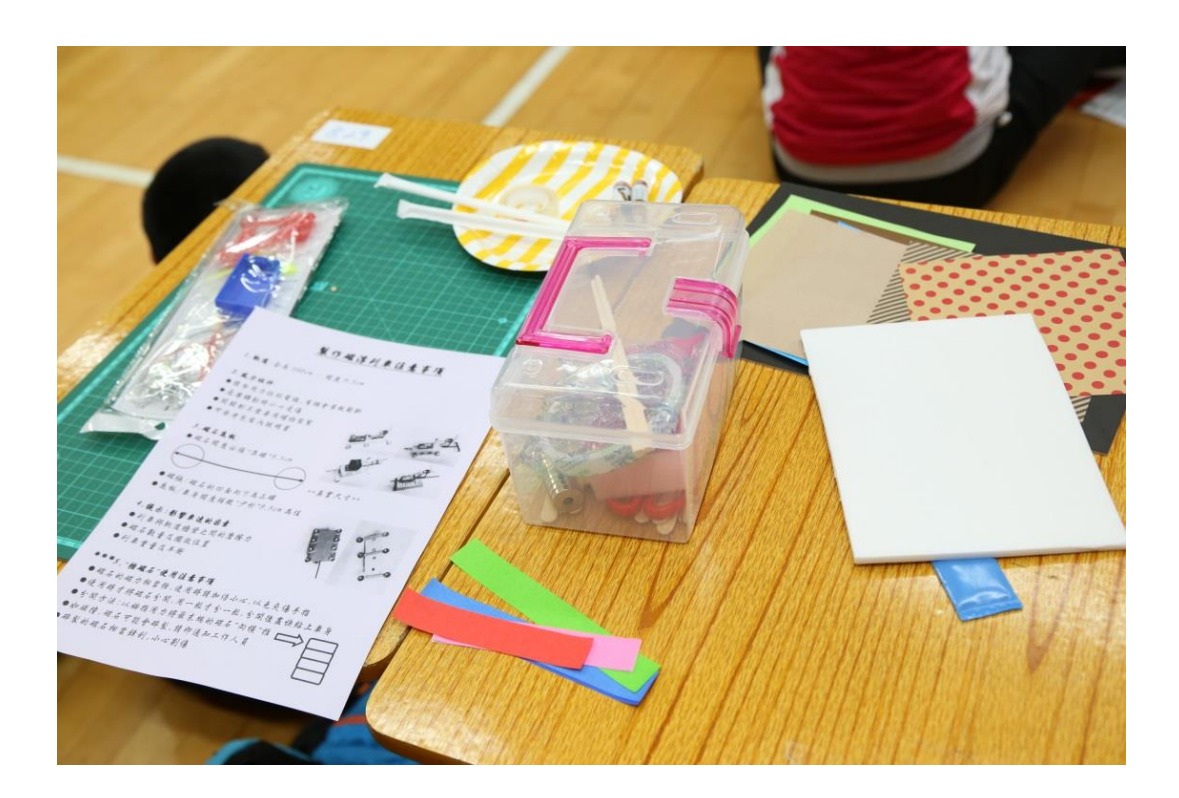

學生的製作工具及材料

### **製作磁浮列車注意事項**

**1.軌道:全長 340cm ; 闊度 9.5cm**

**2.風力組件** 

- **請勿用力拉扯電線,有機會導致鬆斷**
- **1 扇葉轉動時小心受傷**
- **開關制不需要用螺絲裝緊**
- **可參考包裝內說明書**

### **3.磁石底板**

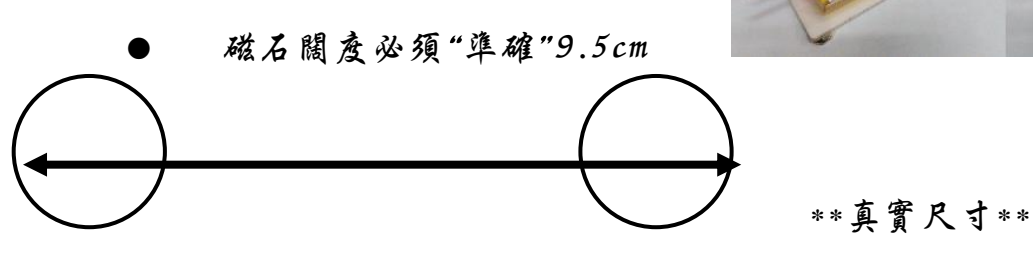

**磁極:磁石的凹面向下為正確**

**底板/車身闊度稍微 少於 9.5cm 為佳**

### **4.提示:影響車速的因素**

- **列車與軌道牆壁之間的磨擦力**
- **磁石數量及擺放位置**
- **列車重量及平衡**

### **\*\*\*5. 強磁石 使用注意事項**

**磁石的磁力相當強,使用時請加倍小心,以免夾傷手指**

**使用時才將磁石分開,用一粒才分一粒,分開後盡快貼上車身**

**分開方法:以姆指用力將最末端的磁石 向橫 推**

**如碰撞,磁石可能會碎裂,請即通知工作人員**

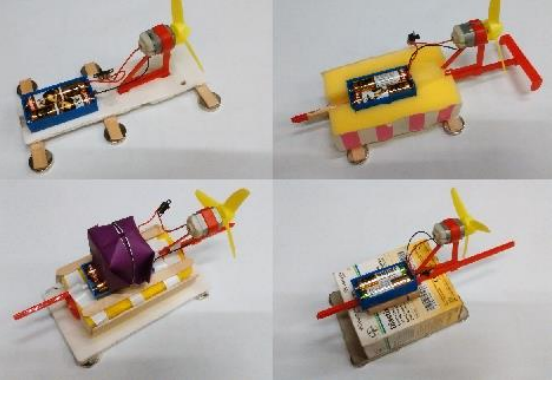

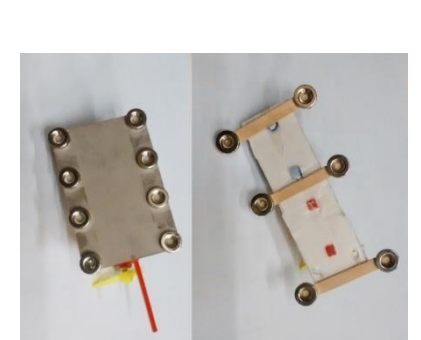

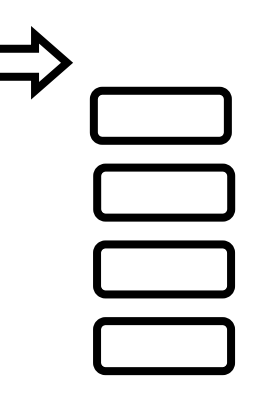

<u>(၀</u>

### 學生工作紙

### 1. 測試製作磁浮列車資料

速率 = 距離/ 時間

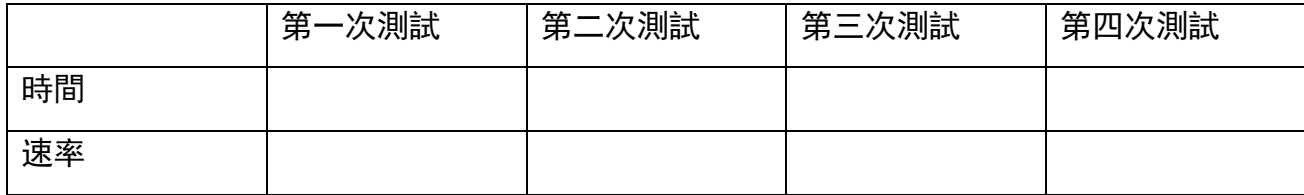

平均速率: \_\_\_\_\_\_\_\_\_\_\_\_\_\_\_\_\_\_\_\_\_\_\_\_\_\_\_\_\_

2. 試用文字介紹你的磁浮列車的能量轉換方式

### 3. 你認為有甚麼因素影響車速?

4. 你贊成磁浮列車應推展至全球鐵路運輸系統的發展嗎?

# 磁浮列車**與 Micro:bit**

**我們可以利用物聯網技術,裝置 Micro:bit 在磁浮列車,透過 OBLOQ 的 Wi-Fi 模組連接與 功能,了解簡化版磁浮列車的加速度。**

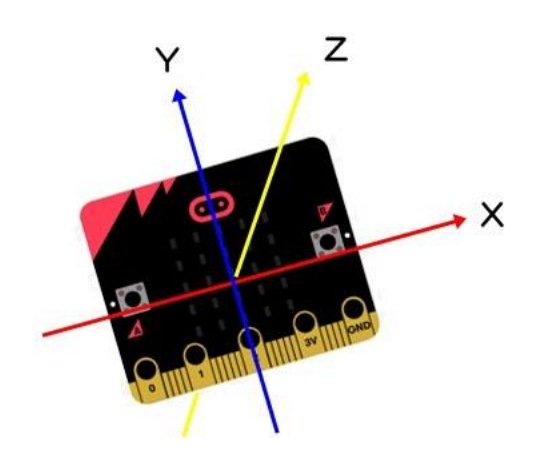

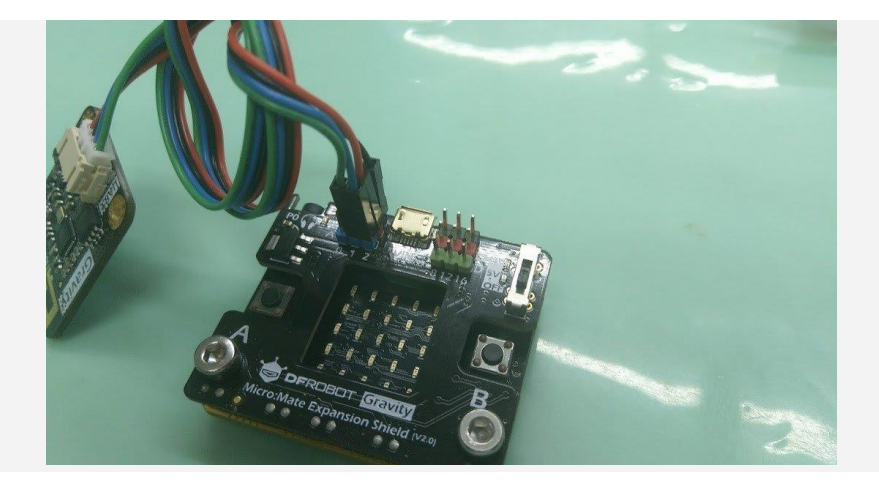

接到 Micro:Mate 擴充板的接法

**接著把電源插入 Micro:Mate 擴充板就可看到,OBLOQ Wi-Fi 模組由藍燈轉為綠燈,並且 燈號顯示打勾,即代表你的 Wi-Fi 設定沒問題,程式功能一切正常。**

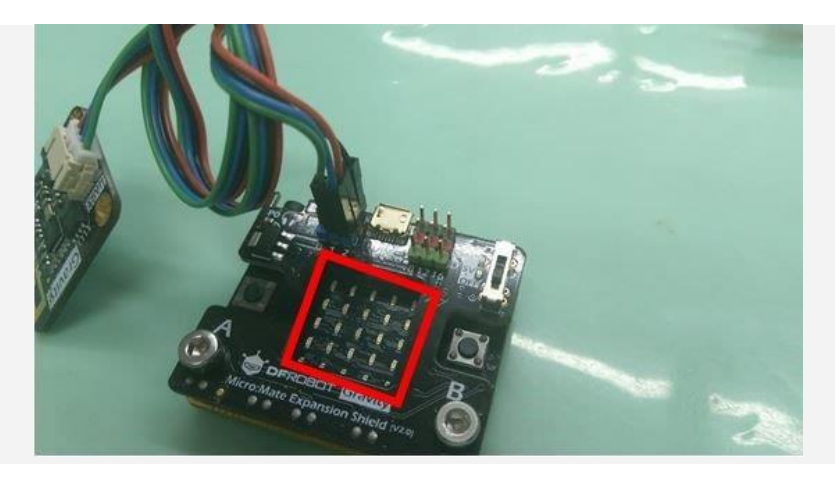

紅框部分會顯示燈號

## **第十章 科學與社會創新**

在設計有關科學與科技的學習活動時,學校可以讓學生在探究過程中掌握科學過程技能,在 **製作過程中掌握科技學習能力,以解決日常生活問題。例如在第二學習階段中「改善生活的 小發明」單元,而第三學習階段中則透過科學知識,如電學及環境科學知識,以讓學生發展 協作式解決問題能力、科學過程技能和數學能力,並發揮創意。**

**透過科學知識的應用及通過設計思維,思考如何實現聯合國發佈的全球可持續發展目標 2030 中的 6(清潔水與衛生)、7(可再生能源)、13(氣候行動)、14(水下生命)及 15(陸上生命)。**

### 我们的目标

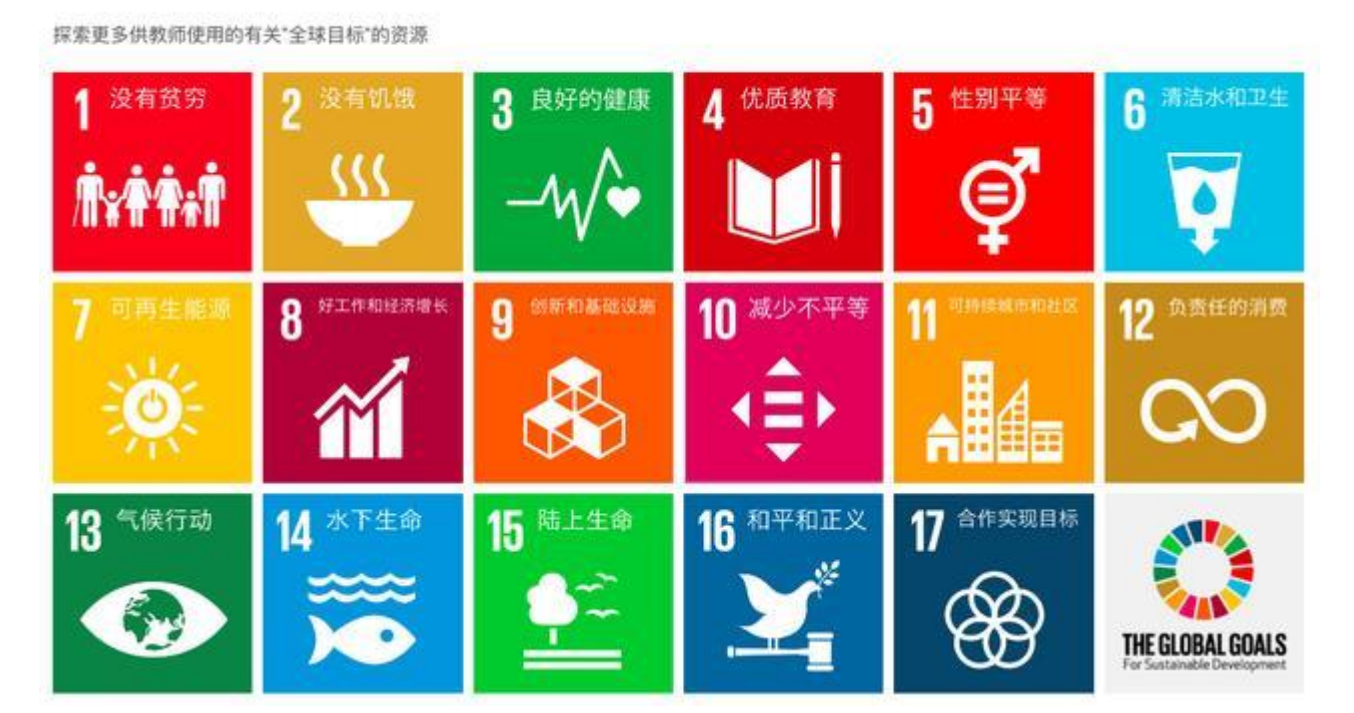

### **學生通過設計思維展示圖,嘗試思考創新項目。**

InnoPower@JC- See: I Build my future 科創時段 | Greenovation | Activity | Concept Poster

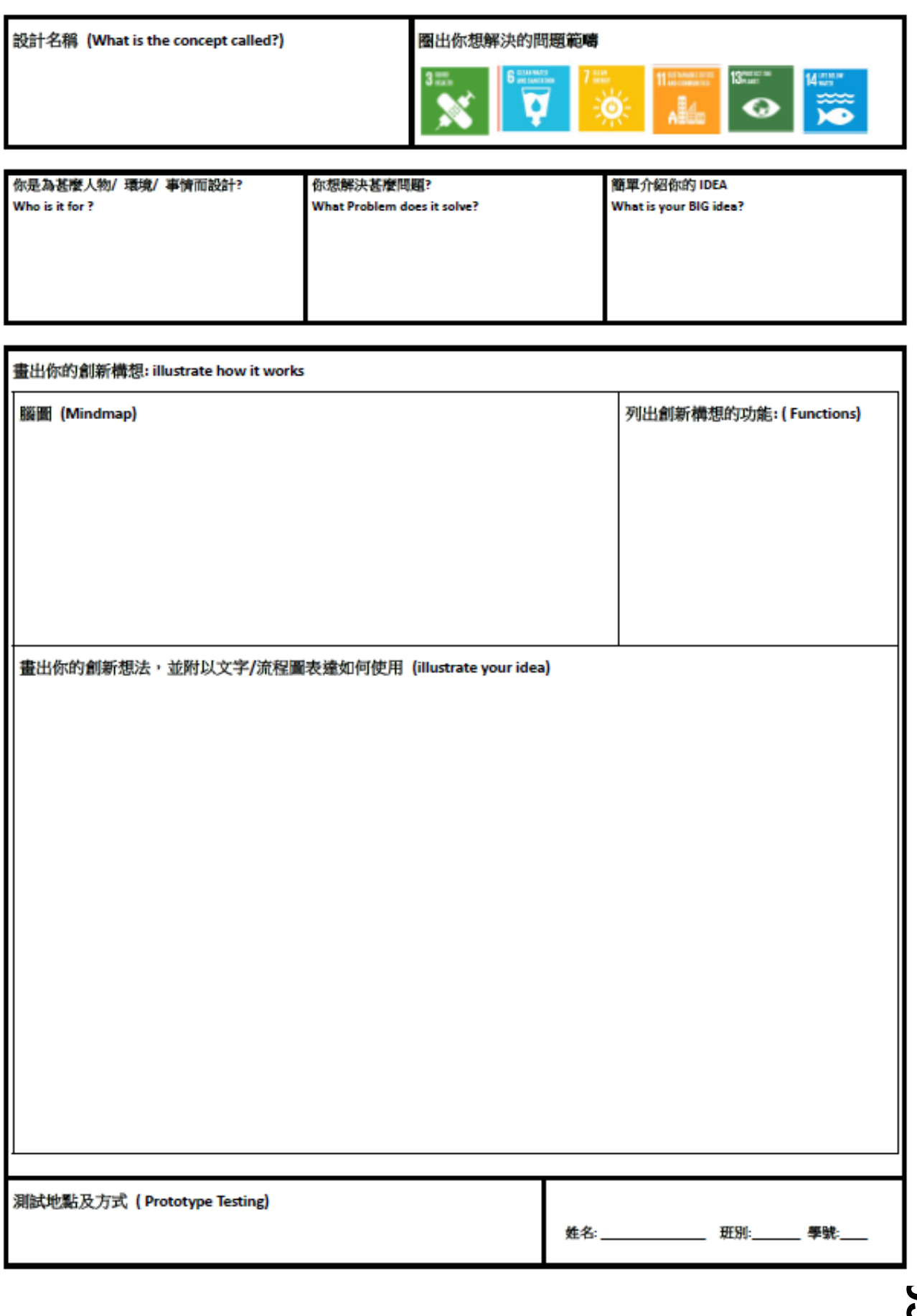

**95**

### **深度學習日-學生原型成品展**

設計思維[4]是一種創造性的學習方法,可以幫助學生在學校或社區中共同創建有意義的解決方案,以 應對現實中的挑戰。在創建解決學校對環境可持續性挑戰的解決方案時,學生應逐步進行思考,定 義,構思,原型和測試的思維過程。

我們的深度學習日以"Greenovation"綠創科技作主題,方案重點關注聯合國發布的可持續發展目標 [5],這些目標解決了我們面臨的全球挑戰,包括與氣候,環境退化有關的挑戰。我們為學生提供設計 思維工具,例如創意矩陣圖和概念海報,以說明他們的創新思想。該計劃中進行了 STEM 科學培訓, 包括 3D 打印技術, Micro:Bit 程式設計和電子項目設計。

通過學生的參與,我們通過突破性的學習項目來激發學生的創造力和解決問題的潛力。通過事後數據 收集,超過 90%的學生認為學習活動可以增強他們的自信心和科學知識,這一數字非常令人鼓舞。 此外," Greenovation"項目原型和概念海報還將在 School Maker Faire 中展出。

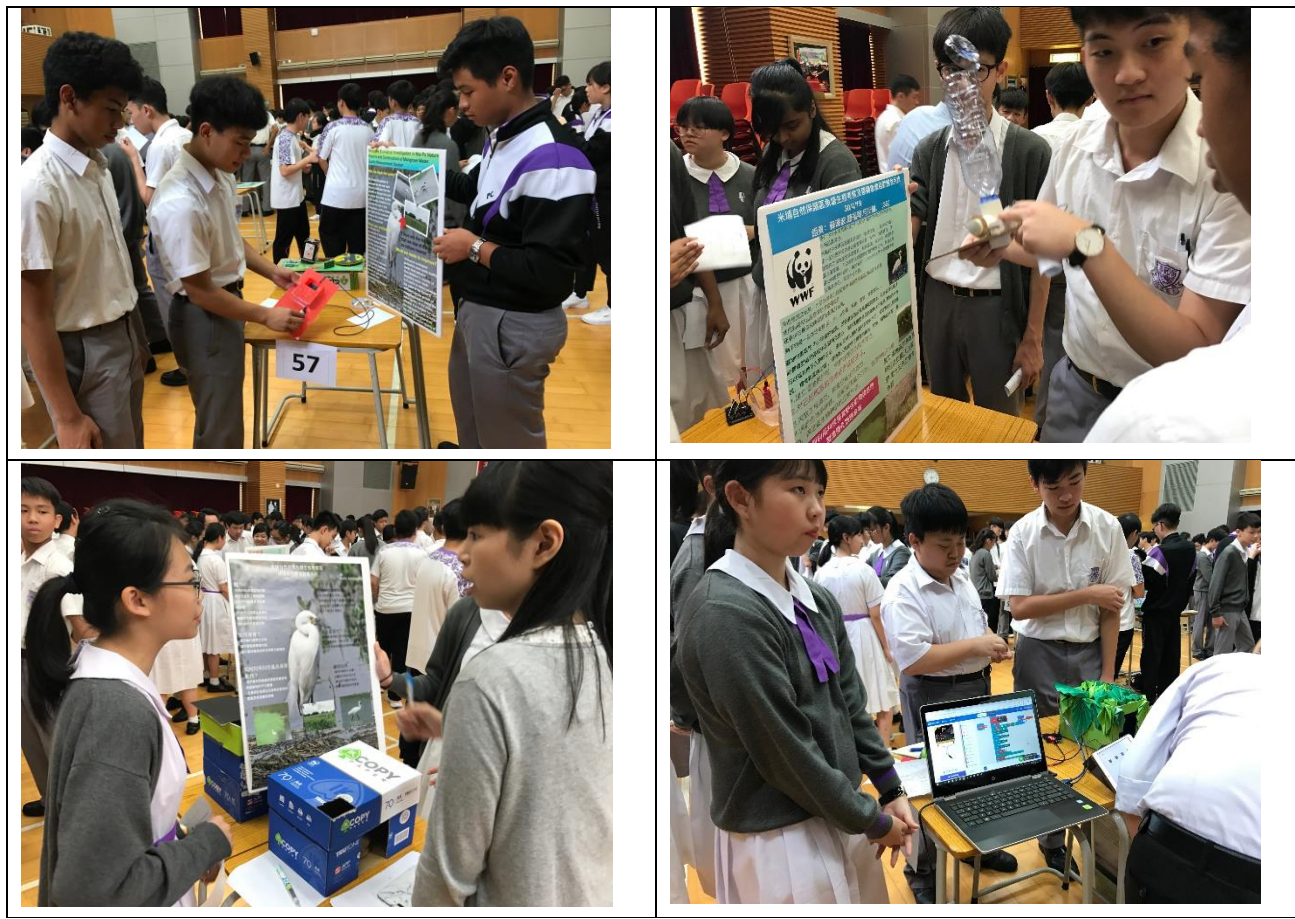

Reference:

- [1] "Active Education", Pak Kau College https://www.pakkau.edu.hk/page.php?id=219&main=30
- [2] "New Pedagogies for Deep Learning"- https://npdl.global/
- [3] " Science Education Key Learning Area Curriculum Guide"- Education Bureau (EDB)
- [4] " Design Thinking" ,IDEO https://www.ideou.com/pages/design-thinking

[5] " About the Sustainable Development Goals" – the United Nations, https://www.un.org/sustainabledevelopment/sustainable-development-goals/

[6] " Greenovation : Inspire Students , Empower Innovation" - Wing Tai CHEUNG, Ka Man CHAN, Fu Wai LAI, Chun Wai WONG, Hoi Kin AU- 1st Ocean Park STEAM Education Conference 2019

## **Lab4** 紫外線

由於臭氧層的變化,即使在晴天,紫外線的滲透也會發生變化,這是阻止大部分潛在有害的紫外線輻 射到達我們的原因。 NASA 有一個很棒的網站,上面有有關臭氧層的信息,以獲取更多信息!

紫外線傳感器大約返回:

- •黑暗– 3
- •直接在手電筒下– 10
- •戶外陰涼處– 30
- •陰天,"陽光直射" 150
- •陽光直射–超過 200

#### 電路設計

DFRobot UV 傳感器帶有一個三針跨接器。使用一些與公跳線相連的鱷魚夾,可以很容易地連接到 Micro: bit。只需將跳線插入連接器並夾在 Micro: bit 的邊緣即可。

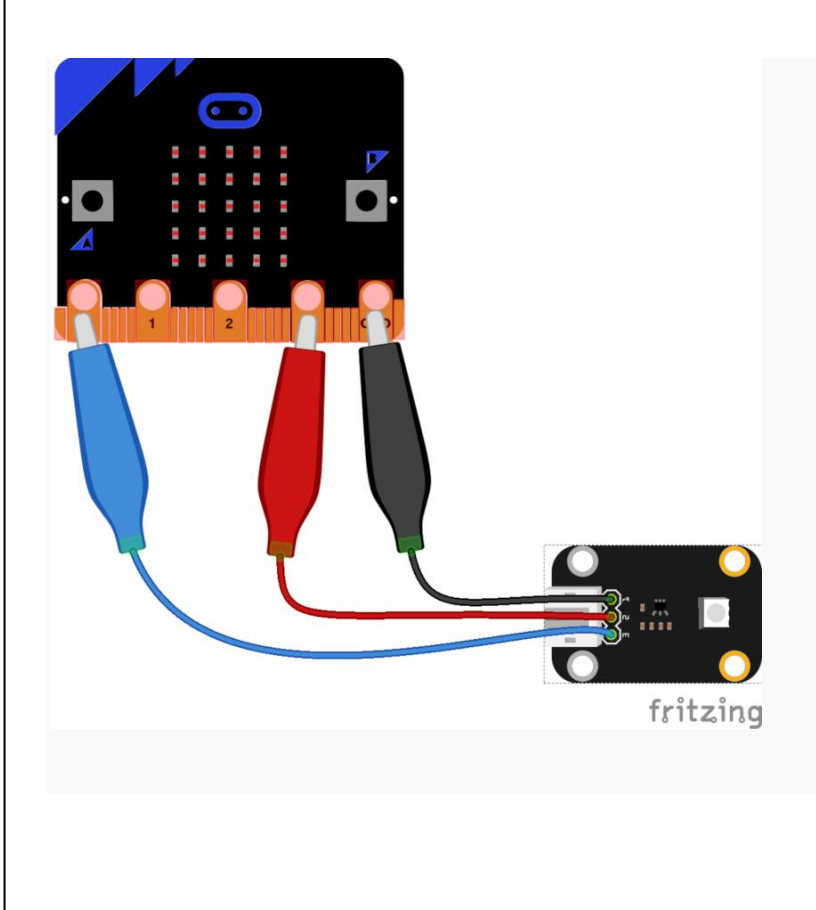

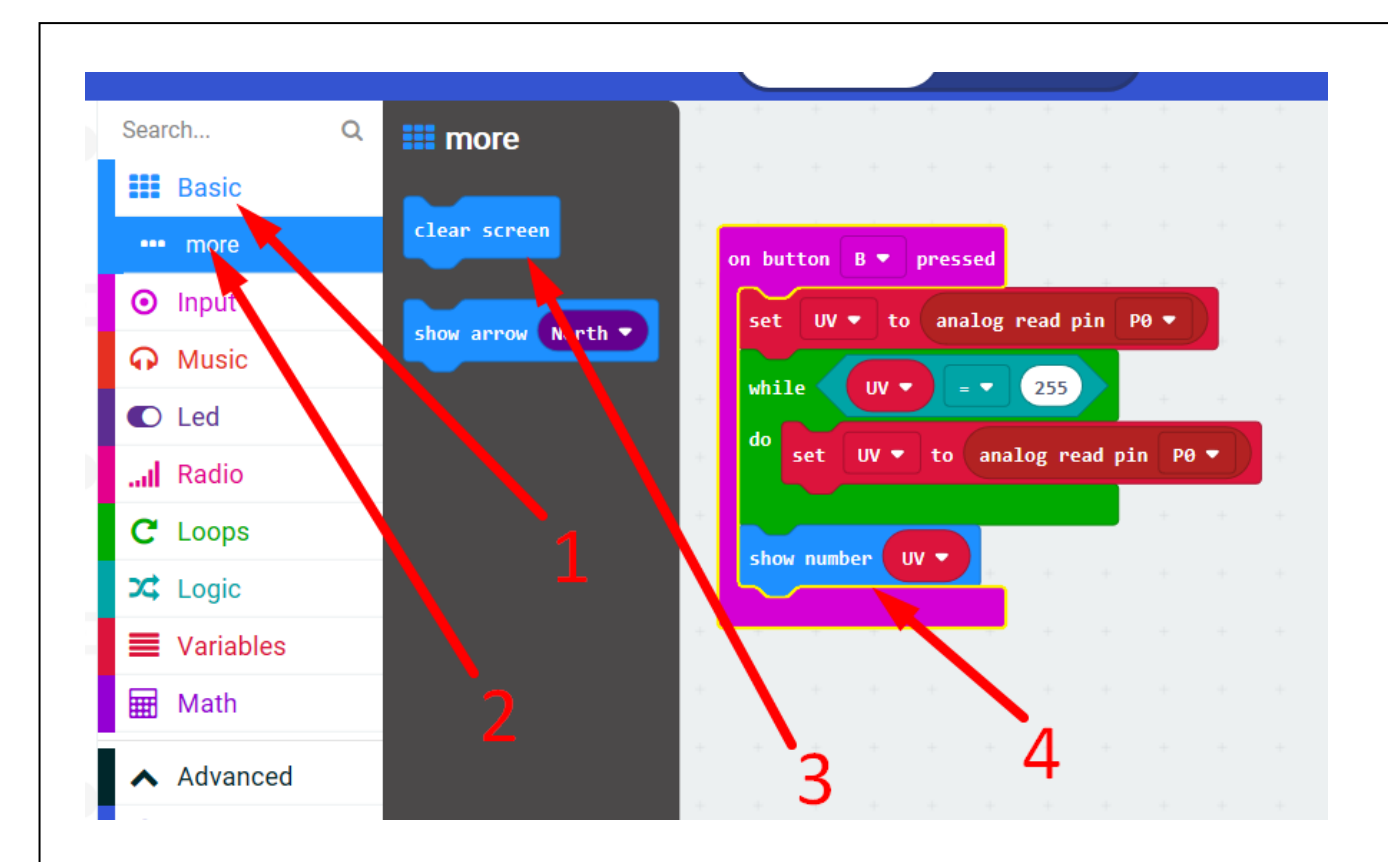